## Novell iManager

www.novell.com 2.6 12/10/05 GUIDA ALL'AMMINISTRAZIONE

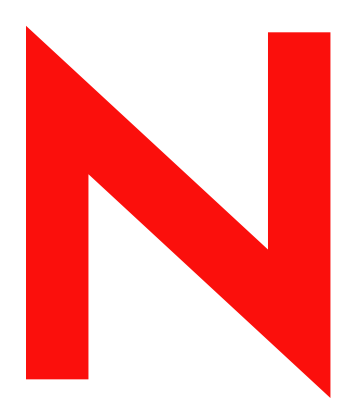

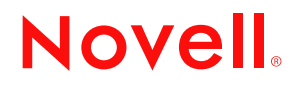

#### **Avvisi Legali**

Novell, Inc. non rilascia alcuna dichiarazione e non fornisce alcuna garanzia in merito al contenuto o all'uso di questa documentazione e in particolare non riconosce alcuna garanzia, espressa o implicita, di commerciabilità o idoneità per uno scopo specifico. Novell, Inc. si riserva inoltre il diritto di aggiornare la presente pubblicazione e di modificarne il contenuto in qualsiasi momento, senza alcun obbligo di notificare tali modifiche a qualsiasi persona fisica o giuridica.

Inoltre, Novell, Inc. non rilascia alcuna dichiarazione e non fornisce alcuna garanzia in merito a qualsiasi software e in particolare non riconosce alcuna garanzia, espressa o implicita, di commerciabilità o idoneità per uno scopo specifico. Novell, Inc. si riserva inoltre il diritto di modificare qualsiasi parte del software Novell in qualsiasi momento, senza alcun obbligo di notificare tali modifiche a qualsiasi persona fisica o giuridica.

Qualsiasi informazione tecnica o prodotto fornito in base a questo Contratto può essere soggetto ai controlli statunitensi relativi alle esportazioni e alla normativa sui marchi di fabbrica in vigore in altri paesi. L'utente si impegna a rispettare la normativa relativa al controllo delle esportazioni e a ottenere qualsiasi licenza o autorizzazione necessaria per esportare, riesportare o importare prodotti finali. L'utente si impegna inoltre a non esportare o riesportare verso entità incluse negli elenchi di esclusione delle esportazioni statunitensi o a qualsiasi paese sottoposto a embargo o che sostiene movimenti terroristici, come specificato nella legislazione statunitense in materia di esportazioni. L'utente accetta infine di non utilizzare i prodotti finali per utilizzi correlati ad armi nucleari, missilistiche o biochimiche. Per ulteriori informazioni sull'esportazione di software Novell, fare riferimento al sito Web all'indirizzo www.novell.com/info/exports/ (in lingua inglese). Novell non si assume alcuna responsabilità relativa al mancato ottenimento, da parte dell'utente, delle autorizzazioni di esportazione necessarie.

Copyright © 2004 – 2005 Novell, Inc. Tutti i diritti riservati. È vietato riprodurre, fotocopiare, memorizzare su un sistema di recupero o trasmettere la presente pubblicazione o parti di essa senza l'espresso consenso scritto dell'editore.

Novell, Inc. detiene i diritti di proprietà intellettuale relativi alla tecnologia incorporata nel prodotto descritto in questo documento. In particolare, e senza alcuna limitazione, tali diritti di proprietà intellettuale possono includere uno o più brevetti USA riportati all'indirizzo http://www.novell.com/company/legal/patents/ e uno o più brevetti aggiuntivi o in corso di registrazione negli Stati Uniti e in altri paesi.

Novell, Inc. 404 Wyman Street, Suite 500 Waltham, MA 02451 USA

www.novell.com

Guida all'amministrazione di Novell iManager 2.6 12/10/05

**Documentazione in linea:** Per accedere alla documentazione in linea per questo e altri prodotti Novell e per ottenere gli aggiornamenti, visitare il sito Web della documentazione all'indirizzo www.novell.com/documentation.

#### **Marchi di fabbrica della Novell**

ConsoleOne è un marchio registrato di Novell, Inc. negli Stati Uniti e in altri Paesi. DirXML è un marchio registrato di Novell, Inc. negli Stati Uniti e in altri Paesi. eDirectory è un marchio di fabbrica di Novell, Inc. NetWare è un marchio registrato di Novell, Inc. negli Stati Uniti e in altri Paesi. NMAS è un marchio di fabbrica di Novell, Inc. Novell è un marchio registrato di Novell, Inc. negli Stati Uniti e in altri Paesi. Novell Certificate Server è un marchio di fabbrica di Novell, Inc. negli Stati Uniti e in altri Paesi. Nsure è un marchio registrato di Novell, Inc. negli Stati Uniti e in altri Paesi.

SUSE è un marchio registrato di SUSE LINUX AG, un'azienda di Novell.

#### **Materiale di terze parti**

Tutti i marchi di fabbrica di terze parti sono di proprietà dei rispettivi titolari.

## **Sommario**

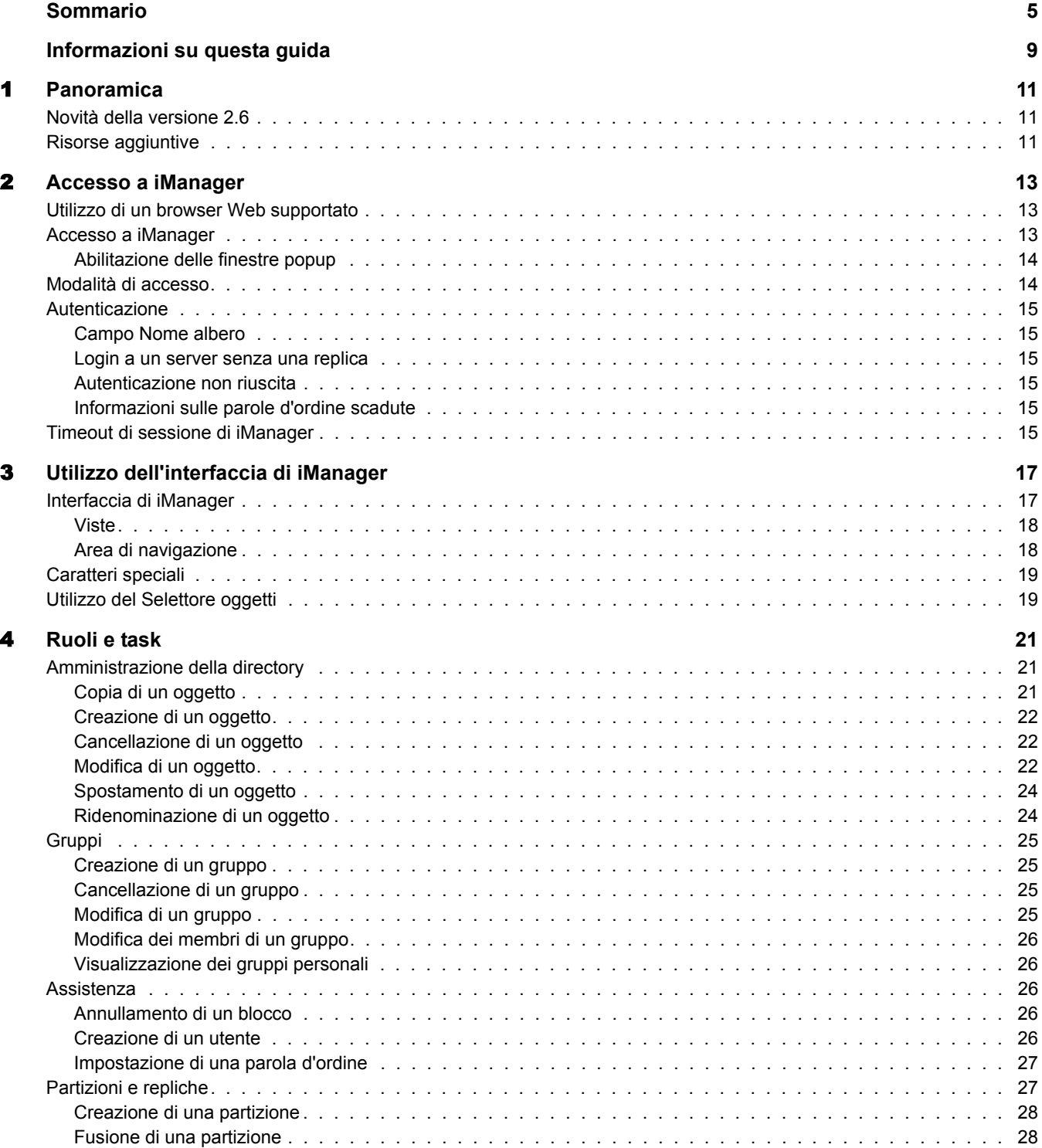

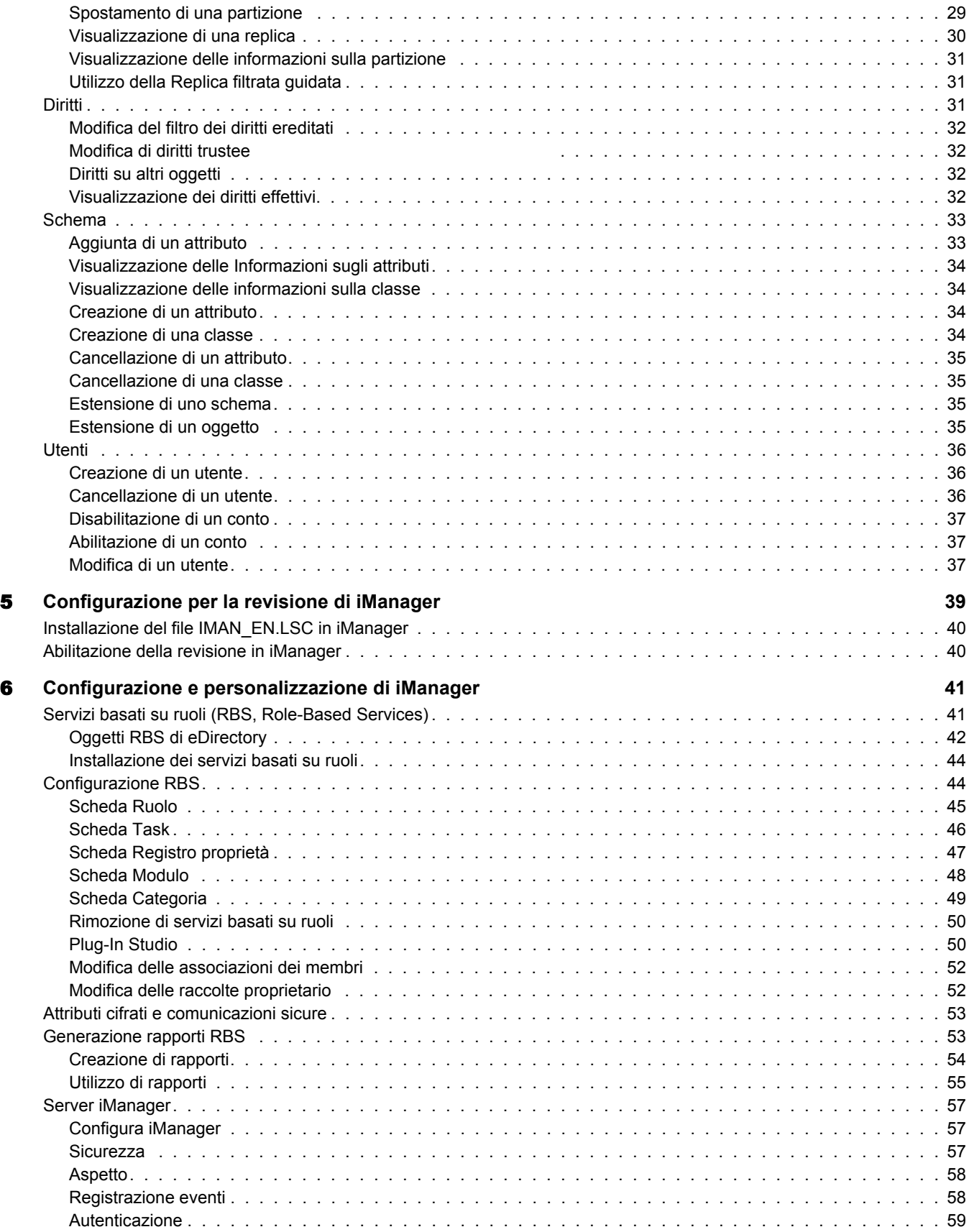

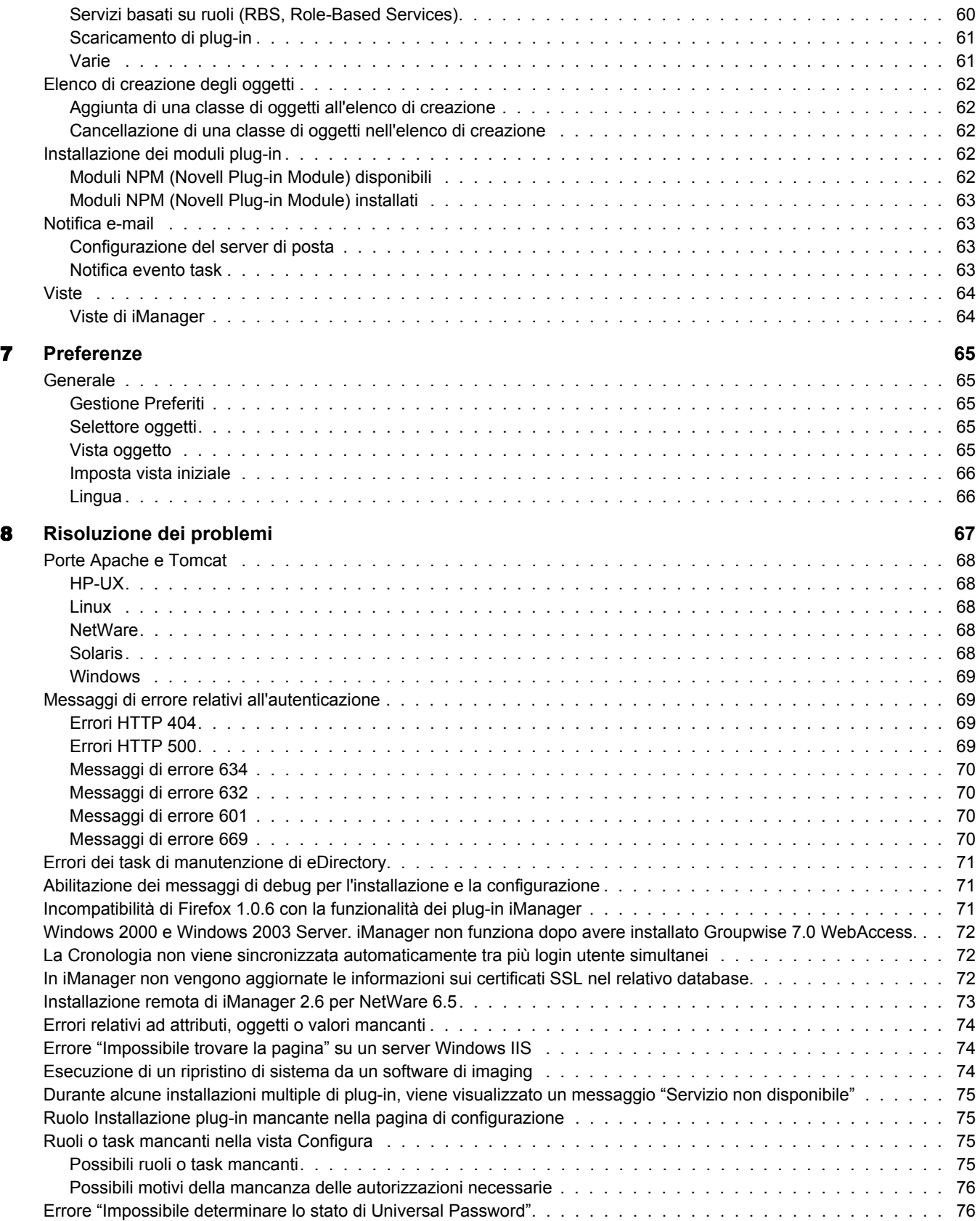

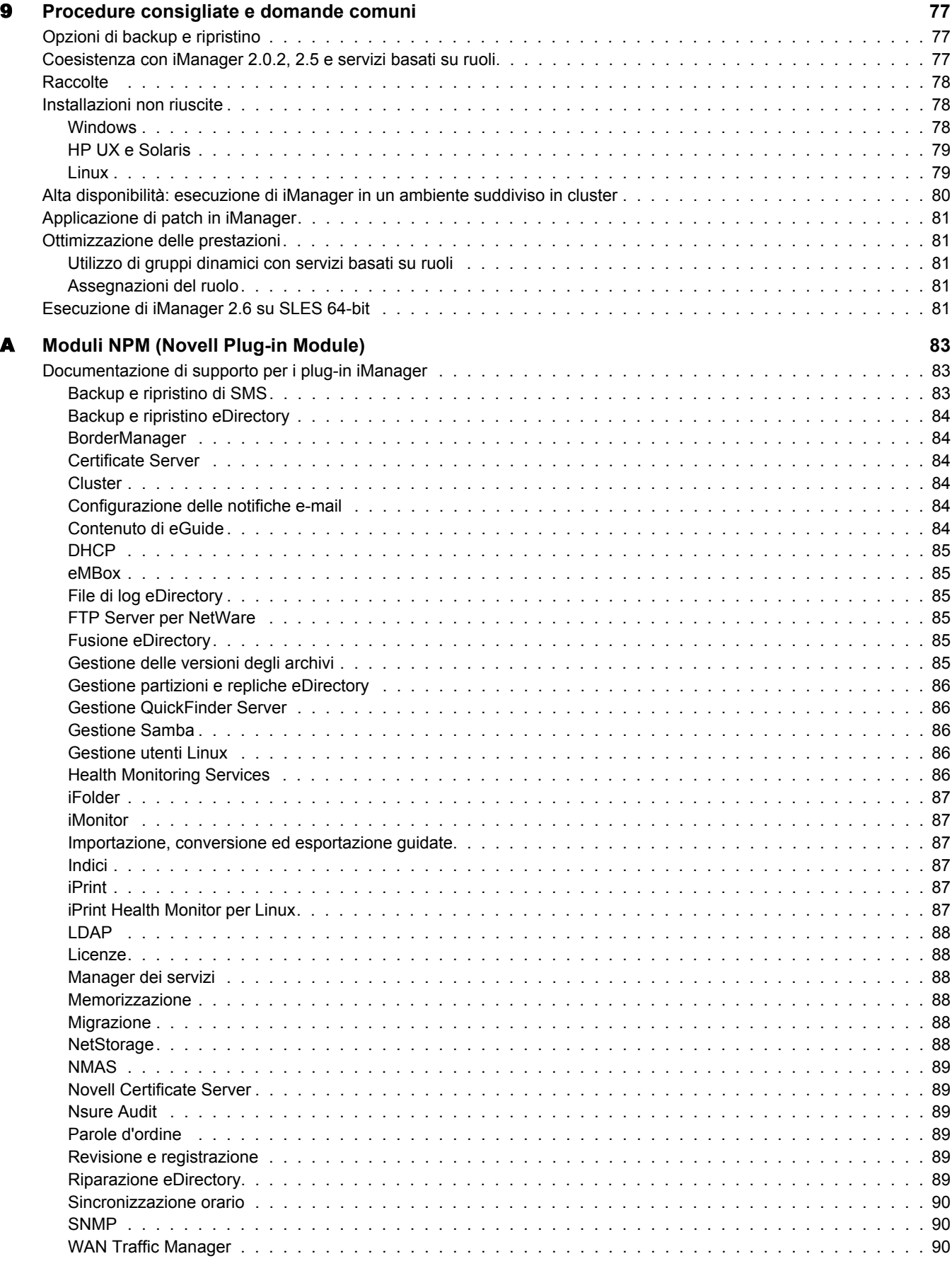

## <span id="page-8-0"></span>**Informazioni su questa guida**

Questa guida, in cui viene illustrata l'amministrazione di Novell® iManager 2.6, è destinata agli am[ministratori di rete e include le seguenti](#page-10-3) sezioni:

- [Capitolo 1, "Panoramica", a pagina 11](#page-12-3)
- [Capitolo 2, "Accesso a iManager", a pagina 13](#page-16-2)
- [Capitolo 3, "Utilizzo dell'interfaccia di](#page-20-3) iManager", a pagina 17
- [Capitolo 4, "Ruoli e task", a pagina 21](#page-38-0)
- [Capitolo 5, "Configurazione per la revisione di iManager", a pagina 39](#page-40-2)
- [Capitolo 6, "Configurazione e person](#page-64-4)alizzazione di iManager", a pagina 41
- [Capitolo 7, "Preferenze", a pagina 65](#page-66-0)
- [Capitolo 8, "Risoluzione dei problemi", a pagina 67](#page-76-2)
- Capitolo 9, "Procedure consigliate e domande comuni", a pagina 77

#### **Documentazione aggiuntiva**

[La documentazione relativa a tut](http://www.novell.com/documentation)ti i prodotti software Novell è disponibile all'indirizzo www.novell.com/documentation (http://www.novell.com/documentation) (in lin[gua inglese\).](http://www.novell.com/documentation/NetWare.html)

[Per la documentazione relativa all'in](http://www.novell.com/documentation/NetWare.html)stallazione e all'uso di NetWare®, visitare il sito Web della documentazione di Novell NetWare (http://www.novell.com/documentation/NetWare.html) (in lingua inglese).

[Per la documentazione relativa all'installazione e](http://www.novell.com/documentation/eDirectory.html) all'esecuzione di eDirectory™, visitare il sito Web della documentazione di Novell eDirectory (http://www.novell.com/documentation/ eDirectory.html) (in lingua inglese).

Per la documentazione di supporto, visitare il sito Web del supporto Novell (http://support.novell.com).

Per ulteriori risorse di documentazione, vedere "Risorse aggiuntive" a pagina 11.

#### **Aggiornamenti alla documentazione**

[Per la d](http://www.novell.com/documentation)ocumentazione più aggiornata su iManager, visitare il sito Web della documentazione Novell (http://www.novell.com/documentation).

#### **Convenzioni adottate nella documentazione**

In questa documentazione il simbolo di maggiore (>) viene utilizzato per separare le singole azioni di una procedura e i singoli elementi di un percorso di riferimento ad altra documentazione.

Un simbolo di marchio di fabbrica  $(\mathbb{R}, \mathbb{M})$  e così via) indica un marchio di fabbrica di Novell. Un asterisco (\*) indica un marchio di fabbrica di terze parti.

Quando un nome di percorso può essere scritto con una barra rovesciata (\) per alcune piattaforme o con una barra (/) per altre piattaforme, verrà riportato con una barra rovesciata. Gli utenti di piattaforme che richiedono l'uso di barre (/) nei percorsi, ad esempio Linux\* o UNIX\*, dovranno utilizzare questo carattere e non la barra rovesciata.

#### **Commenti dell'utente**

È possibile inviare i propri commenti e suggerimenti relativi a questo manuale e agli altri documenti forniti con questo prodotto. Utilizzare la funzione Commenti dell'utente disponibile [nella parte inferiore di ogni pagina della docume](http://www.novell.com/documentation/feedback.html)ntazione in linea oppure accedere all'indirizzo www.novell.com/documentation/feedback.html (http://www.novell.com/documentation/ feedback.html) (in lingua inglese) e immettere i propri commenti.

# <span id="page-10-3"></span><span id="page-10-0"></span>1 **Panoramica**

Novell® iManager è una console per l'amministrazione della rete basata sul Web che fornisce un accesso sicuro e personalizzato alle risorse e alle utility di amministrazione della rete da qualsiasi postazione dotata di accesso a Internet e di un browser Web.

In iManager sono disponibili le seguenti caratteristiche:

- Un unico punto di amministrazione per gli oggetti, lo schema, le partizioni e le repliche di Novell eDirectory<sup>™</sup>.
- Un unico punto di amministrazione per molte altre risorse di rete.
- Gestione di molti altri prodotti Novell tramite i plug-in di iManager.
- Servizi basati su ruoli (RBS, Role-Based Services) per la delega di task amministrativi.

## <span id="page-10-1"></span>**Novità della versione 2.6**

In Novell iManager 2.6 sono incluse le seguenti nuove caratteristiche:

- $\bullet$  Integrazione con Novell Virtual Directory Services.
- Scaricamento avanzato di moduli plug-in.

## <span id="page-10-2"></span>**Risorse aggiuntive**

Per [ulteriori informazioni](http://httpd.apache.org) su argomenti relativi a Novell iManager, visitare i seguenti siti Web:

- [Apache](http://jakarta.apache.org/tomcat) HTTP Server (http://httpd.apache.org) (in lingua inglese)
- [Tomca](http://java.sun.com)t (http://jakarta.apache.org/tomcat) (in lingua inglese)
- [Java\\* \(http://java.sun.com\) \(in lingua](http://www.microsoft.com/technet/treeview/default.asp?url=/technet/prodtechnol/iis/default.asp) inglese)
- Servizi Web di Microsoft\* Windows (http://www.microsoft.com/technet/treeview/ [default.asp?url=/technet/prodtechnol/iis/de](http://www.novell.com/it-it/products/edirectory)fault.asp) (in lingua inglese)
- [Home page del prodotto Novell eDirectory \(http:](http://www.novell.com/documentation/eDirectory.html)//www.novell.com/it-it/products/edirectory)
- Documentazione del prodotto Novell eDirectory (http://www.novell.com/documentation/ [eDirectory.html\) \(in lingua inglese\)](http://www.novell.com/coolsolutions/nds)
- Comunità Cool Solutions di Novell eDirectory (http://www.novell.com/coolsolutions/nds) (in lingua inglese)

## <span id="page-12-3"></span><span id="page-12-0"></span>**2 Accesso a iManager**

L'accesso a Novell® iManager viene eseguito tramite un browser Web. In questo capitolo sono incl[usi i seguenti argomenti:](#page-12-4)

- [Utilizzo di un browser Web supp](#page-12-5)ortato (pagina 13)
- [Accesso a iManager \(pagina 13\)](#page-13-2)
- [Modalità di accesso \(pagina](#page-14-6) 14)
- [Autenticazione \(pagina 15\)](#page-14-7)
- Timeout di sessione di iManager (pagina 15)

## <span id="page-12-4"></span><span id="page-12-1"></span>**Utilizzo di un browser Web supportato**

Per accedere a iManager e utilizzarne tutte le funzioni, è necessario un computer in cui sia in esecuzione uno dei seguenti browser Web:

- Microsoft\* Internet Explorer 6.0 SP1
- $\bullet$  Mozilla\* 1.7.6
- Mozilla Firefox\* 1.0.4

IMPORTANTE: Sebbene sia possibile accedere a iManager tramite altri browser Web non inclusi nell'elenco, l'utilizzo di un browser Web diverso non garantisce né supporta tutte le funzionalità.

## <span id="page-12-5"></span><span id="page-12-2"></span>**Accesso a iManager**

1 In un browser Web supportato immettere quanto segue nel campo relativo all'indirizzo (URL):

**http://***indirizzo\_IP\_server***/nps/iManager.html**

**IMPORTANTE:** Per gli URL è supportata la distinzione tra maiuscole e minuscole.

Ad esempio:

http://127.0.0.1/nps/iManager.html

NOTA: In base alla piattaforma, è possibile che venga eseguito il reindirizzamento a una pagina HTTPS sicura.

Se iManager non è in esecuzione su una porta standard, specificare la porta su cui è in esecuzione. Se, ad esempio, si utilizza Linux senza Apache, l'URL è http://IP\_server\_:porta/nps/imanager.html o https://127.0.0.1:8443/nps/iManager.html.

2 Eseguire il login utilizzando il nome utente e la parola d'ordine.

L'utente avrà accesso solo alle funzioni per le quali dispone dei diritti appropriati. Per disporre dell'accesso completo a tutte le funzioni di Novell iManager, è necessario eseguire il login come supervisore o amministratore dell'albero.

## <span id="page-13-0"></span>**Abilitazione delle finestre popup**

Affinché sia possibile utilizzare alcune procedure guidate e finestre della Guida in linea, è necessario abilitare le finestre popup nel browser Web. Se si utilizza un'applicazione che blocca la visualizzazione delle finestre popup, sarà necessario disabilitare la funzione di blocco mentre si utilizza iManager o consentirne la visualizzazione dall'host di iManager.

## <span id="page-13-2"></span><span id="page-13-1"></span>**Modalità di accesso**

All'avvio di iManager, all'utente viene consentita una *modalità di accesso* in base ai diritti di cui dispone. Sono disponibili quattro modalità di accesso. Quella attiva viene visualizzata nell'angolo superiore sinistro dell'interfaccia di iManager.

Accesso illimitato

Si tratta della modalità di default prima della configurazione dei servizi basati su ruoli (RBS, Role-Based Services). In questa modalità vengono visualizzati tutti i ruoli e i task installati. Sebbene tutti i ruoli e i task siano visibili, l'utente autenticato deve comunque disporre dei diritti necessari per utilizzare i task.

È disponibile un'impostazione che è possibile aggiungere al file config.xml, che consente di forzare la modalità Accesso illimitato anche se i servizi basati su ruoli sono già stati installati. Per forzare la modalità Accesso illimitato per tutti gli utenti, aggiungere questa impostazione al file config.xml file in *home\_tomcat*/webapps/nps/WEB-INF e riavviare Tomcat:

```
<setting>
<name><! [CDATA [RBS.forceUnrestricted]]></name>
<value><! [CDATA[true]]></value>
</setting>
```
Accesso assegnato

Consente di visualizzare solo i ruoli e i task assegnati all'utente autenticato. Questa modalità sfrutta al massimo le potenzialità della tecnologia dei servizi basati su ruoli.

Proprietario raccolta

Tramite questa modalità vengono visualizzati tutti i ruoli e i task installati nella raccolta. La modalità consente di utilizzare tutti i ruoli e i task inclusi nella raccolta, anche se non sono stati assegnati ruoli specifici. Per utilizzare questa modalità, è necessario che siano installati i servizi basati su ruoli.

NOTA: Il proprietario raccolta può visualizzare tutti i ruoli e i task, indipendentemente dall'appartenenza al ruolo.

## <span id="page-14-6"></span><span id="page-14-0"></span>**Autenticazione**

## <span id="page-14-1"></span>**Campo Nome albero**

Se eDirectory è installato e in esecuzione su una porta diversa dalla porta di default 524, è possibile utilizzare l'indirizzo IP o il nome DNS del server di eDirectory per eseguire il login. A tale scopo, è necessario specificare anche la porta, ad esempio 127.0.0.1: 1080. Se per eseguire il login si utilizza il nome dell'albero, non è necessario specificare una porta.

I possibili valori per il campo Nome albero sono il nome dell'albero, l'indirizzo IP del server e il nome DNS del server.

Per ottenere risultati ottimali, utilizzare l'indirizzo IP.

### <span id="page-14-2"></span>**Login a un server senza una replica**

È possibile eseguire il login a un server senza una replica se è stato precedentemente eseguito il login all'albero utilizzando il nome albero oppure tramite un server che contiene una replica.

## <span id="page-14-3"></span>**Autenticazione non riuscita**

Gli errori di login si verifican[o per diversi motivi. I messaggi di errore relativi all'autent](#page-68-4)icazione vengono trattati nel capitolo 8 Messaggi di errore relativi all'autenticazione (pagina 69).

## <span id="page-14-4"></span>**Informazioni sulle parole d'ordine scadute**

In caso di scadenza della parola d'ordine, l'utente riceve un messaggio relativo a tale problema. Gli utenti, tuttavia, potrebbero non essere a conoscenza del fatto che i login extra possono esaurirsi rapidamente, a seconda delle operazioni eseguite, ad esempio la modifica di un gruppo dinamico, una ricerca semplice e l'impostazione di una parola d'ordine semplice.

Tali operazioni comportano l'uso di altri login extra ogni volta che un utente esegue un task. È consigliabile invitare gli utenti a modificare le proprie parole d'ordine non appena viene loro richiesto.

## <span id="page-14-7"></span><span id="page-14-5"></span>**Timeout di sessione di iManager**

I timeout di sessione di iManager sono controllati da un'impostazione di timeout nel file web.xml in webapps/nps/WEB-INF/. Rimuovere i tag di commento per modificare il timeout dal valore di default di 30 minuti, come illustrato nel seguente esempio:

<session-config> <session-timeout>10</session-timeout>  $<$ /session-config>

## <span id="page-16-2"></span><span id="page-16-0"></span>3 **Utilizzo dell'interfaccia di iManager**

In q[uesto capitolo viene illustrato l'utilizzo](#page-16-3) dell'interfaccia di Novell® iManager 2.6.

- ["Interfaccia di iManager" a pag](#page-18-2)ina 17
- ["Caratteri speciali" a pagina 19](#page-18-3)
- "Utilizzo del Selettore oggetti" a pagina 19

## <span id="page-16-3"></span><span id="page-16-1"></span>**Interfaccia di iManager**

Utilizzare solo i pulsanti dell'interfaccia quando si desidera spostarsi in iManager. I pulsanti della barra degli strumenti del browser Web (Indietro, Avanti e così via) non sono supportati.

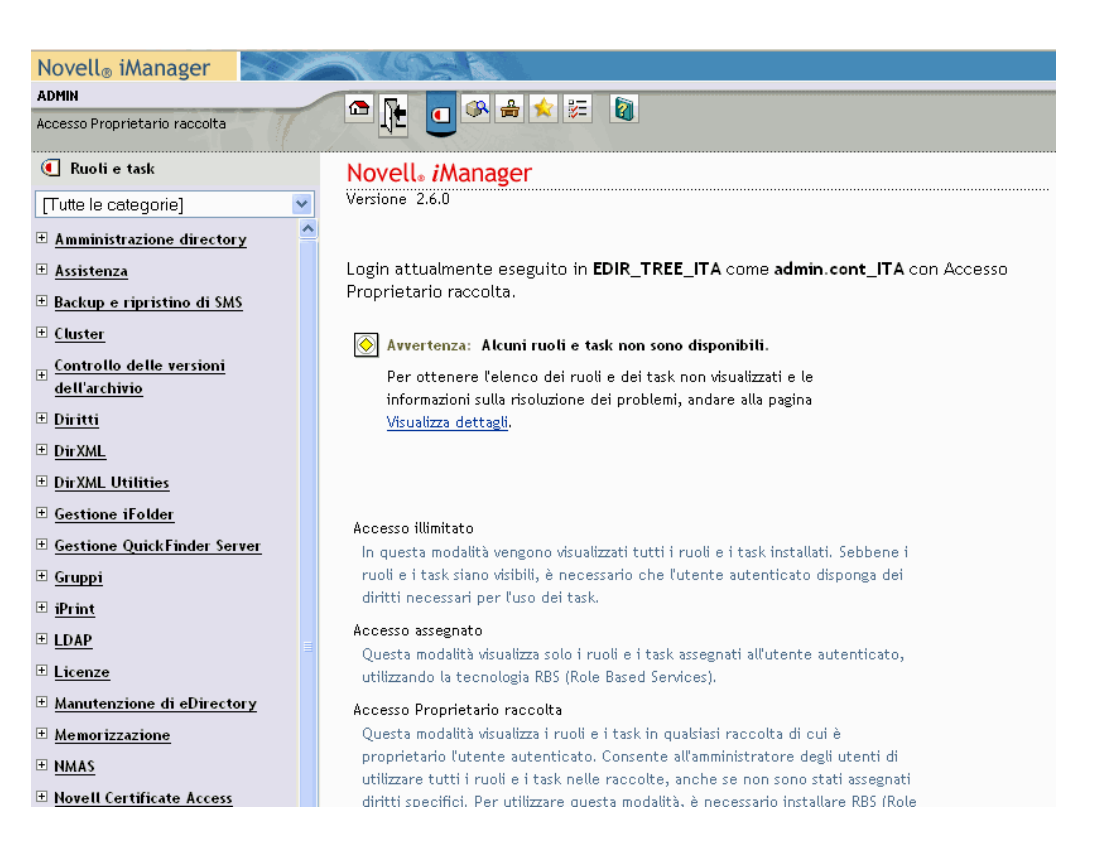

**Figura 1 Interfaccia di default di iManager: Ruoli e task**

Per modificare la vista di default in Preferenze, vedere "Imposta vista iniziale" a pagina 66.

## <span id="page-17-0"></span>**Viste**

In iManager 2.6 sono disponibili diverse viste, cui è possibile accedere utilizzando le icone visualizzate nella parte superiore dell'interfaccia di iManager:

- Ruoli e task: contiene tutti i task che gli utenti sono autorizzati a eseguire. Si tratta della vista di default.
- Visualizza oggetti: contiene funzionalità di esplorazione e ricerca per trovare oggetti.
- Configura: contiene i servizi basati su ruoli, il server iManager, l'elenco di creazione degli oggetti, l'installazione dei plug-in, la notifica tramite e-mail e le viste, che possono essere configurati in base alle esigenze.
- Preferiti: consente di visualizzare i task più frequenti selezionandoli dalla pagina Preferenze > Preferiti.
- Preferenze: consente di impostare le preferenze in base alle attività più frequenti, alle modalità di visualizzazione del Selettore oggetti e della Vista oggetto, alla vista visualizzata in seguito al login a iManager e alla lingua utilizzata da iManager.
- Guida: consente di visualizzare le informazioni pertinenti correlate alla pagina visualizzata.

[Per informazioni sulla modifica della vista Ru](#page-40-2)oli e task di default, vedere "Configurazione e personalizzazione di iManager" a pagina 41.

### <span id="page-17-1"></span>**Area di navigazione**

L'area di navigazione nel pannello a sinistra contiene un menu a discesa di categorie che consente di visualizzare gli elementi selezionati. Nella vista Ruoli e task vengono visualizzati i plug-in installati:

- Autenticazione e parole d'ordine
- Collaborazione
- Directory
- Gestione dei file
- Identity Manager
- Infrastruttura
- Installazione e upgrade
- Rete
- Nsure Audit
- Stampa
- Sicurezza
- Server
- Licenze software e utilizzo della rete
- Utenti e gruppi

I task delle categorie vengono elencati in base al probabile utilizzo.

## <span id="page-18-2"></span><span id="page-18-0"></span>**Caratteri speciali**

In iManager alcuni caratteri hanno una funzione specifica e devono essere preceduti da una barra rovesciata:

NDAP (NDS):

- $\rightarrow$  Punto (.)
- $\bullet$  Segno di uguale  $(=)$
- Segno più  $(+)$
- $\triangleleft$  Barra rovesciata (\)

#### LDAP:

- Nomi distinti (DN)  $e = + \langle \hat{\omega} \rangle$ ; <>
- $\bullet$  # iniziale
- Spazi iniziali o finali

[Per LDAP,](http://www.faqs.org/rfcs/rfc2253.html) è possibile specificare qualsiasi carattere con \*xx*. Per ulteriori informazioni, vedere RFC 2253 (http://www.faqs.org/rfcs/rfc2253.html) (in lingua inglese) per ulteriori informazioni.

## <span id="page-18-3"></span><span id="page-18-1"></span>**Utilizzo del Selettore oggetti**

Seguire le indicazioni riportate in questa sezione per utilizzare la funzione di ricerca di iManager, ovvero il Selettore oggetti:

- $\bullet$  Nei nomi NDS<sup>®</sup> con punto è necessario far precedere i seguenti caratteri da una barra rovesciata (\):
	- $\rightarrow$  Punto (.)
	- $\bullet$  Segno di uguale  $(=)$
	- Segno più  $(+)$
	- $\rightarrow$  Barra rovesciata (\)
- Per la maggior parte dei valori non è necessario fare precedere i caratteri da una barra rovesciata. Questo tipo di codifica è obbligatoria solo per i nomi DN (Distinguished Name) o RDN (Relative Distinguished Name).
- In un filtro di ricerca, è necessario far precedere i seguenti caratteri da una barra rovesciata (\):
	- Asterisco (\*)
	- $\triangleleft$  Barra rovesciata (\)

Ad esempio:

Per eseguire la ricerca di tutti gli oggetti contenenti un punto, utilizzare come filtro di ricerca \*.\*

Per eseguire la ricerca di tutti gli oggetti contenenti un segno più (+), utilizzare come filtro di ricerca \*+\*

Per eseguire la ricerca di tutti gli oggetti contenenti una barra rovesciata, utilizzare come filtro di ricerca \*\\\*

<span id="page-20-3"></span><span id="page-20-0"></span>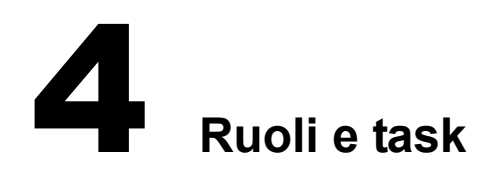

L'icona Ruoli e task consente di visualizzare tutti i ruoli e i task configurati, alcuni dei quali fanno parte di iManager, altri sono plug-in. In questo capitolo vengono descritti solo i ruoli e i task intri[nseci di iManager:](#page-20-4)

- [Amministrazione d](#page-24-4)ella directory (pagina 21)
- [Gruppi \(pagina 25\)](#page-25-5)
- [Assistenza \(pagina 26\)](#page-26-2)
- [Partizioni e replich](#page-30-2)e (pagina 27)
- [Diritti \(pagina 31\)](#page-32-0)
- [Schema \(pagina 33](#page-35-0))
- Utenti (pagina 36)

## <span id="page-20-4"></span><span id="page-20-1"></span>**Amministrazione della directory**

L'amministrazione della directory implica la gestione di oggetti nell'albero della directory. È possibile creare, modificare e organizzare oggetti.

## <span id="page-20-2"></span>**Copia di un oggetto**

È possibile creare un nuovo oggetto con gli stessi valori degli attributi di un oggetto esistente oppure copiare i valori degli attributi da un oggetto a un altro.

- 1 In Ruoli e task fare clic su Amministrazione directory > Copia oggetto.
- 2 Nel campo Oggetto da cui eseguire la copia digitare il nome e il contesto dell'oggetto oppure utilizzare il Selettore oggetti per trovarlo.
- 3 Selezionare una delle seguenti opzioni:
	- Crea un nuovo oggetto e copia i valori degli attributi
	- Copia valori degli attributi in un oggetto esistente
- 4 Selezionare Copia diritti ACL se si desidera copiare diritti dell'elenco di controllo dell'accesso nell'oggetto.

Questo passaggio potrebbe richiedere ulteriore tempo di elaborazione, a seconda del sistema e dell'ambiente di rete.

## <span id="page-21-0"></span>**Creazione di un oggetto**

- 1 In Ruoli e task fare clic su Amministrazione directory > Crea oggetto.
- 2 Selezionare la classe di oggetti dall'elenco visualizzato, quindi fare clic su OK.
- 3 Specificare le informazioni richieste in base alla classe di oggetti selezionata, quindi fare clic su OK.
- 4 Quando viene visualizzato il messaggio di conferma Richiesta Crea oggetto riuscita, fare clic su OK, Ripeti task o Modifica.

## <span id="page-21-1"></span>**Cancellazione di un oggetto**

- 1 In Ruoli e task fare clic su Amministrazione directory > Cancella oggetto.
- 2 Digitare il nome e il contesto dell'oggetto oppure utilizzare il Selettore oggetti per trovarlo, quindi fare clic su OK.

Verrà visualizzato il messaggio di conferma La richiesta di cancellazione dell'oggetto è stata eseguita.

### <span id="page-21-2"></span>**Modifica di un oggetto**

- 1 In Ruoli e task fare clic su Amministrazione directory > Modifica oggetto.
- 2 Digitare il nome e il contesto dell'oggetto oppure utilizzare la funzione di ricerca per trovarlo, quindi fare clic su OK.

Verrà visualizzata la schermata Modifica oggetto contenente un insieme di schede specifiche per l'oggetto selezionato. Le schede e le relative funzioni vengono descritte al di sotto del task.

3 Completare la modifica in base alle schede selezionate, quindi fare clic su OK.

#### **Generale**

Se si fa clic sulla pagina a schede Generale, viene visualizzata la pagina Identificazione.

- 1 Completare il modulo con le seguenti informazioni:
	- Altro nome
	- Proprietario
	- Ubicazione
	- Reparto
	- Organizzazione
	- Descrizione

Modificare la descrizione utilizzando le funzioni di aggiunta, cancellazione e modifica.

2 Fare clic su OK, Annulla o Applica.

Nella pagina Vedere anche viene visualizzato il Selettore oggetti, che consente di individuare altri oggetti a scopo informativo.

Nella pagina Altro vengono visualizzate le caselle di riepilogo Attributi con valore e Attributi senza valore. È possibile spostare, modificare o cancellare gli attributi per l'oggetto.

#### **Sicurezza**

La pagina a schede Sicurezza consente di visualizzare una o entrambe le seguenti opzioni degli attributi, in base all'oggetto selezionato. Tali attributi vengono utilizzati nel calcolo dei diritti per l'amministrazione della directory.

• Sicurezza uguale a se stessi

Questo attributo consente di specificare altri oggetti la cui sicurezza è equivalente a quella dell'oggetto in uso.

Sicurezza uguale a

Questo attributo consente di specificare gli oggetti rispetto ai quali l'oggetto in uso ha sicurezza equivalente.

#### **Restrizioni**

Utilizzare l'opzione Limita i login extra per fare in modo che gli utenti debbano modificare le parole d'ordine dopo un determinato numero di login tramite una parola d'ordine scaduta.

Impostare il numero massimo di connessioni simultanee a cui è autorizzato un utente. Il numero massimo di connessioni viene impostato per ogni server iManager. Il server iManager sostituisce la workstation.

#### **Dinamico**

Utilizzare la pagina Interrogazione membro per specificare i criteri di ricerca dei membri di un oggetto Dynamic Group.

1 Selezionare Gruppo dinamico per rendere dinamico un gruppo statico.

Dopo che un gruppo statico viene reso dinamico, può essere riconvertito in statico deselezionando l'opzione Gruppo dinamico.

- 2 Inserire l'ubicazione in cui si desidera eseguire la ricerca nella casella di testo Inizia ricerca da (DN base).
- 3 Specificare l'ambito di ricerca.

Se non viene specificato alcun ambito, viene considerato quello di base.

- Cerca in DN base: esegue la ricerca solo nell'oggetto di base.
- Ricerca in un livello: esegue la ricerca negli oggetti direttamente subordinati dell'oggetto di base, ma non nell'oggetto di base stesso.
- Cerca nei sottocontainer: esegue la ricerca nell'oggetto di base e in tutti gli oggetti nel relativo sottoalbero.
- 4 Specificare se la ricerca di Membri dinamici debba coinvolgere più server o solo il server che contiene l'oggetto Dynamic Group.
	- Sì: il server comunica con altri server durante la ricerca di Membri dinamici
	- No: la ricerca di Membri dinamici restituisce solo risultati locali
- 5 Utilizzare le due icone Filtro ricerca per ottimizzare la ricerca e modificare manualmente la stringa se si conosce la sintassi.
- 6 Per aggiornare i risultati dell'interrogazione, fare clic su Applica.

Utilizzare la pagina Impostazioni per stabilire un oggetto identità e altri parametri di ricerca correlati a un oggetto.

1 Selezionare l'oggetto identità.

Si tratta dell'oggetto utilizzato dal server LDAP per accedere all'albero ed eseguire interrogazioni.

2 Non impostare il valore di Timeout, a meno che non si desideri assegnare a iManager una quantità di tempo ragionevole per caricare gli oggetti individuati.

Se il tempo concesso a iManager non è sufficiente e il caricamento dell'oggetto viene interrotto per via del timeout, l'oggetto sarà inutilizzabile. È necessario cancellare l'oggetto e ripetere l'operazione.

3 Selezionare Consenti duplicati per ridurre il carico sul server mentre vengono elencati i membri di un gruppo dinamico.

Se non si conoscono con precisione tutte le conseguenze di questa funzione, lasciare l'opzione deselezionata.

4 Lasciare deselezionata l'opzione Consenti sconosciuti se non si conoscono con precisione tutte le conseguenze di questa funzione.

Questa opzione determina l'inclusione o l'esclusione dei membri del gruppo dinamico quando non è possibile stabilire correttamente l'appartenenza.

## <span id="page-23-0"></span>**Spostamento di un oggetto**

- 1 In Ruoli e task fare clic su Amministrazione directory > Sposta oggetto.
- 2 Digitare il nome e il contesto dell'oggetto oppure utilizzare il Selettore oggetti per trovarlo, quindi fare clic su OK.
- 3 Nel campo Sposta in selezionare il container in cui si desidera spostare l'oggetto.
- 4 Selezionare Creare un alias in sostituzione dell'oggetto spostato se si desidera creare un alias nell'ubicazione precedente per ogni oggetto spostato.
- 5 Fare clic su OK.

Verrà visualizzato il messaggio di conferma Richiesta Sposta oggetto riuscita

### <span id="page-23-1"></span>**Ridenominazione di un oggetto**

- 1 In Ruoli e task fare clic su Amministrazione directory > Rinomina oggetto.
- 2 Digitare il nome e il contesto dell'oggetto oppure utilizzare la funzione di ricerca per trovarlo.
- 3 Digitare solo il nome del nuovo oggetto, evitando di includere un contesto.
- 4 Selezionare l'opzione per salvare il nome precedente, se lo si desidera.

Il nome precedente verrà salvato come valore aggiuntivo della proprietà Nome. Il salvataggio del nome precedente consente di cercare l'oggetto in base a tale nome. Dopo avere rinominato l'oggetto, è possibile visualizzare il nome precedente nel campo Altro nome nella scheda Identificazione della pagina Generale per l'oggetto.

5 Selezionare Crea un alias al posto dell'oggetto rinominato se si desidera creare un alias per l'oggetto che si desidera denominare.

Tramite questa opzione tutte le operazioni dipendenti dal nome di oggetto precedente continueranno a essere eseguite regolarmente fino a quando non sarà possibile aggiornarle in base al nuovo nome.

**6** Fare clic su OK.

Verrà visualizzato il messaggio di conferma Richiesta Rinomina oggetto riuscita

## <span id="page-24-4"></span><span id="page-24-0"></span>**Gruppi**

Se un utente crea un gruppo, diventa automaticamente proprietario del gruppo. I gruppi sono statici o dinamici, a seconda dell'opzione selezionata.

## <span id="page-24-1"></span>**Creazione di un gruppo**

Se si seleziona Gruppo dinamico nella pagina Crea gruppo, il gruppo sarà dinamico e apparterrà alla classe dynamicGroup.

Se si crea un gruppo nella pagina e si lascia deselezionata l'opzione Gruppo dinamico, il gruppo sarà statico e apparterrà alla classe group. È possibile modificare manualmente questo gruppo.

Se si crea un gruppo inizialmente come gruppo statico in questa pagina e successivamente lo si rende dinamico (Modifica gruppo > Dinamico > Gruppo dinamico), in iManager l'oggetto viene esteso in modo tale da appartenere alla classe dynamicGroupAux.

IMPORTANTE: Se si sceglie la terza opzione e si utilizzano i servizi basati su ruoli (RBS, Role-Based Services), è necessario attivare il supporto della classe dynamicGroupAux. Fare clic su Configura > Server iManager > Configura iManager > RBS > Tipo di ricerca gruppi dinamici. Selezionare DynamicGroupObjects&AuxClasses dal menu a discesa e fare clic su Salva.

## <span id="page-24-2"></span>**Cancellazione di un gruppo**

Specificare gli oggetti da cancellare in Selezionare un solo oggetto, Selezionare più oggetti, Selezione semplice o Selezione avanzata, quindi fare clic su OK.

## <span id="page-24-3"></span>**Modifica di un gruppo**

Utilizzare la pagina Impostazioni per stabilire oggetti identità e altri parametri di ricerca correlati a un oggetto. Per eseguire la ricerca, iManager utilizza un'identità specifica affinché i risultati siano sempre coerenti. L'oggetto identità deve disporre di credenziali di autenticazione affinché il server possa procedere all'autenticazione come oggetto identità. All'oggetto identità deve essere assegnata una parola d'ordine impostata.

Se, ad esempio, il Filtro viene impostato su (&(title=manager)), è possibile che l'identità [Public] non sia in grado di leggere o confrontare la qualifica o molti altri attributi. L'oggetto identità deve disporre di diritti sufficienti al livello DN base e a livelli inferiori per determinare l'appartenenza a gruppi dinamici.

IMPORTANTE: Se in questa pagina si desidera creare un gruppo dinamico e si utilizzano i servizi basati suoi ruoli, è necessario attivare il supporto della classe dynamicGroupAux. Fare clic su Configura > Server iManager > Configura iManager > RBS > Tipo di ricerca gruppi dinamici. Selezionare DynamicGroupObjects&AuxClasses dal menu a discesa, quindi fare clic su Salva.

Utilizzare la pagina Interrogazione membro per specificare i criteri di ricerca durante la ricerca dei membri di un gruppo:

- Inizia ricerca da: ubicazione da cui si esegue la ricerca (punto di inizio).
- Ambito ricerca: consente di definire profondità e ampiezza della ricerca.
- Cerca in più server: indica se la ricerca di membri dinamici debba interessare più server o solo il server che contiene l'oggetto Dynamic Group. Se l'opzione Cerca in più server è impostata su Sì, il server comunica con altri server, se necessario, durante la ricerca di membri dinamici. Se l'opzione Cerca in più server è impostata su No, la ricerca di membri dinamici non viene estesa ad altri server ma restituisce solo risultati locali. Utilizzare questa estensione con prudenza, in quanto può rallentare le operazioni.
- Filtro ricerca: il Filtro ricerca include due pulsanti, uno per i criteri di ricerca avanzata e l'altro [per la modifica. Per ulteriori informazioni sui crite](http://ietf.org/rfc/rfc2254.txt)ri di ricerca, vedere il documento The String Representation of LDAP Search Filters (http://ietf.org/rfc/rfc2254.txt) (in lingua inglese).
- Risultati dell'interrogazione: fare clic su Applica per aggiornare i risultati.

## <span id="page-25-0"></span>**Modifica dei membri di un gruppo**

Questa funzione consente la modifica spontanea di tutti i membri di un gruppo specificato.

## <span id="page-25-1"></span>**Visualizzazione dei gruppi personali**

In questa pagina vengono visualizzati i gruppi appartenenti all'utente. È possibile creare un nuovo gruppo e modificarne o eliminarne uno esistente.

## <span id="page-25-5"></span><span id="page-25-2"></span>**Assistenza**

Assistenza è un ruolo limitato che permette una quantità ridotta di task correlati all'utente. L'utente che possiede questo ruolo può annullare un blocco utente, creare un utente e impostare una nuova parola d'ordine.

## <span id="page-25-3"></span>**Annullamento di un blocco**

Un utente può essere bloccato per avere tentato di immettere una parola d'ordine errata troppe volte o di eseguire il login con una parola d'ordine scaduta.

Per annullare il blocco, digitare il nome utente, quindi fare clic su OK.

## <span id="page-25-4"></span>**Creazione di un utente**

È possibile accedere al task Crea utente da Utenti > Crea utente.

- 1 In Ruoli e task fare clic su Assistenza > Crea utente.
- 2 Completare il modulo con le seguenti informazioni:
	- Nome utente (obbligatorio)
	- Nome
	- Cognome (obbligatorio)
	- Nome completo
	- Contesto (obbligatorio)
	- Parola d'ordine (due volte)

IMPORTANTE: Se la parola d'ordine immessa non è corretta, viene visualizzato un messaggio di richiesta. È possibile scegliere di consentire all'utente il login senza parola d'ordine (opzione non sicura) oppure di non consentire i login senza una parola d'ordine.

3 Facoltativo. Selezionare Imposta parola d'ordine semplice.

L'opzione Parola d'ordine semplice è necessaria per l'accesso ai file nativi per utenti Windows\* e Macintosh\*, ma non se è abilitata la funzione Universal Password.

4 Facoltativo. Selezionare Copia da modello o da oggetto utente.

Viene utilizzato un modello o un oggetto utente solo se i campi Crea utente corrispondenti vengono lasciati vuoti. Quando si copia da un oggetto utente, iManager consente solo una copia dei diritti NDS sui nuovi oggetti, ma non dei diritti NDS, per impedire che gli utenti ricevano gli stessi diritti dell'amministratore.

**5** Facoltativo. Selezionare Crea home directory.

Vengono concessi tutti i diritti ad eccezione dei diritti di supervisore. Se si specifica un percorso esistente, viene creata una directory utente. Se si specifica un percorso inesistente, viene visualizzato un messaggio indicante che non è stato possibile creare la home directory dell'utente.

6 Completare gli altri campi del modulo con le informazioni appropriate, quindi fare clic su OK.

### <span id="page-26-0"></span>**Impostazione di una parola d'ordine**

- 1 In Ruoli e task fare clic su Assistenza > Imposta parola d'ordine.
- 2 Digitare il nome e il contesto dell'oggetto Utente oppure utilizzare la funzione di ricerca per trovarlo.
- 3 Digitare due volte la nuova parola d'ordine.
- 4 Selezionare Parola d'ordine semplice.

L'opzione Parola d'ordine semplice è necessaria per l'accesso ai file nativi per utenti Windows\* e Macintosh\*, ma non se è abilitata la funzione Universal Password.

## <span id="page-26-2"></span><span id="page-26-1"></span>**Partizioni e repliche**

Le partizioni sono divisioni logiche del database della directory Novell<sup>®</sup> che formano un'unità distinta di dati nell'albero della directory per consentire agli amministratori di memorizzare e replicare le informazioni sulla directory. Ogni partizione è costituita da un oggetto container, tutti gli oggetti in esso contenuti e le informazioni su tali oggetti. Le partizioni non includono alcuna informazione relativa al file system o alle directory e ai file in esse contenuti.

Anziché memorizzare una copia di tutto il database eDirectory su ogni server, è possibile eseguire una copia della partizione eDirectory e memorizzarla su molti server nella rete. Ogni copia della partizione viene definita replica. È possibile creare il numero desiderato di repliche per ogni partizione eDirectory e memorizzarle su qualsiasi server. Sono disponibili diversi tipi di repliche:

Master, in lettura/scrittura e in sola lettura

Contengono tutti gli oggetti e gli attributi per una partizione specifica.

Riferimenti subordinati

Vengono utilizzati per la connettività dell'albero.

• Filtrate

Queste repliche contengono un sottoinsieme di informazioni dell'intera partizione, costituito solo dalle classi e dagli attributi desiderati e definiti dal filtro di replica del server. Tale filtro consente di identificare le classi e gli attributi a cui è consentito il passaggio durante la sincronizzazione in entrata e le modifiche locali.

Le repliche filtrate consentono agli amministratori di creare repliche sparse e frazionarie.

- Le repliche sparse contengono solo le classi di oggetti specificate dall'utente.
- Le repliche frazionarie contengono solo gli attributi specificati dall'utente.

La funzionalità delle repliche filtrate garantisce una rapidità di risposta quando i dati memorizzati in eDirectory vengono forniti dalle applicazioni. Le repliche filtrate consentono inoltre di memorizzare un maggior numero di repliche su un singolo server.

Filtrate in lettura/scrittura

Tali repliche consentono modifiche locali alle classi e agli attributi che costituiscono un sottoinsieme del filtro di replica del server. Tali repliche, tuttavia, possono creare oggetti solo se tutti gli attributi obbligatori per la classe sono inclusi nel filtro di replica.

Filtrate in sola lettura

Tali repliche non consentono modifiche locali.

Per ulteriori informazioni, consultare la sezione relativa alla gestione di partizioni e repliche (http://www.novell.com/documentation/edir873/index.html?page=/documentation/edir873/ edir873/data/a2iiiik.html) della *eDirectory Administration Guide* (in lingua inglese).

#### <span id="page-27-0"></span>**Creazione di una partizione**

Durante la creazione delle partizioni, vengono eseguite divisioni logiche dell'albero. Tali divisioni possono essere replicate e distribuite tra i vari server eDirectory della rete. Quando si crea una nuova partizione, questa viene creata dalla partizione superiore. La nuova partizione, pertanto, rappresenta una partizione secondaria.

Se, ad esempio, si sceglie un'unità organizzativa e la si crea come nuova partizione, l'unità organizzativa e tutti i relativi oggetti subordinati vengono divisi dalla partizione superiore. L'unità organizzativa scelta diventa la radice di una nuova partizione. Le repliche della nuova partizione saranno presenti sugli stessi server come repliche della partizione superiore e gli oggetti presenti nella nuova partizione faranno parte dell'oggetto Radice della nuova partizione.

- 1 In Ruoli e task fare clic su Partizioni e repliche > Crea partizione.
- 2 Digitare il nome e il contesto del container oppure utilizzare la funzione di ricerca per trovarlo, quindi fare clic su OK.

Dopo alcuni secondi verrà visualizzato il messaggio di conferma "Completa: Crea partizione".

#### <span id="page-27-1"></span>**Fusione di una partizione**

La fusione di una partizione con la relativa partizione superiore implica la combinazione della partizione selezionata e delle relative repliche con la partizione superiore. Le partizioni non vengono cancellate, ma vengono fuse e create per definire la modalità di suddivisione dell'albero della directory in divisioni logiche.

Alcuni dei motivi che potrebbero indurre a eseguire la fusione di una partizione con la relativa partizione superiore sono i seguenti:

- Le informazioni sulla directory presenti nelle due partizioni sono strettamente correlate.
- Si desidera cancellare una partizione subordinata, mantenendo gli oggetti in essa presenti.
- Si desidera cancellare gli oggetti della partizione.
- Si desidera cancellare tutte le repliche della partizione. La fusione di una partizione con la relativa partizione superiore rappresenta l'unico metodo per cancellare la replica master della partizione.
- Dopo avere spostato un container, che deve essere la radice di una partizione senza partizioni subordinate, si desidera che tale container non costituisca più una partizione.
- Si desidera progettare nuovamente l'albero della directory modificando la struttura delle partizioni in base a un eventuale nuovo ruolo assunto all'interno della società.

Prima di procedere alla fusione di una partizione, controllare la sincronizzazione di entrambe le partizioni e risolvere gli eventuali errori riscontrati. In tal modo, è possibile isolare i problemi all'interno della directory evitando di estendere gli errori esistenti o di provocarne altri. Prima di eseguire la fusione di una partizione, assicurarsi che tutti i server che dispongono di repliche di tale partizione, inclusi i riferimenti subordinati, siano attivi. Se un server non è attivo, eDirectory non sarà in grado di leggerne le repliche e, pertanto, di completare l'operazione.

È necessario risolvere immediatamente gli eventuali errori che si verificano durante il processo di fusione di una partizione. Evitare di tentare di risolvere gli errori durante la normale esecuzione delle operazioni, in quanto questo comportamento potrebbe provocare ulteriori errori.

Per eseguire la fusione di una partizione secondaria con la relativa partizione superiore:

- 1 In Ruoli e task fare clic su Partizioni e repliche > Fusione partizione.
- 2 Digitare il nome e il contesto della partizione oppure utilizzare la funzione di ricerca per trovarla, quindi fare clic su OK.

Dopo alcuni secondi verrà visualizzato il messaggio di conferma "Completa: Fusione partizione".

### **Spostamento di una partizione**

Lo spostamento di una partizione consente di spostare un sottoalbero nell'albero della directory. È possibile spostare un oggetto Radice di una partizione, ovvero un oggetto Container, solo se non include partizioni subordinate.

Quando si sposta una partizione, è necessario attenersi alle regole di contenimento di eDirectory. Non è possibile, ad esempio, spostare un'unità organizzativa direttamente nella radice dell'albero attuale, in quanto, in base alle regole di contenimento appropriate, non è possibile inserire nelle radici oggetti Unità organizzativa, ma solo Località, Nazione o Organizzazione.

Quando si sposta una partizione, tutti i riferimenti all'oggetto Radice della partizione vengono modificati da eDirectory. Contrariamente al nome comune dell'oggetto, che rimane invariato, il nome completo del container e di tutti i relativi elementi subordinati viene modificato.

- 1 In Ruoli e task fare clic su Partizioni e repliche > Sposta partizione.
- 2 Digitare il nome e il contesto dell'oggetto oppure utilizzare la funzione di ricerca per trovarlo.
- 3 Digitare l'ubicazione in cui si desidera spostare la partizione nella casella di testo Sposta in.
- 4 Selezionare Creare un alias in sostituzione dell'oggetto spostato, quindi fare clic su OK.

Tramite questa opzione tutte le operazioni dipendenti dall'ubicazione precedente continueranno a essere eseguite regolarmente fino a quando non sarà possibile aggiornarle in base alla nuova ubicazione. Gli utenti possono continuare a eseguire il login alla rete e trovare oggetti nell'ubicazione all'interno della directory originale.

Il nome comune dell'oggetto Alias creato corrisponderà a quello del container spostato e farà riferimento al nuovo nome completo di tale container.

Assicurarsi che la sincronizzazione dell'albero della directory venga eseguita correttamente prima di spostare una partizione. Se si verificano degli errori di sincronizzazione nella partizione da spostare o in quella di destinazione, è necessario eseguire le operazioni di spostamento solo in seguito alla risoluzione di tali errori. Dopo avere spostato una partizione, è possibile eseguirne la fusione con la relativa partizione superiore, in modo da eliminarla.

## <span id="page-29-0"></span>**Visualizzazione di una replica**

La visualizzazione delle informazioni su una replica consente di conoscerne lo stato. Lo stato di una replica di eDirectory varia a seconda delle operazioni di replica o sulla partizione in corso.

- 1 In Ruoli e task fare clic su Partizioni e repliche > Visualizzazione replica.
- 2 Selezionare la partizione o il server di cui si desidera visualizzare la tabella di replica, quindi fare clic su OK.

Verrà visualizzata una tabella contenente la partizione, il tipo, il filtro e lo stato della replica. Nell'elenco seguente vengono descritti i diversi stati della replica che è possibile visualizzare in iManager:

- On: non è in corso alcuna operazione di replica o sulla partizione.
- Nuovo: è in corso l'aggiunta come una nuova replica sul server.
- In esaurimento: è in corso la cancellazione dal server.
- Cessato: è stata completata la cancellazione dal server.
- Avvio della replica master: è in corso la modifica in replica master.
- Replica master eseguita: è stata completata la modifica in replica master.
- Cambia tipo: è in corso la modifica della replica in un tipo diverso.
- Bloccato: blocco in preparazione dello spostamento di una partizione o di un'operazione di riparazione.
- spostamento della transizione: avvio di un'operazione di spostamento di una partizione.
- Sposta: è in corso un'operazione di spostamento di una partizione.
- divisione della transizione: avvio di un'operazione di divisione di una partizione (creazione di una partizione secondaria).
- dividi: è in corso un'operazione di divisione di una partizione (creazione di una partizione secondaria).
- unisci: è in corso l'unione della partizione nella relativa partizione superiore.
- Transizione attiva: sta per essere ripristinato lo stato On.
- Sconosciuto: stato sconosciuto in iManager.

Per ulteriori informazioni, consultare la sezione relativa alla funzione Visualizzazione replica (http://www.novell.com/documentation/edir873/edir873/data/fbgeaaeg.html#fbgeaaeg) della *eDirectory Administration Guide* (in lingua inglese).

## <span id="page-30-0"></span>**Visualizzazione delle informazioni sulla partizione**

Per ulteriori informazioni sulle partizioni, consultare la eDirectory Administration Guide (http://www.novell.com/documentation/edir873/edir873/data/fbgeaaeg.html#a2iiijy) (in lingua inglese).

- 1 In Ruoli e task fare clic su Partizioni e repliche > Visualizza le informazioni sulla partizione.
- 2 Digitare il nome e il contesto della partizione oppure utilizzare la funzione di ricerca per trovarla, quindi fare clic su OK.

## <span id="page-30-1"></span>**Utilizzo della Replica filtrata guidata**

La replica filtrata viene in genere utilizzata dagli amministratori per creare un server eDirectory che gestisca un insieme di repliche filtrate contenente solo oggetti e attributi specifici da sincronizzare. Le repliche filtrate contengono un sottoinsieme filtrato di informazioni di una partizione di eDirectory, ovvero oggetti o classi di oggetti e un insieme filtrato di attributi e valori relativi a tali oggetti.

La Replica filtrata guidata consente di eseguire correttamente la configurazione delle repliche filtrate sul server selezionato.

- 1 In Ruoli e task fare clic su Partizioni e repliche > Replica filtrata guidata.
- 2 Digitare il nome e il contesto del server su cui si desidera configurare una replica filtrata oppure utilizzare la funzione di ricerca per trovarlo, quindi fare clic su Avanti.
- 3 Fare clic su Definisci set filtro per definire le classi e gli attributi per un set filtro sul server selezionato.

Il filtro di replica contiene l'insieme di classi e attributi eDirectory che si desidera gestire nell'insieme di repliche filtrate del server.

4 Fare clic su Avanti  $>$  Fine.

[Per ulte](http://www.novell.com/documentation/edir873/edir873/data/a5lhibw.html)riori informazioni, consultare la sezione relativa a impostazione e gestione di repliche filtrate (http://www.novell.com/documentation/edir873/edir873/data/a5lhibw.html) della *eDirectory 8.7.3 Administration Guide* (in lingua inglese).

## <span id="page-30-2"></span>**Diritti**

La funzione Diritti si riferisce ai diritti trustee e ai trustee di eDirectory. Quando si crea un albero, le assegnazioni dei diritti di default consentono un accesso e una sicurezza di rete generali. Di seguito vengono indicate alcune delle assegnazioni di default disponibili:

- L'utente amministratore (Admin) dispone dei diritti di supervisore sul livello superiore dell'albero e, di conseguenza, del controllo totale sull'intera directory. L'amministratore dispone inoltre del diritto di supervisore sull'oggetto NetWare Server e, di conseguenza, del controllo totale su tutti i volumi disponibili sul server.
- [Public] dispone dei diritti Sfogliatura sul livello superiore dell'albero e concede a tutti gli utenti il diritto a visualizzare gli oggetti inclusi nell'albero.
- Gli oggetti creati mediante un processo di upgrade, ad esempio una migrazione NetWare, un upgrade della stampa o la migrazione degli utenti Windows NT\*, ricevono le assegnazioni di trustee appropriate per la maggior parte delle situazioni.

Per assegnare diritti, è necessario definire un trustee e un oggetto di destinazione. Il trustee rappresenta l'utente o l'insieme di utenti che riceve l'autorizzazione. La destinazione rappresenta le risorse di rete per le quali è concessa l'autorizzazione agli utenti.

## <span id="page-31-0"></span>**Modifica del filtro dei diritti ereditati**

In eDirectory le assegnazioni dei diritti sui container possono essere ereditabili o non ereditabili. Nel file system NetWare tutte le assegnazioni dei diritti sulle cartelle sono ereditabili. Sia in eDirectory che in NetWare è possibile bloccare l'ereditarietà su singoli elementi subordinati, affinché i diritti non vi abbiano effetto, indipendentemente da quale sia il trustee. Un'eccezione consiste nel fatto che il diritto di supervisore non può essere bloccato nel file system NetWare.

Per bloccare l'estensione dei diritti ai livelli inferiori dell'albero eDirectory:

- 1 In Ruoli e task fare clic su Diritti > Modifica filtro dei diritti ereditati.
- 2 Specificare il nome e il contesto dell'oggetto di cui si desidera modificare il filtro dei diritti ereditati, quindi fare clic su OK.

Verrà visualizzato un elenco dei filtri dei diritti ereditati già impostati per l'oggetto.

3 Nella pagina delle proprietà modificare l'elenco dei filtri dei diritti ereditati in base alle esigenze.

NOTA: Tali filtri non bloccheranno i diritti esplicitamente concessi a un trustee sull'oggetto, in quanto tali diritti non sono ereditati.

4 Per modificare l'elenco di filtri, è necessario disporre del diritto di supervisore o Controllo dell'accesso sulla proprietà ACL dell'oggetto. È possibile impostare filtri per bloccare i diritti ereditati sull'intero oggetto, su tutte le proprietà dell'oggetto e su singole proprietà, quindi fare clic su OK.

## <span id="page-31-1"></span>**Modifica di diritti trustee**

- 1 In Ruoli e task selezionare Diritti > Modifica trustee.
- 2 Specificare il nome e il contesto del trustee di cui si desidera visualizzare i diritti, quindi fare clic su OK.
- 3 Fare clic su Diritti assegnati per visualizzare e apportare le modifiche.
- 4 Fare clic su Aggiungi trustee o Cancella trustee, in base al task desiderato.
- 5 Fare clic su OK

## <span id="page-31-2"></span>**Diritti su altri oggetti**

Questo task consente di visualizzare e modificare oggetti per i quali il trustee dispone di diritti espliciti.

Completare i campi Nome trustee e Contesto nel quale cercare. Tramite iManager verrà eseguita la ricerca del nome del trustee all'interno dell'ambito del container definito nel contesto.

## <span id="page-31-3"></span>**Visualizzazione dei diritti effettivi**

Sono disponibili vari metodi di assegnazione dei diritti agli utenti, ad esempio le assegnazioni di trustee esplicite, l'eredità e l'equivalenza di sicurezza. I diritti possono inoltre essere limitati tramite filtri dei diritti ereditati, nonché modificati o revocati mediante assegnazioni di trustee inferiori. Dall'esecuzione di tali operazioni si ottengono i diritti effettivi, ovvero i diritti di cui dispone un utente.

I diritti effettivi di un utente su un oggetto vengono calcolati ogni volta che l'utente tenta di eseguire un'operazione. Per visualizzare i diritti effettivi:

- 1 In Ruoli e task fare clic su Diritti > Visualizza diritti effettivi.
- 2 Specificare il nome e il contesto del trustee di cui si desidera visualizzare i diritti, quindi fare clic su OK.
- 3 Specificare il nome dell'oggetto per cui si desidera visualizzare i diritti effettivi.

## <span id="page-32-0"></span>**Schema**

Lo schema definisce i tipi di oggetti che possono essere creati nell'albero, ad esempio Utenti, Stampanti e Gruppi, e le informazioni obbligatorie o facoltative al momento della creazione. A ciascun oggetto è associata una classe dello schema relativa al tipo a cui appartiene. Una classe può essere paragonata a un insieme di regole per un oggetto. Un oggetto è un nuovo record contenente dati creati in base alle regole della relativa classe. A ciascuna classe è associato un nome, una classe di eredità (tranne nel caso in cui si trovi all'inizio della gerarchia di classi), dei flag e un gruppo di attributi. Alle classi vengono assegnati gli stessi nomi degli oggetti, ad esempio Utente, Stampante, Coda, Server, ma, a differenza degli oggetti, alle classi non è associato alcun contenuto, in quanto sono costituite da una struttura e da regole.

Lo schema incluso in eDirectory è uno schema base. Per schema esteso si intende uno schema base al quale siano state apportate modifiche, ad esempio l'aggiunta di una nuova classe o un nuovo attributo.

Sebbene sia consentita, l'estensione dello schema non rappresenta un'operazione obbligatoria. Il ruolo Schema in iManager consente di estendere lo schema per rispondere alle esigenze dell'organizzazione. Ad esempio, è possibile estendere lo schema se l'organizzazione richiede calzature speciali per i dipendenti ed è necessario tenere traccia del numero di scarpa di ciascun dipendente. In tal caso, è possibile creare un nuovo attributo denominato Numero scarpa e quindi aggiungerlo alla classe Utente.

## <span id="page-32-1"></span>**Aggiunta di un attributo**

È possibile aggiungere attributi opzionali alle classi esistenti se è necessario modificare le informazioni dell'organizzazione o se si prevede di eseguire la fusione di alberi.

NOTA: Gli attributi obbligatori possono essere definiti durante la creazione di una classe. Un attributo obbligatorio è un attributo che deve essere completato al momento della creazione dell'oggetto.

- 1 In Ruoli e task fare clic su Schema > Aggiungi attributo.
- 2 Selezionare la classe alla quale si desidera aggiungere un attributo, quindi fare clic su OK.
- 3 Nell'elenco Attributi opzionali disponibili selezionare gli attributi che si desidera aggiungere, quindi fare clic sul pulsante raffigurante una freccia a sinistra per aggiungere tali attributi all'elenco Aggiungi questi attributi opzionali.

Se si aggiunge un attributo per errore o l'attributo non è più necessario, selezionare l'attributo nell'elenco Aggiungi questi attributi opzionali, quindi fare clic sul pulsante raffigurante una freccia a sinistra per rimuoverlo dall'elenco di attributi che si desidera aggiungere.

4 Fare clic su OK.

Agli oggetti creati per tale classe verranno assegnate le proprietà aggiunte. Per impostare valori per le proprietà aggiunte, utilizzare la pagina generale delle proprietà Altro dell'oggetto.

SUGGERIMENTO: È possibile modificare una classe esistente utilizzando questa pagina per aggiungere attributi all'elenco Attributi attuali. È possibile rimuovere solo gli attributi aggiunti prima di fare clic su OK. Non è possibile rimuovere gli attributi precedentemente aggiunti e salvati.

## <span id="page-33-0"></span>**Visualizzazione delle Informazioni sugli attributi**

- 1 In Ruoli e task fare clic su Schema > Informazioni sugli attributi.
- 2 Selezionare l'attributo di cui si desidera ottenere informazioni, quindi fare clic su Visualizza.

## <span id="page-33-1"></span>**Visualizzazione delle informazioni sulla classe**

Nella pagina Informazioni sulla classe vengono visualizzate le informazioni sulla classe selezionata. La pagina consente inoltre di aggiungere attributi. La maggior parte delle informazioni visualizzate in questa pagina è stata specificata al momento della creazione della classe. È possibile che alcuni attributi opzionali siano stati aggiunti successivamente.

Durante la creazione della classe, se è stato specificato che tale classe erediti gli attributi da un'altra classe, gli attributi ereditati vengono classificati nello stesso modo in cui sono classificati nella classe superiore. Ad esempio, se Classe di oggetti è un attributo obbligatorio per la classe superiore, tale attributo viene visualizzato come obbligatorio anche per la classe selezionata.

- 1 In Ruoli e task fare clic su Schema > Informazioni sugli attributi.
- 2 Selezionare la classe di cui si desidera ottenere informazioni, quindi fare clic su Visualizza.

## <span id="page-33-2"></span>**Creazione di un attributo**

Se una classe può essere paragonata a un modulo, l'attributo rappresenta un campo del modulo stesso. A ciascun attributo creato viene assegnato un nome, ad esempio "cognome" o "numero di matricola", e un tipo di sintassi, ad esempio "stringa A-Z, 0-9" o "numero compreso tra -999 e 999". Una volta effettuata tale operazione, l'attributo è disponibile nell'elenco degli attributi.

È possibile definire tipi personalizzati di attributi e aggiungerli come attributi opzionali alle classi di oggetti esistenti. Non è tuttavia possibile aggiungere attributi obbligatori a classi esistenti.

- 1 In Ruoli e task fare clic su Schema > Crea attributo.
- 2 Seguire le istruzioni di creazione degli attributi incluse nella Creazione guidata degli attributi.

## <span id="page-33-3"></span>**Creazione di una classe**

Una classe può essere paragonata a un insieme di regole per un oggetto. Un oggetto è un nuovo record contenente dati creati in base alle regole della relativa classe. A ciascuna classe è associato un nome, una classe di eredità (tranne nel caso in cui si trovi all'inizio della gerarchia di classi), dei flag e un gruppo di attributi. Alle classi vengono assegnati gli stessi nomi degli oggetti, ad esempio Utente, Stampante, Coda, Server, ma, a differenza degli oggetti, alle classi non è associato alcun contenuto, in quanto sono costituite da una struttura e da regole.

Una classe ausiliaria è un insieme di proprietà (attributi) aggiunte a un oggetto specifico anziché a un'intera classe di oggetti. Un'applicazione e-mail può, ad esempio, estendere lo schema dell'albero eDirectory per includere una classe ausiliaria Proprietà e-mail e quindi estendere singoli oggetti con tali proprietà in base alle esigenze.

In iManager è possibile definire classi ausiliarie personalizzate. È quindi possibile estendere singoli oggetti con le proprietà definite nella classi ausiliarie.

- 1 In Ruoli e task fare clic su Schema > Crea classe.
- 2 Specificare un nome di classe e, facoltativamente, un ID ASN1, quindi fare clic su Avanti.
- 3 Nell'impostare i flag di classe, selezionare Classe ausiliaria, quindi fare clic su Avanti.
- 4 Seguire le istruzioni indicate nella Creazione guidata delle classi per definire la nuova classe ausiliaria.

## <span id="page-34-0"></span>**Cancellazione di un attributo**

È possibile cancellare gli attributi inutilizzati che non fanno parte dello schema base dell'albero eDirectory.

La cancellazione di un attributo rappresenta un'opzione da valutare nelle due situazioni seguenti:

- Dopo avere eseguito la fusione di due alberi e avere risolto le differenze tra gli attributi.
- Ogni volta che un attributo risulta obsoleto.
- 1 In Ruoli e task fare clic su Schema > Cancella attributo.
- 2 Selezionare l'attributo che si desidera cancellare.

Vengono visualizzati solo gli attributi che è possibile cancellare.

**3** Fare clic su Cancella.

## <span id="page-34-1"></span>**Cancellazione di una classe**

È possibile cancellare le classi inutilizzate che non fanno parte dello schema base dell'albero eDirectory. In iManager viene impedita solo la cancellazione delle classi non utilizzate nelle partizioni con repliche locali.

- 1 In Ruoli e task fare clic su Schema > Cancella classe.
- 2 Selezionare la classe che si desidera cancellare.

Vengono visualizzate solo le classi che è possibile cancellare.

**3** Fare clic su Cancella.

## <span id="page-34-2"></span>**Estensione di uno schema**

È possibile estendere lo schema di un albero creando una nuova classe o un nuovo attributo. Per estendere lo schema dell'albero eDirectory, è necessario disporre del diritto di amministratore o di supervisore sull'intero albero.

- 1 In Ruoli e task fare clic su Schema > Estendi schema.
- 2 Seguire le istruzioni della Procedura guidata ICE\* per le operazioni di importazione, esportazione, migrazione di dati o aggiornamento e confronto dello schema.

## <span id="page-34-3"></span>**Estensione di un oggetto**

- 1 In Ruoli e task fare clic su Schema > Estensioni oggetto.
- 2 Specificare il nome e il contesto dell'oggetto che si desidera estendere, quindi fare clic su OK.
- 3 La classe ausiliaria che si desidera utilizzare può essere o meno elencata in Estensioni delle classi ausiliarie attuali. A seconda del verificarsi o meno di tale condizione, eseguire una delle seguenti operazioni:
	- [Sì: chiudere la procedu](http://www.novell.com/documentation/edir873/edir873/data/fbbdchgh.html#a3olrac)ra. Consultare la sezione relativa alla modifica delle proprietà ausiliarie di un oggetto (http://www.novell.com/documentation/edir873/edir873/data/ fbbdchgh.html#a3olrac) della *eDirectory Administration Guide* (in lingua inglese).
	- No: fare clic su Aggiungi, selezionare la classe ausiliaria, quindi fare clic su OK.
- 4 Fare clic su Chiudi.

## <span id="page-35-0"></span>**Utenti**

Un'ottima fonte di informazioni generali è costituita dal documento Plan Users and Groups (http://www.novell.com/documentation/nw312/instlenu/data/a4qsie4.html) (in lingua inglese).

## <span id="page-35-1"></span>**Creazione di un utente**

- 1 In Ruoli e task fare clic su Utenti > Crea utente.
- 2 Completare il modulo con le seguenti informazioni:
	- Nome utente (obbligatorio)
	- Nome
	- Cognome (obbligatorio)
	- Nome completo
	- Contesto (obbligatorio)
	- Parola d'ordine (due volte)

**IMPORTANTE:** Se la parola d'ordine immessa non è corretta, viene visualizzato un messaggio di richiesta. È possibile scegliere di consentire all'utente il login senza parola d'ordine (opzione non sicura) oppure di non consentire i login senza una parola d'ordine.

3 Facoltativo. Selezionare Imposta parola d'ordine semplice.

L'opzione Parola d'ordine semplice è necessaria per l'accesso ai file nativi per utenti Windows e Macintosh. Se la funzione Universal Password è abilitata, tale impostazione non è necessaria.

4 Facoltativo. Selezionare Copia da modello o da oggetto utente.

Il modello o l'oggetto Utente viene utilizzato solo se i campi Crea utente corrispondenti vengono lasciati vuoti. Durante la copia da un oggetto Utente, iManager consente solo la copia dei diritti NDS sui nuovi oggetti, ma impedisce la copia dei diritti NDS.

**5** Facoltativo. Selezionare Crea home directory.

Vengono concessi tutti i diritti ad eccezione dei diritti di supervisore. È necessario completare i campi Volume e Percorso. Se si specifica solo il percorso esistente, viene visualizzato un messaggio indicante che non è stato possibile creare la home directory dell'utente.

**6** Fare clic su OK.

## <span id="page-35-2"></span>**Cancellazione di un utente**

- 1 In Ruoli e task fare clic su Utenti > Cancella utente.
- 2 Digitare il nome e il contesto dell'oggetto oppure utilizzare la funzione di ricerca per trovarlo, quindi fare clic su OK.
- **3** Fare clic su Cancella.

Verrà visualizzato il messaggio di conferma Completa: Richiesta Cancella utente riuscita.
## **Disabilitazione di un conto**

- 1 In Ruoli e task fare clic su Utenti > Disabilita conto.
- 2 Digitare il nome e il contesto dell'oggetto oppure utilizzare la funzione di ricerca per trovarlo, quindi fare clic su OK.
- 3 Fare clic su Disabilita.

#### **Abilitazione di un conto**

- 1 In Ruoli e task fare clic su Utenti > Abilita conto.
- 2 Digitare il nome e il contesto dell'oggetto oppure utilizzare la funzione di ricerca per trovarlo, quindi fare clic su OK.
- 3 Fare clic su Abilita.

#### **Modifica di un utente**

- 1 In Ruoli e task fare clic su Utenti > Modifica utente.
- 2 Digitare il nome e il contesto dell'oggetto oppure utilizzare la funzione di ricerca per trovarlo, quindi fare clic su OK.

Verranno visualizzate le seguenti schede, che consentono di visualizzare svariate proprietà:

- Generale
- Sicurezza
- Restrizioni

Verranno visualizzate anche altre schede per i plug-in installati.

3 Apportare le modifiche desiderate, quindi fare clic su Applica per visualizzare tali modifiche in anteprima oppure su OK per salvare.

# 5 **Configurazione per la revisione di iManager**

U[tilizzare Nsure® Audit per i task di](http://www.novell.com/documentation/nsureaudit/index.html) revisione di iManager. Per ulteriori informazioni, consultare la *Nsure Audit Administration Guide* (http://www.novell.com/documentation/nsureaudit/ index.html) (in lingua inglese).

Di seguito vengono indicati i prerequisiti per Nsure:

- $\Box$  Un server (NetWare<sup>®</sup>, Solaris<sup>\*</sup>, Windows<sup>\*</sup>, Linux<sup>\*</sup>) nell'albero della directory con Nsure Audit 1.0.3. Utilizzare la sezione relativa alle isstruzioni di installazione (http://www.novell.com/documentation/nsureaudit/index.html).
- Agente piattaforma Nsure Audit installato sul server iManager o su un desktop Mobile iManager e configurato per puntare al server di registrazione sicuro.

Nsure Audit consente di catturare dati sui seguenti eventi:

- Aggiunta di un utente autorizzato
- Login corretto
- Corretta installazione di un modulo NPM
- Avvio di iManager
- Connessione SSL non riuscita
- Logout
- Configurazione modificata
- Login non riuscito
- Installazione di un modulo non riuscita
- Arresto di iManager

Il file IMAN\_EN.LSC che contiene tali dati viene distribuito in nps/support/audit e viene installato tramite il processo di Nsure Audit. Il file può inoltre essere installato manualmente tramite il plugin Nsure Audit di iManager, come descritto nella sezione seguente.

Ulteriori informazioni su Nsure Audit sono disponibili nel white paper Novell® Nsure Audit (http://www.novell.com/collateral/4621347/4621347.html#3) (in lingua inglese).

## **Installazione del file IMAN\_EN.LSC in iManager**

Installare Nsure Audit 1.0.3 *prima* di installare il file IMAN\_EN.LSC.

- Eseguire il login a iManager.
- Selezionare il ruolo di revisione e registrazione.
- Selezionare il task Opzioni del server di registrazione.
- Cercare e selezionare l'oggetto Logging Server, quindi fare clic su OK.
- Fare clic sulla scheda Applicazioni di registrazione.
- Selezionare Applications.
- Fare clic sul collegamento Applications Actions (Azioni applicazioni), quindi su Nuovo.
- Fare clic su OK per creare una nuova applicazione di registrazione nel container.
- Specificare un nome per l'applicazione.
- Per importare il file IMAN EN.LSC, fare clic su Sfoglia e selezionare il file trovato nella directory TOMCAT\_HOME\webapps\nps\support\audit, quindi fare clic su OK.

La nuova applicazione di registrazione dovrebbe essere visualizzata nel container Applications.

## **Abilitazione della revisione in iManager**

- Eseguire il login a iManager.
- Nella vista Configura fare clic su Configurazione iManager > Configura iManager.
- Selezionare Abilita NSure Audit, selezionare gli eventi che si desidera registrare, quindi fare clic su Salva.

## 6 **Configurazione e personalizzazione di iManager**

In questo capitolo vengono descritte con un approccio sistematico le diverse funzioni di configurazione di Novell® iManager. Gli argomenti vengono presentati in base all'ordine in cui le relative funzioni appaiono nell'interfaccia.

Accedere a iManager, quindi fare clic sull'icona Configura. Nel menu Configura, visualizzato nel riqu[adro sinistro dell'interfaccia, vengono elencati i seguenti ruoli:](#page-40-0) 

- [Servizi basati su ruoli \(RBS, Role-Based Services\)](#page-52-0) (pagina 41)
- [Attributi cifrati e comunicazioni sicure](#page-52-1) (pagina 53)
- [Generazione rapporti RBS \(p](#page-56-0)agina 53)
- [Server iManager \(pagina 57\)](#page-61-0)
- [Elenco di creazione degli oggetti \(pagina 62](#page-61-1))
- [Installazione dei moduli plu](#page-62-0)g-in (pagina 62)
- [Notifica e-mail \(p](#page-63-0)agina 63)
- $\blacktriangleright$  Viste (pagina 64)

IMPORTANTE: Benché la configurazione dei servizi basati su ruoli (RBS, Role-Based Services) sia facoltativo, è consigliabile impostarli per un utilizzo ottimale del software iManager. I servizi basati su ruoli devono essere configurati nell'albero eDirectory™, affinché sia possibile utilizzare Plug-In Studio.

Non utilizzare Novell ConsoleOne<sup>®</sup> per modificare o cancellare oggetti RBS. Questi oggetti devono essere gestiti solo tramite iManager.

## <span id="page-40-0"></span>**Servizi basati su ruoli (RBS, Role-Based Services)**

iManager consente di assegnare agli utenti responsabilità specifiche e di rendere loro disponibili solo gli strumenti (e i relativi diritti) necessari per eseguire funzioni in base alle responsabilità assegnate. Questa funzionalità è denominata servizi basati su ruoli (RBS, Role-Based Services).

I servizi basati su ruoli sono un insieme di estensioni allo schema di eDirectory. Tali servizi definiscono diverse classi di oggetti e attributi che forniscono un meccanismo agli amministratori per concedere a un utente l'accesso a task di gestione in base al ruolo dell'utente nell'organizzazione. In questo modo, gli utenti possono accedere solo ai task che devono effettuare. Tramite i servizi basati su ruoli vengono infatti concessi solo i diritti necessari a eseguire i task assegnati.

NOTA: Il controllo dell'accesso dei servizi basati su ruoli (RBS) di Novell iManager concede i diritti in base alla funzionalità ACL (Access Control List) di Novell eDirectoryTM. Tali elenchi ACL consentono a un trustee di ottenere diritti su un oggetto specifico o sui relativi oggetti subordinati. Gli elenchi ACL non vengono concessi in base a tipi di oggetto specifici. Ogni task di Novell iManager definisce i relativi tipi di oggetto e gli elenchi ACL necessari. Questi elenchi ACL, tuttavia, possono consentire all'utente di eseguire le operazioni con altri tipi di oggetto mediante le API di eDirectory o altri strumenti, quali Novell ConsoleOne o NWAdmin.

Utilizzare i servizi basati su ruoli per creare ruoli specifici all'interno dell'organizzazione. I ruoli contengono task che un utente a cui sono stati assegnati può eseguire in iManager, ad esempio la creazione di un nuovo utente o la modifica di una parola d'ordine. I task vengono preassegnati ai ruoli, ma possono essere sostituiti, riassegnati o rimossi completamente.

Gli utenti, inoltre, sono associati ai ruoli in un ambito specifico, ovvero un container nell'albero in cui l'utente dispone delle autorizzazioni necessarie per eseguire un task. Per essere completo, un ruolo richiede questa triplice associazione di ruolo, membri e ambito.

Tramite un oggetto RBS Role viene creata un'associazione tra utenti e task. Un amministratore concede a un utente l'accesso a un task rendendo l'utente membro del ruolo a cui è assegnato il task.

Un utente può essere assegnato a un ruolo nei seguenti modi:

- Direttamente come utente.
- Tramite assegnazioni di gruppo o di gruppo dinamico.

Se un utente è membro di un gruppo o di un gruppo dinamico assegnato a un ruolo, avrà accesso a tale ruolo.

Tramite assegnazioni di ruolo organizzativo.

Se un utente è titolare di un ruolo organizzativo a cui è assegnato un ruolo, avrà accesso a tale ruolo.

Tramite assegnazioni di container.

Un oggetto Utente ha accesso a tutti i ruoli assegnati al relativo container superiore. Possono essere compresi anche altri container fino alla radice dell'albero.

Un utente può essere associato più volte a un ruolo, ogni volta con un ambito differente.

#### **Oggetti RBS di eDirectory**

Nella tabella seguente sono inclusi gli oggetti RBS. Tramite iManager viene esteso lo schema di eDirectory per includere tali oggetti quando s[i installano i servizi basati su ruoli \(RBS, Role-Base](#page-43-0)d Services). Per ulteriori informazioni, vedere Installazione dei servizi basati su ruoli (pagina 44).

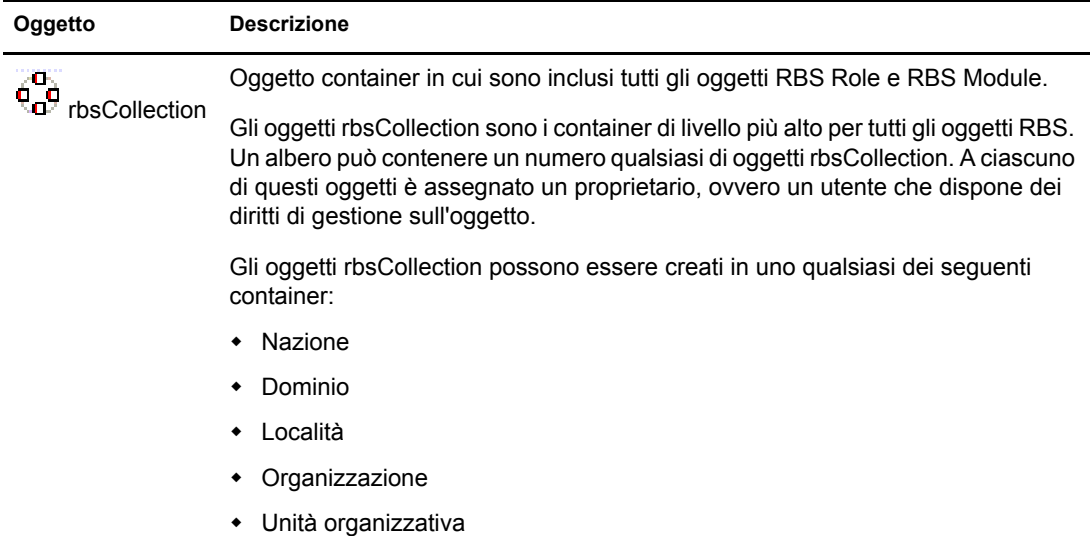

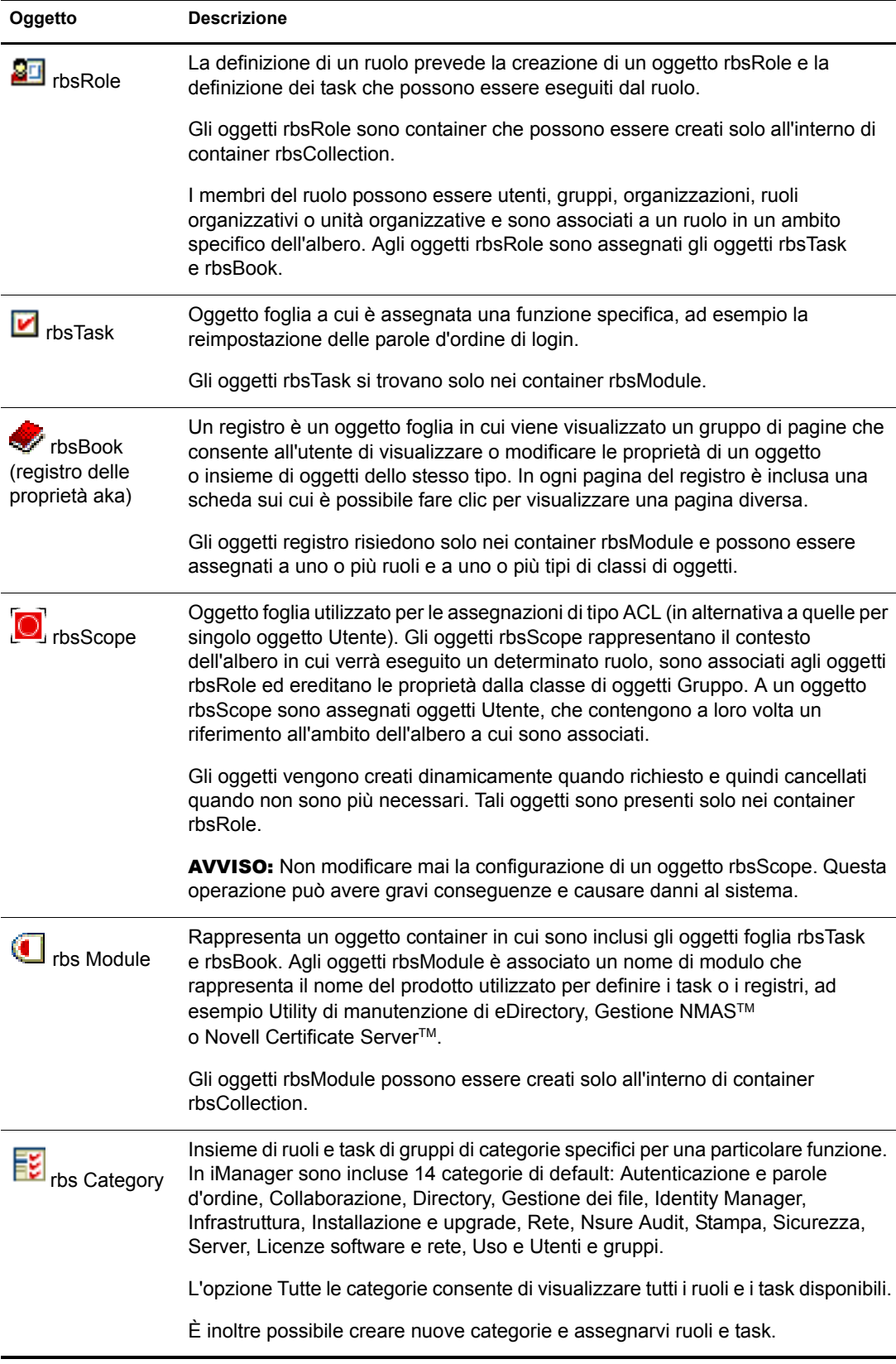

Gli oggetti RBS sono contenuti nell'albero eDirectory, come illustrato nella seguente figura:

#### **Figura 2 Servizi basati su ruoli in eDirectory**

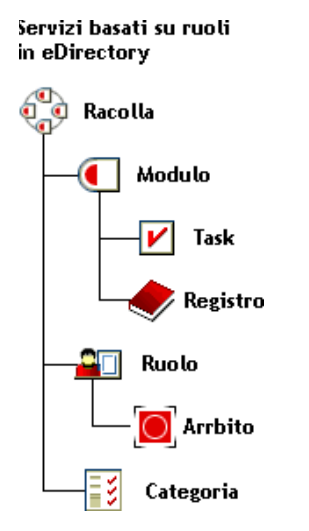

### <span id="page-43-0"></span>**Installazione dei servizi basati su ruoli**

I servizi basati su ruoli vengono installati tramite la Configurazione guidata iManager.

- 1 Selezionare Servizi basati su ruoli > Configurazione RBS.
- 2 Fare clic su Configura iManager nell'avvertenza.
- 3 Seguire le istruzioni visualizzate.

## **Configurazione RBS**

Il task Configurazione RBS offre il controllo completo sugli oggetti RBS e rappresenta lo strumento di base per la gestione e la configurazione degli oggetti RBS. È possibile elencare e modificare gli oggetti RBS in base al tipo. In questo modo, è anche possibile ottenere informazioni utili sul sistema RBS, ad esempio relative al numero di moduli inclusi in una raccolta, installati, non installati e non aggiornati. Per alcune operazioni, è possibile utilizzare più oggetti simultaneamente. È possibile, ad esempio, associare o dissociare più membri da un ruolo simultaneamente.

Una raccolta è il container superiore in un albero e include tutti gli altri ruoli e oggetti. Una raccolta può essere inclusa in una nazione, un dominio, una località, un'organizzazione o un'unità organizzativa. In un albero possono essere presenti più raccolte e possono esistere più proprietari di una raccolta. Tali proprietari dispongono di diritti di supervisore sulla raccolta.

Se si fa clic su Configura > Servizi basati su ruoli > Configurazione RBS, viene visualizzata la finestra Configurazione RBS. Se in iManager i servizi basati su ruoli non sono ancora stati configurati, fare clic sul collegamento incluso nella finestra e seguire le istruzioni visualizzate.

Nella schermata Configurazione RBS vengono visualizzate due schede:

- Raccolte di iManager 2.*x*: raccolta corrente di oggetti RBS.
- Raccolte di iManager 1.*x*: raccolta precedente di oggetti RBS che è possibile cancellare o migrare alla versione 2*x*. Se si seleziona Migra, viene visualizzata una procedura guidata che consente di eseguire correttamente il processo di migrazione.

Vengono visualizzate solo le raccolte di cui si è proprietari:

- Modulo indica il numero di moduli sul server Web a cui si è eseguito il login.
- In Installato viene visualizzato un elenco dei moduli attualmente installati. Nell'elenco sono inclusi anche i moduli non aggiornati e quelli disponibili ma non installati.

### **Scheda Ruolo**

Nella pagina Configurazione RBS è possibile creare ruoli, task e registri delle proprietà.

#### **Creazione di un nuovo ruolo**

- 1 Selezionare una raccolta.
- **2** Fare clic su Nuovo > Ruolo iManager.

Verrà visualizzata la procedura Create iManager Role Wizard (Creazione guidata ruolo iManager).

3 Completare i passaggi di cui è costituita la procedura guidata.

#### **Modifica di un ruolo**

- 1 Selezionare una raccolta.
- 2 Selezionare un ruolo, quindi fare clic su Modifica.

Verrà visualizzato l'elenco dei task per il ruolo.

**3** Aggiungere o rimuovere un task dalla pagina, quindi fare clic su OK.

#### **Cancellazione di un ruolo**

- 1 Selezionare una raccolta.
- 2 Selezionare un ruolo, quindi fare clic su Cancella.

Verrà visualizzato il messaggio Questa operazione comporta la cancellazione di tutti i ruoli selezionati. Continuare?

3 Fare clic su OK.

#### <span id="page-44-0"></span>**Impostazione dell'associazione a un membro**

- 1 Selezionare una raccolta.
- 2 Selezionare un ruolo e fare clic su Azioni > Associazioni membri.
- 3 Definire il membro e l'ambito del ruolo.
- 4 Assegnare i diritti dall'ambito.

Per impostazione di default, è selezionata l'opzione Assegna diritti. Ciò significa che vengono effettuate tutte le associazioni di tipo ACL. Se si desidera che il membro disponga solo dell'assegnazione al ruolo senza alcun diritto, deselezionare questa opzione.

Per impostazione di default, nel menu a discesa è selezionata l'opzione Sottoalbero. Ciò significa che il membro del ruolo dispone di diritti sull'intero sottoalbero. Se si desidera impostare i diritti solo sul container, selezionare Oggetto di base.

#### **Assegnazione di una categoria**

- 1 Selezionare una raccolta.
- 2 Selezionare un ruolo, quindi fare clic su Azioni > Assegnazione categoria.

Verrà visualizzata la pagina Assegnazione categoria.

- 3 Selezionare una categoria, quindi fare clic sul pulsante raffigurante una freccia a destra per assegnare la categoria al ruolo.
- 4 Fare clic su OK.

#### **Aggiunta di una descrizione a un ruolo**

- 1 Selezionare una raccolta.
- 2 Selezionare un ruolo, quindi fare clic su Azioni > Descrizione.
- 3 Digitare la descrizione nella casella di testo.
- 4 Fare clic su OK.

#### **Scheda Task**

Un task è un plug-in che consente di eseguire una funzione di gestione distinta, ad esempio la creazione di un utente o l'impostazione di una parola d'ordine. In iManager i task sono elencati per gruppo nell'area di navigazione, nel lato sinistro della finestra. Utilizzare la scheda Task per creare, modificare e cancellare task.

#### **Creazione di un nuovo task**

- 1 Selezionare una raccolta.
- 2 Fare clic su Task > Nuovo.

Verrà visualizzata la procedura guidata Crea task iManager.

3 Completare i passaggi di cui è costituita la procedura guidat[a.](#page-49-0)

[Per informazioni sulla creaz](#page-49-0)ione di task in Plug-in Studio, vedere "Creazione di un nuovo task da Plug-In Studio" a pagina 50.

#### **Cancellazione di un task**

- 1 Selezionare una raccolta.
- 2 Fare clic su Task, quindi selezionare un task.
- **3** Fare clic su Cancella.

Verrà visualizzato il messaggio Questa operazione comporta la cancellazione di tutti i task selezionati. Continuare?.

4 Fare clic su OK

#### **Modifica dell'assegnazione dei ruoli di un task**

- 1 Selezionare una raccolta.
- 2 Fare clic su Task, quindi selezionare un task.
- **3** Fare clic su Assegnazione ruolo.
- 4 Nella pagina Modifica assegnazione ruolo fare clic con il pulsante destro del mouse per assegnare un ruolo disponibile al task.
- **5** Fare clic su OK.

#### **Aggiunta di una descrizione a un task**

- 1 Selezionare una raccolta.
- 2 Fare clic su Task, quindi selezionare un task.
- **3** Fare clic su Azioni > Descrizione.
- 4 Digitare la descrizione nella casella di testo.
- **5** Fare clic su OK.

#### **Scheda Registro proprietà**

In un registro delle proprietà vengono visualizzate pagine di proprietà che è possibile modificare. Tali proprietà sono relative a un oggetto o a un insieme di oggetti dello stesso tipo. Gli amministratori utilizzano un registro delle proprietà in base agli oggetti, analogamente a ConsoleOne®, per visualizzare e modificare gli attributi. Altri utilizzano le pagine dei registri delle proprietà in base ai ruoli.

I registri delle proprietà possono essere assegnati ai ruoli e vengono visualizzati nell'elenco dei task per un ruolo. Un registro delle proprietà, ad esempio, in cui vengono modificati gli attributi degli oggetti Utente può includere una pagina che consenta di specificare lo script di login di un utente. Un'altra pagina può consentire di modificare l'indirizzo di e-mail e il numero di telefono di un utente.

Le pagine dei registri delle proprietà sono simili ai task, ma vengono utilizzati per visualizzare e modificare gli attributi in una singola vista. Per disporre di un'interfaccia più complessa di tipo procedura guidata, è consigliabile creare un task.

#### **Creazione di un nuovo registro delle proprietà**

- 1 Selezionare una raccolta.
- 2 Fare clic su Proprietà > Nuovo.
- 3 Completare i passaggi di cui è costituita la procedura guidata Crea registro proprietà.
	- Denominare il registro delle proprietà, selezionare il modulo in cui verrà salvato, immettere una descrizione (facoltativo) e specificare o meno la modifica di più oggetti.
	- Assegnare i tipi di oggetto.
	- Assegnare le pagine.
	- Assegnare i ruoli.

#### **Cancellazione di un registro delle proprietà**

- 1 Selezionare una raccolta.
- 2 Fare clic su Proprietà, quindi selezionare un registro delle proprietà.
- **3** Fare clic su Cancella.

#### **Modifica dell'assegnazione del ruolo in un registro delle proprietà**

- 1 Selezionare una raccolta.
- 2 Fare clic su Proprietà, quindi selezionare un registro delle proprietà.
- 3 Fare clic su Azioni > Assegnazione ruolo.
- 4 Fare clic con il pulsante destro del mouse sugli attributi disponibili da assegnare al ruolo.
- 5 Fare clic su OK

#### **Modifica dell'elenco delle pagine di un registro delle proprietà**

- 1 Selezionare una raccolta.
- 2 Fare clic su Proprietà, quindi selezionare un registro delle proprietà.
- 3 Fare clic su Azioni > Elenco pagine.
- 4 Modificare l'elenco delle pagine, quindi fare clic su OK.

#### **Modifica dell'assegnazione dei tipi di oggetto di un registro delle proprietà**

- 1 Selezionare una raccolta.
- 2 Fare clic su Proprietà, quindi selezionare un registro delle proprietà.
- 3 Fare clic su Azioni > Assegnazione tipo oggetto.
- 4 Fare clic con il pulsante destro del mouse per assegnare i tipi di oggetto disponibili.
- **5** Fare clic su OK.

#### **Modifica della descrizione di un registro delle proprietà**

- 1 Selezionare una raccolta.
- 2 Fare clic su Proprietà, quindi selezionare un registro delle proprietà.
- **3** Fare clic su Azioni > Descrizione.
- 4 Digitare una descrizione, quindi fare clic su OK.

#### **Scheda Modulo**

Nella pagina Modulo sono elencati i moduli RBS installati in una raccolta selezionata. Tali moduli contengono solo task e registri delle proprietà RBS. È possibile aggiungere (se si desidera creare un registro delle proprietà personalizzato) e cancellare moduli, nonché digitare una descrizione per un modulo plug-in selezionato.

#### **Aggiunta di un nuovo modulo plug-in**

1 Fare clic su Nuovo.

Viene visualizzata la procedura guidata Crea modulo.

- 2 Digitare il nome di un modulo RBS e individuare una raccolta.
- **3** Fare clic su OK.

Verrà visualizzato il messaggio di conferma

#### **Cancellazione di un modulo RBS**

1 Selezionare un modulo, quindi fare clic su Cancella.

Una cancellazione consente di rimuovere qualsiasi elemento dal container del modulo, ovvero sia registri delle proprietà che task.

2 Fare clic su OK per confermare la cancellazione.

#### **Aggiunta di una descrizione**

- 1 Selezionare un modulo.
- 2 Fare clic su Azioni > Descrizione.
- 3 Aggiungere una descrizione del modulo RBS.

#### **Scheda Categoria**

In una categoria sono raggruppati ruoli e task specifici per una particolare funzione. Autenticazione e parole d'ordine, Collaborazione, Directory, Gestione dei file e Identity Manager, ad esempio, sono categorie. È possibile aggiungere e cancellare categorie, nonché digitare una descrizione per una categoria specifica.

#### **Aggiunta di una nuova categoria**

1 Fare clic su Nuovo.

Viene visualizzata la procedura Creazione guidata categoria.

2 Assegnare un nome alla categoria.

La raccolta cui appartiene la categoria viene visualizzata nella seconda casella di testo.

- 3 Facoltativo. Aggiungere una descrizione della nuova categoria, quindi fare clic su Avanti.
- 4 Selezionare i ruoli da associare alla nuova categoria, quindi fare clic su Avanti.
- 5 Esaminare il riepilogo della nuova categoria, quindi fare clic su Fine.

#### **Cancellazione di una categoria**

Se si cancella una categoria, è possibile che un ruolo non disponga più di alcuna categoria assegnata.

- 1 Selezionare una categoria, quindi fare clic su Cancella.
- 2 Fare clic su OK per confermare la cancellazione.

#### **Aggiunta di una descrizione**

- 1 Selezionare una categoria.
- 2 Fare clic su Azioni > Descrizione.
- 3 Aggiungere una descrizione della categoria.

#### **Rimozione di servizi basati su ruoli**

Se i servizi basati su ruoli non sono più necessari nell'albero, l'oggetto raccolta RBS può essere cancellato tramite iManager. La cancellazione della raccolta RBS comporta inoltre l'eliminazione automatica di tutte le associazioni dei ruoli utente e degli ambiti nell'albero. Non cancellare la raccolta RBS utilizzando altre utility, ad esempio ConsoleOne.

Rimuovere i servizi basati su ruoli utilizzando il task Configurazione RBS.

- 1 Selezionare Servizi basati su ruoli > Configurazione RBS.
- 2 Selezionare la raccolta da cancellare.
- **3** Fare clic su Cancella.

In seguito alla cancellazione della raccolta RBS, tutti gli utenti che eseguono il login a iManager utilizzano la modalità Accesso assegnato anche se nell'albero non è presente alcun oggetto raccolta RBS.

Per tornare alla modalità Illimitato (modalità di default):

- 1 In Configura selezionare Server iManager > Configura iManager.
- **2** Fare clic su RBS.
- 3 Rimuovere il nome dell'albero nel campo Elenco albero dei servizi basati sui ruoli (RBS) selezionandolo, quindi fare clic sul pulsante raffigurante un segno meno visualizzato accanto al campo.
- 4 Fare clic su Salva.
- 5 Eseguire il logout da iManager e quindi nuovamente il login.

#### **Plug-In Studio**

Plug-In Studio offre un metodo facile e veloce di semplificare i task eseguiti più volte al giorno. Utilizzare Plug-in Studio per creare task in modo dinamico per le operazioni utilizzate più di frequente. In Plug-In Studio è inoltre possibile modificare e cancellare task.

Per modificare un utente, ad esempio, anziché selezionare Modifica oggetto, è possibile creare un'interfaccia utente dinamica per modificare solo gli attributi selezionati, ad esempio il nome o la qualifica. I dati vengono memorizzati nella directory \$TOMCAT\_HOME/webapps/nps/portal/ modules/custom. Il server Web potrebbe differire se si utilizza un programma server Web diverso.

#### <span id="page-49-0"></span>**Creazione di un nuovo task da Plug-In Studio**

- 1 In Configura selezionare Servizi basati su ruoli > Plug-in Studio.
- 2 Fare clic su Nuovo.

Verrà visualizzato Generatore task, che consente di creare pagine delle proprietà e task personalizzati.

- 3 Scegliere un tipo di oggetto e una piattaforma compilando i seguenti campi:
	- Classi disponibili: qualsiasi classe in eDirectory.
	- Dispositivo di destinazione: Default (browser supportati), Browser (IE).
- Tipo plug-in: Task per modifica, Pagina registro proprietà, Task per creazione, Task per cancellazione.
- Aggiungi classi ausiliarie: eDirectory.
- 4 Nella schermata Campi plug-in selezionare le opzioni o compilare i campi seguenti, quindi fare clic su Installa.
	- Attributi

Selezionare un attributo nell'elenco degli attributi disponibili per la classe di oggetti selezionata.

Fare clic sull'attributo per visualizzare un elenco di tutti i controlli disponibili per l'attributo selezionato. Fare doppio clic per accettare il controllo di default e spostarlo nel campo del plug-in.

Accanto al controllo selezionato vengono visualizzate tre icone:

L'icona rossa lampeggiante indica un campo obbligatorio.

Fare clic per aggiungere i valori disponibili, quindi fare clic su OK. L'icona non lampeggerà più.

 L'icona raffigurante una freccia rivolta verso il basso consente di cambiare un controllo.

Si tratta dello stesso controllo visualizzato quando si è fatto clic sull'attributo. Modificare tale controllo in un altro disponibile per l'attributo selezionato.

- La terza icona consente di cancellare l'attributo.
- Controlli

Consente di visualizzare un elenco delle selezioni relative all'attributo.

Proprietà plug-in:

Al di sotto di Proprietà plug-in, nell'area a sinistra della pagina, assegnare un ID al plug-in e il task a una raccolta RBS. Aprire il Selettore oggetti per trovare la raccolta RBS. Assegnare il task a un ruolo. Il ruolo assegnato determina la posizione di visualizzazione nella schermata Ruoli e task.

Se, ad esempio, si sceglie il ruolo Gestione utenti, fare clic su Anteprima in qualsiasi momento durante il processo di creazione. Viene visualizzata una nuova finestra del browser in cui è possibile esaminare il task per verificare le scelte di progettazione e quindi chiudere l'anteprima. Fare clic su Installa. Tramite iManager vengono creati dinamicamente il file xml, il file jsp e i file Java per l'esecuzione del task, che vengono quindi installati nel sistema.

#### **Modifica di un task**

- 1 In Configura selezionare Servizi basati su ruoli > Plug-in Studio.
- 2 Selezionare il task, quindi fare clic su Modifica.
- 3 Modificare le impostazioni descritte nella sezione Creazione di un nuovo task (pagina 46), quindi fare clic su Installa.

Verrà visualizzato il messaggio di conferma Il plug-in è stato creato e installato.

#### **Cancellazione di un task**

- 1 In Configura selezionare Servizi basati su ruoli > Plug-in Studio.
- 2 Selezionare il task, quindi fare clic su Cancella.
	- Verrà visualizzato il messaggio Cancellare il plug-in?
- **3** Fare clic su OK.

Verrà visualizzato il messaggio di conferma Il plug-in è stato cancellato.

#### **Esportazione di task personalizzati**

Utilizzare questo task per esportare i task personalizzati e consentirne in tal modo la distribuzione in altri server iManager.

- 1 In Configura selezionare Servizi basati su ruoli > Plug-in Studio.
- 2 Selezionare il task da esportare. Fare clic su Azioni > Esporta.

#### **Importazione di task personalizzati**

Utilizzare questo task per distribuire i task personalizzati in più server iManager.

- 1 In Configura selezionare Servizi basati su ruoli > Plug-in Studio.
- 2 Fare clic su Azioni > Importa. Individuare la raccolta RBS in cui si desidera importare i task. Individuare il modulo NPM esportato. Fare clic su Importa.

#### **Modifica delle associazioni dei membri**

Per associare membri a ruoli, è possibile procedere in due modi diversi:

- [Selezionare un membro, quindi assegnarlo a un ruolo in un](#page-44-0) ambito, come illustrato in "Impostazione dell'associazione a un membro" a pagina 45.
- Selezionare un ruolo, quindi assegnarvi i membri e un ambito, come illustrato di seguito.

Tramite la funzione Modifica associazione membri viene assegnato un ruolo a un membro selezionato.

- 1 In Ruoli e task selezionare Configura > Servizi basati su ruoli > Modifica associazione membri.
- 2 Specificare un membro, quindi fare clic su OK.

Verrà visualizzato un elenco contenente i ruoli a cui è assegnato il membro.

- **3** Specificare un ruolo.
- 4 Specificare un membro, quindi fare clic su OK.

I dati verranno salvati in eDirectory. In seguito al login, il nuovo ruolo assegnato viene visualizzato nella colonna a sinistra del membro che ne è proprietario.

#### **Modifica delle raccolte proprietario**

Utilizzare questo task per consentire l'amministrazione degli oggetti RBS da parte dei proprietari assegnati.

- 1 In Ruoli e task selezionare Configura > Servizi basati su ruoli > Modifica raccolte proprietario.
- 2 Specificare un proprietario delle raccolte, quindi fare clic su OK.
- 3 Aggiungere o rimuovere le raccolte di cui l'utente può essere proprietario, quindi fare clic su OK.

## <span id="page-52-0"></span>**Attributi cifrati e comunicazioni sicure**

eDirectory 8.8 consente di impostare la cifratura di determinati attributi su un server e di configurare il server affinché non sia possibile accedere a tali attributi cifrati tramite un canale non sicuro.

Quando si utilizzano attributi cifrati, iManager tenta di elaborarli in modo trasparente. Non è possibile accedere ad attributi cifrati tramite canali non sicuri. Se è necessario accedere a un attributo sicuro, tramite iManager viene immediatamente modificato il contesto per l'utilizzo del canale sicuro (comunicazione NCP sicura), viene effettuato l'accesso all'attributo, quindi viene ripristinato il contesto normale. Questa sequenza di eventi si verifica con la creazione, la lettura e la scrittura di attributi.

iManager consente inoltre di abilitare la comunicazione NCP sicura per qualsiasi accesso a eDirectory. Ciò è possibile solo se tutti i server presenti nell'albero sono server di eDirectory 8.8 ma *non* sono server NetWare.

È necessario aggiungere manualmente l'impostazione seguente nel file config.xml in *ubicazione tomcat*\webapps\nps\WEB-INF\, quindi riavviare Tomcat.

```
<setting>
<name><![CDATA[Security.SecureNCP.TreeList]]></name>
<value><![CDATA[albero_1, albero_2]]></value>
</setting>
```
Riavviare Tomcat.

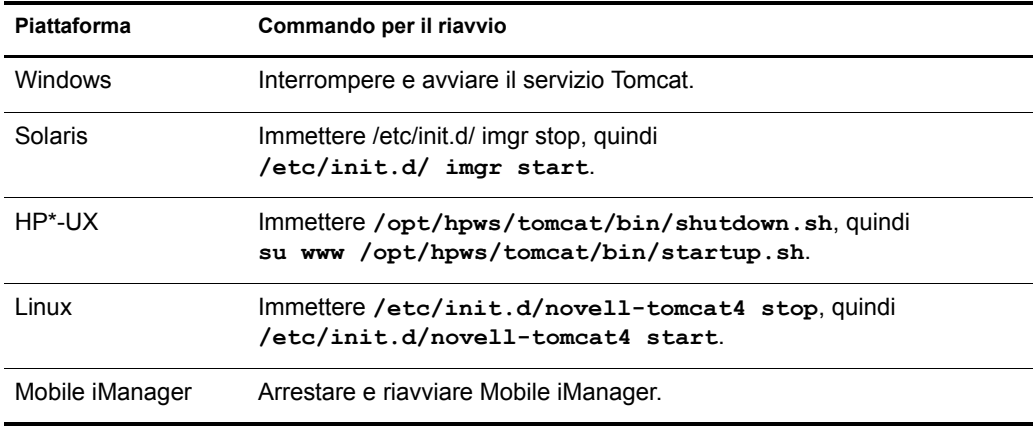

## <span id="page-52-1"></span>**Generazione rapporti RBS**

La funzione Generazione rapporti RBS consente di generare rapporti sugli oggetti RBS inclusi nella directory e sulla relativa configurazione. I rapporti sono in formato di grafico e possono essere esportati in altri formati e stampati. Tramite la funzione Generazione rapporti RBS vengono generati i seguenti rapporti:

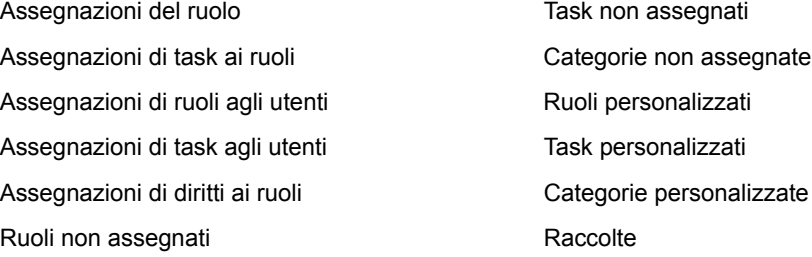

#### **Creazione di rapporti**

Per accedere alla funzione Generazione rapporti RBS, selezionare la vista Configura, quindi il ruolo Generazione rapporti RBS. Ogni rapporto viene implementato come task. Per generare un rapporto, fare clic sul task del rapporto e seguire le istruzioni visualizzate. Per ottenere, ad esempio, un rapporto contenente tutti i membri assegnati a un ruolo, fare clic su Generazione rapporti RBS > Assegnazioni del ruolo.

#### **Figura 3 Vista Configura di iManager in cui viene visualizzato il task Assegnazioni del ruolo**

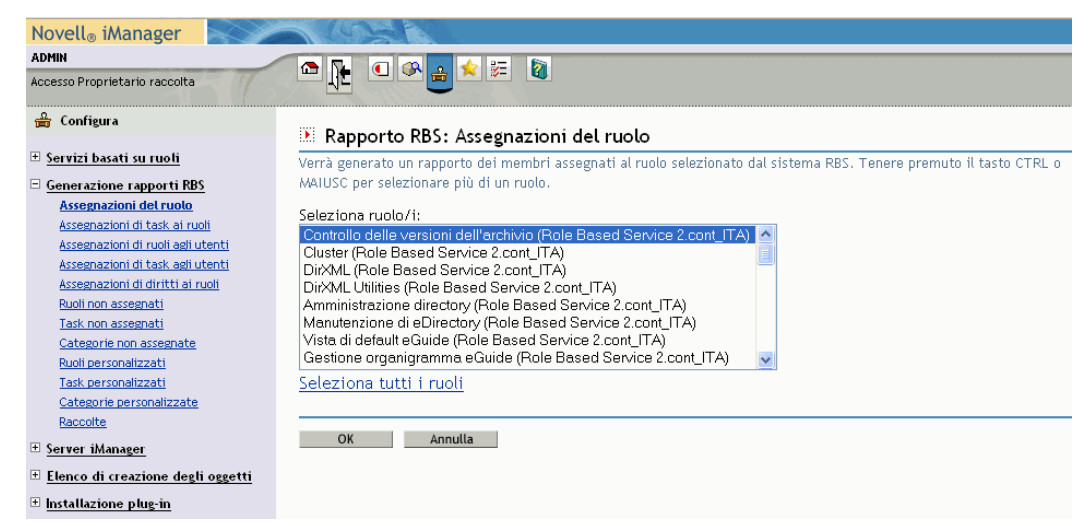

Ogni rapporto richiede l'immissione di alcune informazioni iniziali, ad esempio i ruoli per cui si desidera generare un elenco di membri assegnati. Dopo avere fornito le informazioni e avere fatto clic su OK, in iManager viene generato un rapporto.

#### **Utilizzo di rapporti**

Il task Generazione rapporti RBS consente di generare rapporti che è possibile ordinare, stampare ed esportare. Nella seguente figura viene illustrato un esempio di rapporto di iManager.

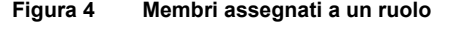

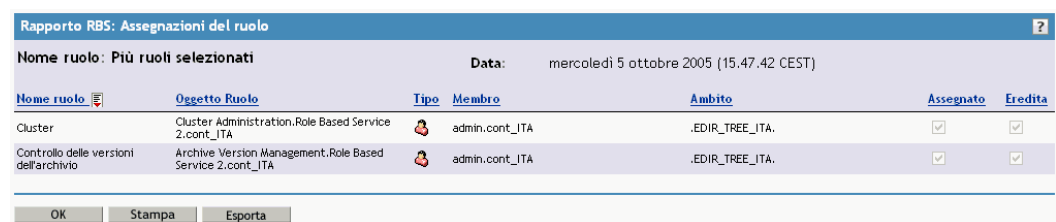

#### **Ordinamento degli elementi nei rapporti**

Per impostazione di default, gli elementi elencati in un rapporto vengono ordinati alfabeticamente in senso crescente nella prima colonna. Per indicare la colonna utilizzata per l'ordinamento degli elementi, in iManager viene visualizzata una piccola icona accanto al nome della colonna. Questa icona indica il tipo di ordinamento. Per modificare la colonna utilizzata per l'ordinamento degli elementi, fare clic sul nome della colonna desiderata. Per modificare il tipo di ordinamento, fare clic sul nome della colonna attualmente utilizzata per l'ordinamento degli elementi.

#### **Stampa di rapporti**

È possibile stampare rapporti RBS in modo semplice facendo clic sul pulsante Stampa. Verrà visualizzata la finestra di dialogo di stampa del browser, in cui è possibile selezionare una stampante e altre opzioni di stampa. Tramite questa funzione viene stampato solo il frame del browser contenente il rapporto, che viene stampato come è visualizzato nel frame. È pertanto consigliabile assicurarsi che gli elementi rispettino l'ordine desiderato prima di fare clic su Stampa.

#### **Esportazione di rapporti**

È possibile esportare i dati dei rapporti in file XML, CSV e di testo normale per poterli utilizzare in altre applicazioni, quali fogli di calcolo e database. I file di esportazione contengono solo i dati e un numero sufficiente di metadati per descrivere le colonne del rapporto. Altre informazioni, ad esempio il titolo e la data del rapporto, non vengono esportate. Gli elementi inclusi in un rapporto vengono esportati nell'ordine visualizzato al momento dell'esportazione.

- 1 Fare clic sul pulsante Esporta.
- 2 Nella finestra Esportazione rapporti RBS selezionare il formato per i dati esportati, quindi fare clic su Esporta.
- 3 Quando nel browser viene richiesto se aprire o salvare il file generato da iManager, selezionare l'opzione desiderata e procedere come richiesto nel browser.

Di seguito vengono illustrati alcuni esempi di file XML, CSV e di testo normale esportati dallo stesso rapporto RBS:

```
XML:
```

```
<?xml version="1.0"?>
<rbs-report>
   <rbs-record>
     <role-name>Amministrazione eDirectory</role-name>
    <role-object>eDirectory Administration.Role Based Service 2.novell</role-
object>
     <member-type>User</member-type>
     <member-object>Admin.CONT_ITA</member-object>
     <scope>.CONT_ITA.</scope>
    <rights-assigned>true</rights-assigned>
     <rights-inherit>true</rights-inherit>
  </rbs-record>
   <rbs-record>
    <role-name>Amministrazione eDirectory</role-name>
    <role-object>eDirectory Administration.Role Based Service 2.novell</role-
object>
     <member-type>User</member-type>
     <member-object>Admin.CONT_ITA</member-object>
     <scope>CONT_ITA</scope>
     <rights-assigned>true</rights-assigned>
     <rights-inherit>true</rights-inherit>
   </rbs-record>
</rbs-report>
```
#### CSV:

```
"Nome ruolo","Oggetto Ruolo","Tipo","Membro","Ambito","Assegnato","Eredita",
"Amministrazione eDirectory","eDirectory Administration.Role Based Service 
2.CONT_ITA","User","Admin.CONT_ITA",".CONT_ITA.","true","true",
"Amministrazione eDirectory","eDirectory Administration.Role Based Service 
2. CONT ITA", "User", "Admin.CONT ITA", "CONT ITA", "true", "true",
```
#### Testo normale:

```
Nome ruolo: Amministrazione eDirectory
Oggetto Ruolo: eDirectory Administration.Role Based Service 2.CONT_ITA
Tipo: User
Membro: Admin.CONT_ITA
Ambito: .CONT_ITA.
Assegnato: true
Eredita: true
-------------------------------------------------
Nome ruolo: Amministrazione eDirectory
Oggetto Ruolo: eDirectory Administration.Role Based Service 2.CONT_ITA
Tipo: User
Membro: Admin.CONT_ITA
Ambito: CONT_ITA
Assegnato: true
Eredita: true
-------------------------------------------------
```
## <span id="page-56-0"></span>**Server iManager**

[Se il task non viene visualizzato](#page-57-1), significa non si dispone delle autorizzazioni necessarie. Vedere "Utenti autorizzati" a pagina 58.

#### **Configura iManager**

Nel file config.xml sono incluse tre impostazioni che controllano la sicurezza e i certificati utilizzati quando in iManager viene creata una connessione LDAP SSL:

Security.Keystore.AutoUpdate

Se il valore di AutoUpdate è vero, quando un utente esegue correttamente il login a iManager, il certificato del server eDirectory potrebbe essere impor[tato automaticamente nell'archivio](#page-57-0)  [chiavi specifico di iManager. Selezionare l](#page-57-0)'impostazione Importazione automatica certificazione dell'albero per LDAP sicuro (Configura iManager > Sicurezza).

Security.Keystore.UpdateAllowAll

Quando il valore di Security.Keystore.UpdateAllowAll è vero, qualsiasi login utente corretto consente di importare e/o aggiornare un certificato nell'archi[vio chiavi di certifi](#page-57-1)cati di iManager. Se il valore dell'impostazione è falso, solo un login utente autorizzato consentirà di importare e/o aggiornare certificati.

Security.Keystore.Priority

L'impostazione keystore.priority contiene due parole che definiscono l'ordine di ricerca per i certificati durante una connessione: *system* e *imanager*. *system* utilizza l'archivio chiavi JVM\* di default per individuare i certificati durante la creazione del contesto SSL. Se l'operazione non riesce, viene utilizzato l'archivio chiavi di iManager.

È possibile modificare l'ordine di ricerca di *system* e *iManager* rimuovendo tali parole dalla voce.

Per garantire una maggiore sicurezza, non abilitare AutoUpdate e utilizzare solo l'archivio chiavi di sistema. In tal caso, è necessario importare manualmente i certificati che si desidera siano inclusi nell'archivio chiavi di sistema di default utilizzando gli strumenti disponibili in Java. Se si disabilita UpdateAllowAll, le importazioni dei certificati potranno essere eseguite solo da un login utente autorizzato di iManager.

#### **Sicurezza**

Queste impostazioni influiscono sull'intera configurazione del server Web e vengono salvate nel file config.xml. È possibile salvare di volta in volta oppure fare clic su Salva una volta sola dopo avere apportato tutte le modifiche nelle diverse pagine a schede.

#### **Avvisa in caso di accesso non sicuro (http)**

Selezionare questa opzione quando si desidera che venga visualizzato il seguente messaggio per avvisare gli utenti: Si sta utilizzando una connessione non sicura. Questa impostazione ha effetto sulla connessione tra il browser e il server Web.

#### **Abilita NSure Audit**

Premessa: sono stati rispettati i prerequisiti relativi a Nsure® Audit. Selezionare l'opzione Abilita Nsure Audit e selezionare gli eventi di registrazione di iManager specifici, quindi fare clic su Salva.

#### <span id="page-57-0"></span>**Importazione automatica certificazione dell'albero per LDAP sicuro**

Per le connessioni sicure mediante LDAP, è necessario un certificato. Se si seleziona questa funzione, nel sistema viene automaticamente importato un certificato di un albero pubblico per connessioni tramite protocollo LDAP sicuro.

#### <span id="page-57-1"></span>**Utenti autorizzati**

Gli utenti autorizzati possono eseguire svariati task amministrativi. I dati degli utenti autorizzati vengono salvati in webapps/nps/WEB-INF/configiman.properties. Questo file viene creato automaticamente al momento dell'installazione e il nome dell'amministratore che provvede all'installazione viene aggiunto al file.

Questa opzione consente di modificare il file configiman.properties. Tra i nomi specificati deve essere incluso il nome dell'albero, ad esempio admin.novell.albero. Per designare tutti gli utenti come utenti autorizzati, digitare **AllUsers**.

#### **Aspetto**

Utilizzare questa schermata per personalizzare l'aspetto dell'interfaccia di iManager. Le informazioni sull'aspetto vengono salvate in webapps/nps/WEB-INF/config.xml.

#### **Nome barra del titolo**

Digitare il nome dell'organizzazione in questa casella di testo. Tale nome verrà visualizzato nella barra del titolo del browser Web al posto del testo di default Novell iManager.

#### **Immagini**

La barra del titolo contiene tre immagini: l'immagine di sfondo dell'intestazione, l'immagine di riempimento dell'intestazione e l'immagine di branding dell'intestazione. Le immagini personali devono rispettare le dimensioni assegnate nell'interfaccia.

Memorizzare i file in nps/portal/modules/fw/images. Digitare il percorso di ogni immagine nel rispettivo campo di testo.

#### **Colori del menu di navigazione**

È possibile personalizzare il colore dell'intestazione del menu e lo sfondo del menu di navigazione a sinistra.

È possibile digitare i nomi dei colori oppure i numeri esadecimali. Per le voci immesse non è supportata la distinzione tra maiuscole e minuscole. Fare clic su Reimposta per ripristinare i colori e le immagini di default oppure su Salva per salvare le selezioni personalizzate.

#### **Registrazione eventi**

Selezionare un livello di registrazione per il debug del server.

- Nessuna registrazione
- Errori (opzione di default)
- Errori e avvisi
- Errori, avvisi e messaggi informativi per il debug

Selezionare le opzioni di output di registrazione.

- Invia l'output di registrazione a un dispositivo di errore standard
- Invia l'output di registrazione a un dispositivo di output standard (opzione di default)
- Invia l'output di registrazione al file Debug.html (opzione di default)

Il percorso e la dimensione del file di log vengono entrambi visualizzati in questa pagina. Se si seleziona l'opzione per la visualizzazione del file di log, quest'ultimo verrà visualizzato in formato HTML. Se si seleziona l'opzione che consente di cancellare il file di log, tutti i dati inclusi verranno cancellati, quindi il valore del campo Dimensioni file di log verrà azzerato (0 byte).

#### **Autenticazione**

La configurazione dell'autenticazione ha effetto sulla pagina di login di iManager.

#### **Memorizza credenziali di login**

Se si seleziona questa opzione, gli utenti dovranno immettere solo una parola d'ordine per eseguire il login.

#### **Usa una porta LDAP sicura per la connessione automatica**

Questa impostazione consente di specificare se iManager debba comunicare tramite una connessione LDAP SSL o una connessione LDAP non cifrata. Alcuni plug-in, come Dynamic Groups e NMASTM non vengono attivati se non si seleziona questa opzione. Questa impostazione non ha effetto se prima non si esegue il logout da iManager.

#### **Consenti la selezione dell'albero nella pagina di login**

Se si seleziona questa opzione, nella pagina di login viene visualizzata la casella di testo Albero. Se l'opzione non viene selezionata, è necessario disporre di un nome di albero di default. In caso contrario, non sarà possibile eseguire il login.

#### **Login senza contesto**

Il login senza contesto consente agli utenti di eseguire il login solo con un nome utente e una parola d'ordine, senza dover conoscere o comprendere l'intero contesto di oggetti Utente relativo, ad esempio admin.support.

Se nell'albero sono presenti più utenti con lo stesso nome utente, tramite il login senza contesto viene effettuato il tentativo di login utilizzando il primo conto utente rilevato con la parola d'ordine fornita. In questo caso, un utente dovrà fornire un contesto completo durante il login oppure limitare i container in cui viene eseguita la ricerca tramite la funzione di login senza contesto.

Selezionare l'opzione Container di ricerca e specificare i container in cui è possibile trovare gli oggetti Utente per il login oppure selezionare l'opzione Cerca dalla radice per eseguire la ricerca dalla radice dell'albero tramite la funzione di login senza contesto.

Container in cui cercare

Container in cui si desidera che venga eseguita la ricerca tramite iManager per trovare un utente specifico.

• Nome utente pubblico

Per impostazione di default, tramite iManager la connessione viene stabilita con accesso pubblico e non richiede credenziali specifiche. Se lo si desidera, è possibile indicare un utente con credenziali specifiche, affinché la ricerca venga eseguita senza contesto. Se non viene specificato alcun utente, verrà utilizzato l'utente pubblico di iManager.

La corretta sintassi per il nome utente pubblico è *nomeutente.contesto*, ad esempio admin.novell.

**IMPORTANTE:** Se si specifica un utente pubblico, valutare con attenzione le implicazioni delle impostazioni di scadenza della parola d'ordine. Se per l'utente pubblico la parola d'ordine è impostata per scadere, non potrà essere modificata durante il login in seguito alla scadenza.

Parola d'ordine utente pubblico

Parola d'ordine per l'utente specificato in Nome utente pubblico. La parola d'ordine viene salvata come testo non cifrato.

Ridigitare la parola d'ordine

Digitare nuovamente la parola d'ordine per garantirne l'esattezza.

## **Servizi basati su ruoli (RBS, Role-Based Services)**

Il sistema dei servizi basati su ruoli (RBS, Role-Based Services) assegna i diritti in eDirectory per l'esecuzione di task. Per eseguire determinate operazioni, pertanto, è necessario disporre dei diritti necessari nell'albero eDirectory. Quando si assegna un ruolo a un utente, tramite il sistema RBS vengono assegnati i diritti necessari per eseguire i task associati al ruolo.

#### **Abilita gruppi dinamici**

Selezionare questa opzione affinché il sistema dei servizi basati su ruoli consenta ai gruppi dinamici di essere membri di un ruolo.

Per ulteriori inf[ormazioni sui gruppi dinamici, consultare](http://www.novell.com/documentation/edir873/index.html?page=/documentation/edir873/edir873/data/fbabihje.html) la sezione relativa ai gruppi e alle classi di oggetti della *Novell eDirectory Administration Guide* (http://www.novell.com/documentation/ edir873/index.html?page=/documentation/edir873/edir873/data/fbabihje.html) (in lingua inglese).

#### **Mostra ruoli in raccolte di proprietà**

Se si seleziona questa opzione, i proprietari delle raccolte potranno visualizzare tutti i ruoli e i task indipendentemente dall'appartenenza a essi. Se questa opzione non viene selezionata, i proprietari visualizzeranno esclusivamente i ruoli loro assegnati.

#### **Dominio di rilevazione ruoli, Dominio di rilevazione gruppi dinamici, Tipo di ricerca gruppi dinamici, Elenco albero dei servizi basati sui ruoli (RBS)**

Fare clic sulle frecce degli elenchi a discesa per visualizzare gli elenchi dei seguenti elementi:

Dominio di rilevazione ruoli

Questa opzione indica l'ubicazione nell'albero in cui iManager dovrà eseguire la ricerca dei ruoli assegnati a un membro.

- Superiore: la ricerca dei ruoli viene eseguita nel container superiore dell'utente.
- Partizione: la ricerca dei ruoli viene eseguita fino alla prima partizione eDirectory.
- Radice: la ricerca dei ruoli viene eseguita nell'intero albero.

Dominio di rilevazione gruppi dinamici

Questa opzione indica l'ubicazione nell'albero in cui iManager dovrà eseguire la ricerca per l'appartenenza a gruppi dinamici. Tra i gruppi dinamici rilevati verrà quindi verificata l'appartenenza ai ruoli.

- Superiore: la ricerca dei gruppi dinamici viene eseguita fino al container superiore.
- Partizione: la ricerca dei gruppi dinamici viene eseguita fino alla prima partizione eDirectory.
- Radice: la ricerca dei gruppi dinamici viene eseguita nell'intero albero.
- Tipo di ricerca gruppi dinamici

Questa opzione consente di selezionare il tipo di gruppi dinamici da cercare per l'appartenenza al ruolo.

- DynamicGroupObjectOnly: viene eseguita la ricerca di oggetti che appartengono al tipo di classe Gruppo dinamico.
- DynamicGroupObjects: viene eseguita la ricerca di oggetti che appartengono al tipo di classe Gruppo dinamico o che sono stati estesi con la classe dynamicGroupAux. Sono pertanto inclusi gli oggetti gruppo convertiti successivamente in Gruppi dinamici.
- Elenco albero dei servizi basati sui ruoli (RBS)

Quando un proprietario di una raccolta o un membro di un ruolo esegue l'autenticazione, per questa impostazione viene immesso automaticamente il nome dell'albero eDirectory. In questo modo, è possibile tenere traccia in modo efficiente degli alberi eDirectory in cui sono stati configurati servizi basati su ruoli. Se i servizi basati su ruoli vengono rimossi da un albero eDirectory, rimuovere la voce relativa a tale albero dall'elenco per tornare in modalità Accesso non assegnato.

#### <span id="page-60-0"></span>**Scaricamento di plug-in**

È possibile eseguire interrogazioni al sitoWeb Download Novell (http://download.novell.com/ index.jsp?product\_id=&search=Search&build\_type=SDBuildBean&families=&date\_range=&ke ywords=iManager&x=23&y=4) per trovare i nuovi moduli NPM (Novell Plug-in Module) disponibili. Selezionare l'opzione per visualizzare tutti i moduli NPM o solo gli aggiornamenti per i moduli NPM già installati sul server.

#### **Varie**

• Abilita [this]

È possibile ignorare questa opzione. L'opzione Abilita [this] è stata aggiunta a iManager per consentire ad alcuni team interni di modificare i propri oggetti. [this] è un attributo nell'albero che consente funzionalità di autogestione specifiche. Se l'opzione [this] è abilitata, su tutti i server nell'albero deve essere in esecuzione la versione 8.6.2 o successiva.

URL eGuide

Specifica l'URL di eGuide. Questo URL viene utilizzato per il pulsante di avvio di eGuide nell'intestazione e per la gestione dei ruoli e dei task di eGuide. È necessario specificare un URL completo, ad esempio https://nome.dns/eGuide/servlet/eGuide, oppure la parola chiave EMFRAME\_SERVER. Se si utilizza EMFRAME\_SERVER, eGuide verrà cercato sullo stesso server in cui si trova eMFrame.

[Per ulte](http://www.novell.com/it-it/documentation/eguide212/index.html)riori informazioni su eGuide, vedere il sito Web della documentazione di Novell eGuide (http://www.novell.com/it-it/documentation/eguide212/index.html).

## <span id="page-61-0"></span>**Elenco di creazione degli oggetti**

Quando si crea un oggetto, viene registrato un elenco preconfigurato di classi di oggetti con il task Crea oggetto.

#### **Aggiunta di una classe di oggetti all'elenco di creazione**

Utilizzare questa schermata per aggiungere più oggetti all'Elenco di creazione degli oggetti. Se, ad esempio, si aggiunge l'oggetto Dispositivo e si fa clic su Avanti, verrà creato un file XML contenente le seguenti informazioni: nome del tipo di oggetto, ID, versione, versione necessaria, nome della classe e modello fusione. Fare clic su Fine. È quindi possibile creare oggetti Dispositivo in Amministrazione eDirectory > Crea oggetto.

#### **Cancellazione di una classe di oggetti nell'elenco di creazione**

In questo elenco vengono visualizzati gli oggetti registrati.

- 1 Selezionare l'oggetto che si desidera rimuovere, quindi fare clic su Cancella.
- 2 Fare clic su OK

L'oggetto rimosso dall'elenco di creazione non verrà più visualizzato.

## <span id="page-61-1"></span>**Installazione dei moduli plug-in**

Se questo ruolo non viene visualizzato [nell'interfaccia di iManager, prob](#page-57-1)abilmente non si dispone delle autorizzazioni necessarie. Vedere "Utenti autorizzati" a pagina 58.

In iManager vengono utilizzati due tipi di moduli: moduli NPM (Novell Plug-in Module) e moduli RBS.

• Moduli NPM (Novell Plug-in Module)

I moduli NPM sono archivi contenenti i file per i plug-in per iManager. Quando si installa un modulo NPM mediante il task Moduli NPM (Novell Plug-in Module) disponibili, si installa un plug-in la cui funzionalità verrà aggiunta a iManager.

Moduli RBS

I moduli RBS sono oggetti di eDirectory contenenti gli oggetti RBS Task e RBS Book. Quando i servizi basati su ruoli sono stati configurati in un albero eDirectory, fare clic su Configura > Configurazione RBS per installare il modulo RBS dopo il modulo NPM, affinché i nuovi task associati al plug-in diventino disponibili per l'utilizzo.

Il task Installazione plug-in è relativo ai moduli NPM. Per ulteriori informazioni, consultare la sezione "Installazione, utilizzo e disinstallazione dei moduli NPM (Novell Plug-in Module)" della *Guida all'installazione di Novell iManager 2.6*.

#### **Moduli NPM (Novell Plug-in Module) disponibili**

Nella pagina Moduli NPM (Novell Plug-in Module) disponibili è incluso un elenco dei moduli NPM disponibili contenuti nella [directory dei pacchetti e disponibili ne](#page-60-0)l sito Web per lo scaricamento. Vedere la sezione "Scaricamento di plug-in" a pagina 61. Il nome, la versione e la descrizione di ciascun modulo sono inclusi nei relativi file manifesto.

#### **Moduli NPM (Novell Plug-in Module) installati**

In questo elenco sono inclusi i moduli NPM installati in iManager. Per ogni modulo NPM viene indicato il nome, la versione locale e la descrizione, come indicati nei file di manifesto correnti.

## <span id="page-62-0"></span>**Notifica e-mail**

Questo ruolo consente di selezionare task specifici dei plug-in di cui gli utenti desiderano ricevere notifiche ogni volta che tali task si verificano. I task vengono impostati dal plug-in stesso. È possibile decidere se ricevere o meno una notifica e specificare gli utenti che devono ricevere notifiche relative a eventi selezionati. A tale scopo, è innanzitutto necessario impostare il server di posta.

SUGGERIMENTO: A seconda dell'opzione selezionata, è possibile ricevere un'*enorme* quantità di messaggi e-mail.

#### **Configurazione del server di posta**

La configurazione del server di posta consente di specificare le impostazioni del server SMTP per la notifica degli eventi.

- 1 Configurare le impostazioni del server SMTP da utilizzare per Notifica evento task, quindi fare clic su OK.
	- Indirizzo origine

Indirizzo visualizzato nel campo Da del messaggio e-mail.

Server di posta primario

Indirizzo IP o nome del server, ad esempio smtp.novell.com.

Nome utente e parola d'ordine necessari per inviare posta tramite il server SMTP.

Server di posta secondario

Facoltativo, utilizzato in caso di failover.

#### **Notifica evento task**

I plug-in i cui task sono elencati nei relativi file xml eseguono la registrazione automatica degli eventi task in questa pagina.

**1** Selezionare un evento.

Verrà visualizzata la schermata Proprietà evento task.

- 2 Digitare l'oggetto del messaggio.
- 3 Digitare il messaggio.
- 4 Nella casella di testo Indirizzo e-mail aggiuntivo digitare eventuali indirizzi e-mail aggiuntivi, separati da virgole, cui si desidera inviare una notifica.
- 5 Selezionare Ignora default e notifica solo a questi indirizzi se si desidera che il messaggio venga inviato solo agli indirizzi e-mail specificati nella pagina.

In caso contrario, il messaggio verrà inviato all'indirizzo indicato nella schermata Notifica evento task e agli indirizzi aggiuntivi.

## <span id="page-63-0"></span>**Viste**

Se questo ruolo non viene visualizzato [nell'interfaccia di iManager, prob](#page-57-1)abilmente non si dispone delle autorizzazioni necessarie. Vedere "Utenti autorizzati" a pagina 58.

Le viste di iManager sono pagine per la gestione cui si accede dal frame superiore di iManager. Potrebbe rendersi necessario impedire agli utenti di visualizzare viste specifiche, ad esempio Visualizza oggetto o Configura.

Per impostazione di default, tutte le viste ereditano le impostazioni dell'insieme superiore.

#### **Viste di iManager**

È possibile mostrare o nascondere le viste disponibili agli utenti di iManager.

- 1 Modificare il flag per un'icona specifica da "Non impostare" su "Nascondi".
- 2 Selezionare la casella di controllo Leggi container superiori dell'oggetto per imporre le impostazioni del container superiore dell'oggetto sull'oggetto.

Quando si seleziona un contenitore superiore dell'oggetto, questo ha la priorità.

Non selezionare la casella di controllo Leggi container superiori dell'oggetto se si intende selezionare impostazioni esclusive per l'oggetto specifico.

# 7 **Preferenze**

Fare clic sull'icona Preferenze per impostare le preferenze personali.

## **Generale**

In q[uesta sezione verranno illustra](#page-64-0)te le seguenti funzioni:

- [Gestione Preferiti \(pagina 65](#page-64-1))
- [Selettore oggetti \(pagina 6](#page-64-2)5)
- [Vista oggetto \(pagina 65\)](#page-65-0)
- [Imposta vista inizia](#page-65-1)le (pagina 66)
- Lingua (pagina 66)

#### <span id="page-64-0"></span>**Gestione Preferiti**

Consente di selezionare e organizzare i task eseguiti con maggiore frequenza. È possibile fare in modo che la vista iniziale dopo il login sia la vista Preferiti.

## <span id="page-64-1"></span>**Selettore oggetti**

Consente di impostare le preferenze relative al Selettore oggetti per le seguenti funzioni:

- Dimensioni della finestra (larghezza e altezza della finestra e larghezza della colonna di sinistra, in pixel)
- Valori di default specificati dall'utente
	- Modalità di avvio
	- Risultati per pagina
	- Contesto iniziale
	- Cerca all'avvio

## <span id="page-64-2"></span>**Vista oggetto**

Consente di impostare le preferenze relative alla vista oggetto per le seguenti funzioni:

- Larghezza colonne In pixel.
- Modalità di avvio Selezionare Sfoglia o Cerca.

Modalità di selezione

Selezionare Singola o Multipla.

Risultati per pagina

Numero di risultati da visualizzare in una pagina, in Modalità di selezione singola o in Modalità di selezione multipla.

Contesto iniziale

Punto nell'albero in cui iniziare la ricerca e se tale punto deve essere utilizzato ogni volta.

Cerca all'avvio

Quando la vista oggetto viene aperta in modalità Cerca, specificare se attendere che l'utente immetta i criteri di ricerca e faccia clic su Applica oppure se configurare l'esecuzione automatica di una ricerca iniziale in base al criterio di ricerca specificato per il task.

#### <span id="page-65-0"></span>**Imposta vista iniziale**

La vista selezionata determina gli elementi visualizzati in seguito al login a iManager.

#### <span id="page-65-1"></span>**Lingua**

Selezionare la lingua che si desidera venga utilizzata in iManager, quindi fare clic su OK. L'impostazione della lingua non è permanente, ma deve essere specificata per ogni sessione. Poiché la preferenza relativa alla lingua rappresenta un'impostazione temporanea, per rendere permanente la lingua che si desidera utilizzare di default, impostare la lingua richiesta nelle opzioni del browser.

NOTA: I plug-in non funzioneranno correttamente se la prima lingua (in posizione superiore) elencata nell'impostazione relativa del browser Web non corrisponde a una delle lingue supportate per iManager.

Per evitare problemi, nel browser Web fare clic su Strumenti > Opzioni > Lingue o sulla analoga procedura per il browser in uso, quindi impostare la preferenza relativa alla prima lingua in base a una delle lingue supportate.

## 8 **Risoluzione dei problemi**

In questo capitolo vengono indicati alcuni suggerimenti per la risoluzione dei problemi riscontrati durante il testing di iManager nei laboratori Novell®. Verranno fornite soluzioni e suggerimenti per i [seguenti problemi:](#page-67-0)

- ["Porte Apache e Tomcat" a pagina 68](#page-68-0)
- ["Messaggi di errore relativi all'autenticazione" a pagina 69](#page-70-0)
- ["Errori dei task di manutenzione di eDirectory" a pagina 71](#page-70-1)
- ["Abilitazione dei messaggi di debug per l'installazione e la configurazione" a pagina 71](#page-70-2)
- ["Incompatibilità di Firefox 1.0.6 con la funzionalità dei plug-in iManager" a pagina 71](#page-71-0)
- ["Windows 2000 e Windows 2003 Server.](#page-71-0) iManager non funziona dopo avere installato [Groupwise 7.0 WebAccess." a pagina 72](#page-71-1)
- ["La Cronolo](#page-71-1)gia non viene sincronizzata automaticamente tra più login utente simultanei" [a pagina 72](#page-71-2)
- ["In iManager non ven](#page-71-2)gono aggiornate le informazioni sui certificati SSL nel relativo [database" a pagina 72](#page-72-0)
- ["Installazione remota di iManager 2.6 per NetWare 6.5" a pagina 7](#page-73-0)3
- ["Errori relativi ad attributi, oggetti o valori mancanti" a pagina 74](#page-73-1)
- ["Errore "Impossibile trovare la pagina" su un server Windows IIS" a pagina 74](#page-73-2)
- ["Esecuzione di un ripristino di sistema da un software di imaging" a pagina 74](#page-74-0)
- ["Durante alcune installazioni](#page-74-0) multiple di plug-in, viene visualizzato un messaggio "Servizio [non disponibile"" a pagina 75](#page-74-1)
- ["Ruolo Installazione plug-in mancante nella pagina di con](#page-74-2)figurazione" a pagina 75
- ["Ruoli o task mancanti nella vista Configura" a pagina 75](#page-75-0)
- "Errore "Impossibile determinare lo stato di Universal Password"" a pagina 76

## <span id="page-67-0"></span>**Porte Apache e Tomcat**

In caso di conflitti tra porte durante l'upgrade a iManager 2.6 o qualora si renda necessario individuare le porte su cui Apache e Tomcat sono in esecuzione, consultare le informazioni specifiche per le piattaforme incluse in questa sezione.

#### **HP-UX**

Per la porta HTTP Apache, durante un upgrade, vedere il file httpd.conf in /opt/hpws/apache/conf (oppure nel percorso scelto per salvare il file).

Per la porta HTTPS Apache, durante un upgrade, vedere il file sslvhost.conf in /opt/hpws/apache/ conf (oppure nel percorso scelto per salvare il file).

Per le porte Tomcat, vedere il file server.xml in /opt/hpws/tomcat/conf.

IMPORTANTE: Individuare la sezione "Define a Coyote/JK2 AJP 1.3 Connector" sulla porta *n*. Impostare la porta di reindirizzamento su quella SSL di Apache. Se, ad esempio, Apache è in esecuzione sulla porta 443, Tomcat dovrà essere in esecuzione sulla stessa porta.

#### **Linux**

Per la porta HTTP Apache, vedere il file vhost.conf in /etc/opt/novell/httpd/gconfd (oppure nel percorso scelto per salvare il file).

Per la porta HTTPS Apache, vedere il file sslvhost.conf in /etc/opt/novell/httpd/gconfd (oppure nel percorso scelto per salvare il file).

Per le porte Tomcat, vedere il file server.xml in /var/opt/novell/tomcat4/conf (oppure nel percorso scelto per salvare il file).

La sezione relativa alla porta non SSL inizia con "Define a non-SSL Coyote HTTP/1.1 Connector" sulla porta *n*.

La sezione relativa alla porta SSL inizia con "Define an SSL Coyote HTTP/1.1 Connector" sulla porta *n*.

IMPORTANTE: Individuare la sezione "Define a Coyote/JK2 AJP 1.3 Connector" sulla porta *n*. Impostare la porta di reindirizzamento su quella SSL di Apache. Se, ad esempio, Apache è in esecuzione sulla porta 443, Tomcat dovrà essere in esecuzione sulla stessa porta.

### **NetWare**

Per la porta HTTP Apache, vedere il file httpd.conf in sys:\apache2\conf.

Per la porta HTTPS Apache, vedere il file httpd.conf in sys:\apache2\conf.

Per le porte Tomcat, vedere il file server.xml in sys:\tomcat\4\conf.

#### **Solaris**

Per la porta HTTP Apache, vedere il file httpd.conf in /var/opt/novell/httpd/conf/ (oppure nel percorso scelto per salvare il file).

Per la porta HTTPS Apache, vedere il file ssl.conf in /var/opt/novell/httpd/conf (oppure nel percorso scelto per salvare il file).

Per le porte Tomcat, vedere il file server.xml in /var/opt/novell/tomcat4/conf.

#### **Windows**

Windows consente la modifica del percorso per tutti i file. Se si accettano le impostazioni di default durante l'installazione di iManager, i file di configurazione di Apache e Tomcat si troveranno nelle seguenti ubicazioni:

Per la porta HTTP Apache, vedere il file httpd.conf file in *dir\_radice*\novell\apache\conf.

Per la porta HTTPS Apache, vedere il file ssl.conf file in *dir\_radice*\novell\apache\conf.

Per le porte Tomcat, vedere il file server.xml in *dir\_radice*\novell\tomcat4\conf.

Se non è possibile trovare un file di configurazione, eseguire una ricerca nel Registro di sistema.

## <span id="page-68-0"></span>**Messaggi di errore relativi all'autenticazione**

#### **Errori HTTP 404**

Se viene restituito un errore 404 la prima volta che si tenta di accedere a iManager, è necessario verificare le porte su cui è in esecuzione Apache. In base alle modalità di installazione di iManager e a seconda che si sia scelto di utilizzare Apache o IIS, le ubicazioni dei file di configurazione variano. Apache utilizza il file httpd.conf o il file ssl.conf. Fare riferimento alla documentazione di Microsoft per informazioni sulle impostazioni delle porte IIS.

#### **Errori HTTP 500**

Se viene restituito un errore interno del server o un errore del container servlet (non disponibile o in fase di upgrade), significa che si è verificato uno dei due seguenti problemi relativi a Tomcat:

- Tomcat non è stato inizializzato completamente dopo un riavvio.
- Tomcat non è stato avviato.

Attendere alcuni minuti e tentare nuovamente l'accesso a iManager. Se viene restituito lo stesso errore, è necessario verificare lo stato di Tomcat. Se l'errore persiste, verificare anche lo stato di Apache.

#### **Verifica dello stato di Tomcat**

- 1 Riavviare Tomcat.
- 2 Verificare la presenza di errori nei log di Tomcat.

Sulle piattaforme UNIX, Linux e Windows il file di log è memorizzato nella directory \$tomcat\_home\$/logs. Su UNIX e Linux, i file di log sono normalmente denominati catalina.out o localhost\_log.*data*.txt. Su Windows, i file di log sono denominati stderr e stdout.

Su NetWare®, gli errori vengono visualizzati nella schermata di log.

#### **Verifica dello stato di Apache**

- 1 Riavviare Apache.
- 2 Verificare la presenza di errori nei log di Apache.

I file sono memorizzati nella directory \$apache\_home\$/logs.

#### **Messaggi di errore 634**

Nel server di destinazione non è presente una copia di ciò che viene richiesto dal server di origine oppure nel server di origine non sono inclusi oggetti che corrispondano alla richiesta o riferimenti sui quali eseguire la ricerca di un oggetto.

Di seguito vengono descritte alcune della possibili cause:

- È stato immesso un albero o un indirizzo IP non corretto. Se si utilizza l'indirizzo IP, assicurarsi di includere la porta se eDirectory<sup>™</sup> è installato su una porta non standard (524).
- iManager non è in grado di individuare l'albero o l'indirizzo IP prima del timeout.

Se utilizzando il nome dell'albero si ha esito negativo, utilizzare l'indirizzo IP.

#### **Messaggi di errore 632**

Questo errore rappresenta un errore di sistema che può dipendere da numerose possibili cause (http://www.novell.com/documentation/nwec/nwec\_enu/nwec\_ids\_t\_err\_system\_failure.html) (informazioni in lingua inglese) possono essere svariate.

#### **Messaggi di errore 601**

Nel contesto specificato non è stato possibile trovare il nome dell'oggetto immesso.

Di seguito vengono descritte alcune della possibili cause:

- Potrebbe essere disabilitata la funzione di login senza contesto.
- L'oggetto Utente potrebbe non essere incluso nell'elenco dei container di ricerca configurati. Chiedere all'amministratore di aggiungere l'ubicazione utente ai container di ricerca per i login senza contesto oppure eseguire il login con un contesto completo.

#### **Messaggi di errore 669**

È stata utilizzata una parola d'ordine non valida, l'autenticazione non è riuscita, un server ha tentato di eseguire la sincronizzazione con un altro ma il database del server di destinazione era bloccato oppure si è verificato un problema con l'ID remoto o la chiave pubblica.

Di seguito vengono descritte alcune della possibili cause:

- È stata digitata una parola d'ordine non corretta
- Nell'albero sono presenti più utenti con lo stesso nome utente. Tramite la funzione di login senza contesto viene eseguito il tentativo di login utilizzando il primo conto utente rilevato con la parola d'ordine fornita. In questo caso, fornire un contesto completo quando si esegue il login oppure limitare i container di ricerca in cui viene eseguita la ricerca tramite la funzione di login senza contesto.

## <span id="page-70-0"></span>**Errori dei task di manutenzione di eDirectory**

Per l'esecuzione dei task di manutenzione di eDirectory, è necessario che i servizi basati su ruoli (RBS, Role-Based Services) siano configurati tramite iManager per l'[albero amministrato. Per](#page-20-0)  [informazion](#page-20-0)i sulla configurazione dei servizi basati su ruoli, vedere il Capitolo 4, "Ruoli e task", a pagina 21.

Per informazioni aggiuntive, consultare la documentazione di Novell eDirectory (http://www.novell.com/documentation/lg/edir871/index.html?page=/documentation/lg/edir871/ edir871/data/agabn4a.html) (in lingua inglese).

## <span id="page-70-1"></span>**Abilitazione dei messaggi di debug per l'installazione e la configurazione**

Se durante l'installazione si verifica un errore, è necessario abilitare alcuni strumenti di debug per determinare la causa del problema.

- Linux, Solaris e HP-UX: esportare LAX\_DEBUG=true nella sessione del terminale da cui si avvia il programma di iManager InstallAnywhere.
- Windows: tenere premuto il tasto Ctrl all'avvio del programma iManager InstallAnywhere e continuare a tenerlo premuto fino a quando non viene visualizzata la schermata di debug.

## <span id="page-70-2"></span>**Incompatibilità di Firefox 1.0.6 con la funzionalità dei plug-in iManager**

Se si utilizza la versione standard di Firefox\* 1.0.6 per eseguire iManager 2.6, è possibile che vengano restituiti errori 404 quando si seleziona un task. Si tratta di un problema di Firefox che si verifica con i plug-in iManager che utilizzano gli Appunti quando si seleziona l'opzione [Remem](https://bugzilla.mozilla.org/show_bug.cgi?id=269270)ber This Decision (Memorizza decisione) nella finestra relativa alla [sicurezza visualizzata](https://bugzilla.mozilla.org/show_bug.cgi?id=269270)  quando si accede agli Appunti. È possibile controllare questo problema nel Mozilla\* bug tracking system (https://bugzilla.mozilla.org/show\_bug.cgi?id=269270) (in lingua inglese).

Se si verifica questa condizione, è possibile procedere nei due modi seguenti:

- Eseguire iManager in modalità semplice sostituendo "iManager.html" con "Simple.html" nell'URL su cui è in esecuzione.
- Modificare il file prefs.js di Mozilla effettuando le seguenti operazioni:
- 1 Chiudere il browser Firefox.
- 2 In una cartella al di sotto della cartella Mozilla/Profiles, inclusa nella cartella Application Data del conto in uso, individuare il file prefs.js del profilo del browser e cancellare le due righe seguenti:

user\_pref("capability.principal.codebase.pX.denied", "UniversalXPConnect");

user\_pref("capability.principal.codebase.pX.id", "<Radice URL iManager>");

dove "<Radice URL iManager>" è la radice dell'URL della versione di iManager utilizzata

e i valori di "X" nelle ricorrenze di "...pX..." per le due impostazioni sono uguali.

- 3 Riavviare il browser.
- 4 Se la sicurezza in Internet non rappresenta un fattore importante, abilitarla comunque ma *non* selezionare l'opzione Remember this Decision (Memorizza decisione).

## <span id="page-71-0"></span>**Windows 2000 e Windows 2003 Server. iManager non funziona dopo avere installato Groupwise 7.0 WebAccess.**

Su Windows 2000 e Windows 2003 Server con IIS 5 o 6, l'installazione di Groupwise 7.0 WebAccess in IIS comporta l'installazione automatica di Tomcat 5.5.

Quando viene avviata l'installazione, il programma di installazione di iManager rileva che IIS e Tomcat sono disponibili per l'utilizzo. Viene segnalata l'impossibilità di interrompere il servizio iisadmin. Quasi al termine dell'installazione, viene inoltre segnalata l'impossibilità di avviare Tomcat.

Al termine dell'installazione, Groupwise WebAccess funziona, ma iManager non funziona (HTTP 404: Impossibile trovare la pagina).

Soluzione: non installare iManager e Groupwise sullo stesso computer.

## <span id="page-71-1"></span>**La Cronologia non viene sincronizzata automaticamente tra più login utente simultanei**

L'utilizzo di due istanze dello stesso browser, ad esempio due browser Firefox o due browser Mozilla, ma non Internet Explorer, consente di evitare questo problema. Il registro cronologico verrà condiviso dalle due istanze.

## <span id="page-71-2"></span>**In iManager non vengono aggiornate le informazioni sui certificati SSL nel relativo database**

iManager può creare connessioni LDAP sicure in background senza alcun intervento da parte dell'utente. Se il certificato SSL dei server LDAP viene aggiornato sul backend per qualsiasi motivo, ad esempio a causa di una nuova CA organizzativa, in iManager dovrebbe essere possibile recuperare il nuovo certificato tramite la connessione autenticata e importarlo nel relativo database dell'archivio chiavi.

In caso contrario, è necessario cancellare il database dell'archivio certificati di Tomcat utilizzato da iManager per forzare iManager e Tomcat a ricreare il database e recuperare nuovamente il certificato.

- 1 Chiudere Tomcat.
- 2 Cancellare il file iMKS, memorizzato nella directory %TOMCAT\_HOME%\webapps\nps\WEB-INF.
- **3** Riavviare Tomcat.
- 4 Aprire iManager in un browser ed eseguire il login nell'albero per recuperare automaticamente il nuovo certificato e ricreare l'archivio di database.

In alternativa, è anche possibile importare manualmente il certificato necessario nell'archivio chiavi JVM di default di Tomcat utilizzando l'utility di gestione certificati keytool disponibile in JDK. Durante la creazione di connessioni SSL sicure, in iManager viene prima eseguito un tentativo con l'archivio chiavi JVM di default, quindi viene utilizzato il database dell'archivio chiavi specifico di iManager.
Una volta salvato un certificato eDirectory in formato DER, è necessario importare tale certificato nell'archivio chiavi di iManager. Per questa operazione, è necessario un kit JDK (Java Development Kit) per utilizzare l'utility keytool. Se JRE (Java Runtime Evironment) è stato installato con iManager, è necessario scaricare un kit JDK per utilizzare l'utility keytool.

- 1 Aprire una finestra di comando.
- 2 Spostarsi nella directory bin in cui è installato il kit JDK.

Ad esempio, su un sistema Windows, immettere il seguente comando:

cd j2sdk1.4.1\_02\bin

- 3 Importare il certificato nell'archivio chiavi con l'utilità keytool, eseguendo i seguenti comandi (specifici della piattaforma):
	- NetWare

```
keytool -import -alias [nome_alias] -file 
[percorso_completo]\trustedrootcert.der -keystore 
sys:java\lib\security\cacerts
```
Windows

```
keytool -import -alias [nome_alias] -file 
[percorso_completo]\trustedrootcert.der -keystore 
[percorso_completo]\jre\lib\security\cacerts
```
UNIX

```
keytool -import -alias [nome_alias] -file [percorso_completo]/
trustedrootcert.der -keystore [percorso_completo]/jre/lib/security/
cacerts
```
Sostituire *nome\_alias* con un nome univoco per il certificato e accertarsi di includere il percorso completo nei file trustedrootcert.der e cacerts.

L'ultimo percorso nel comando, ad esempio sys:java\lib\security\cacerts su NetWare, indica l'ubicazione dell'archivio chiavi. Il percorso varia a seconda del sistema, in quanto dipende dalla directory in cui è installato iManager. L'ubicazione di default per iManager su un server Windows è c:\Programmi\Novell\jre\lib\security\cacerts.

- 4 Immettere **changeit** come parola d'ordine dell'archivio chiavi.
- 5 Fare clic su Sì per confermare l'attendibilità del certificato.

# **Installazione remota di iManager 2.6 per NetWare 6.5**

Se l'installazione remota di iManager 2.6 per NetWare 6.5 non riesce o genera un comportamento imprevisto, tentare di cancellare i file temporanei dei Servizi di installazione Novell. Cancellare l'intera directory Novell in C:\Programmi\File comuni.

# **Errori relativi ad attributi, oggetti o valori mancanti**

Nel caso di un'installazione di grandi dimensioni con ritardi nella sincronizzazione, è possibile forzare la comunicazione di iManager con la replica master. In questo modo, si ha la certezza di disporre dell'accesso ad attributi, oggetti o valori aggiunti o modificati di recente. Questa impostazione non è consigliata per l'utilizzo standard di iManager, ma può risultare utile nel caso di ritardi nella sincronizzazione.

Per utilizzare questo parametro durante il login a iManager, aggiungere &forceMaster=true alla fine dell'URL dopo avere caricato la pagina di login. Questa impostazione può inoltre essere abilitata nel file config.xml incluso in webapps/nps/WEB-INF. Dopo avere apportato qualsiasi modifica al file config.xml, è necessario riavviare Tomcat. Ad esempio: https://127.0.0.1/nps/servlet/webacc?taskId=fw.Startup&forceMaster=true

# **Errore "Impossibile trovare la pagina" su un server Windows IIS**

Se sul server vengono eseguiti più siti Web, tramite il programma di installazione di iManager viene selezionato il primo che soddisfa i criteri necessari, ovvero, molto probabilmente, il sito Web di default che utilizza la porta 80. Se si desidera che iManager venga eseguito da un sito Web diverso, è necessario creare una directory virtuale sul sito Web desiderato.

- 1 In Pannello di controllo > Strumenti di amministrazione > Gestione computer fare clic su Servizi e applicazioni > Internet Information Services nel frame di navigazione a sinistra.
- 2 Fare clic sull'icona del sito Web che si desidera configurare per iManager.
- 3 Scegliere Nuovo > Directory virtuale dal menu Azione.
- 4 Nella Creazione guidata Directory virtuale digitare **jakarta** nel campo Alias.
- 5 Nel campo Directory individuare la directory del redirector ISAPI, inclusa nella home directory di Tomcat (\bin\win32\1386), quindi fare clic su OK.
- 6 Per le autorizzazioni di accesso, selezionare Lettura, Esecuzione script (ad esempio, ASP), Esecuzione (ad esempio, applicazioni ISAPI o CGI) e Scrittura.
- 7 Fare clic su Avanti per creare la directory virtuale e tornare alla finestra Gestione computer.
- 8 Nel frame a sinistra selezionare Sito Web predefinito > Jakarta, quindi cancellare Jakarta.

In iManager verrà creata la directory Jakarta. Se il sito Web non contiene la directory Jakarta, accedere agli altri siti Web fino a individuare quello che include la directory Jakarta.

# **Esecuzione di un ripristino di sistema da un software di imaging**

Se si esegue un ripristino di sistema da un software di imaging, ad esempio Ghost, il file NPS-APACHE.CONF potrebbe essere troncato durante il processo. Il file si trova in sys:\tomcat4\conf.

Se il file viene troncato in NPS-APACHE~1.CON o in un altro nome danneggiato, rinominare il file, quindi interrompere e riavviare Apache e Tomcat.

# **Durante alcune installazioni multiple di plug-in, viene visualizzato un messaggio "Servizio non disponibile"**

Questa situazione si verifica quando si selezionano simultaneamente più plug-in da installare. Durante l'installazione dei plug-in, che richiede alcuni minuti, si verifica il timeout della pagina del browser e viene restituito un errore 503.

Benché probabilmente non sia necessario procedere in alcun modo, ma solo attendere, è possibile monitorare le installazioni dei plug-in mediante i file di log Tomcat nella schermata di log NetWare.

# **Ruolo Installazione plug-in mancante nella pagina di configurazione**

Per visualizzare il ruolo Installazione plug-in, è necessario essere un utente autorizzato.

Passare alla directory webapps\nps\WEB\_INF e aprire il file configiman.properties. Aggiungere la seguente riga per consentire agli utenti autenticati di visualizzare il ruolo Installazione plug-in:

#### **AllUsers=true**

Salvare il file e aggiornare il browser per visualizzare il ruolo Installazione plug-in. Il riavvio di Tomcat non è necessario per rendere effettiva questa impostazione.

In questo modo, ogni utente autenticato potrà visualizzare il ruolo Installazione plug-in. Se si desidera una configurazione più specifica per singoli utenti, utilizzare la seguente sintassi:

*utente.contesto.NOME\_ALBERO=***eDirectory**

È possibile aggiungere un numero illimitato di utenti. Per più utenti autorizzati, utilizzare la seguente sintassi:

*utente1.contesto.NOME\_ALBERO=***eDirectory**

*utente2.contesto.NOME\_ALBERO=***eDirectory**

*utente3.contesto.NOME\_ALBERO=***eDirectory**

L'interfaccia GUI per questa operazione è anche disponibile tramite iManager > Configura > Server iManager > Configura iManager > scheda Sicurezza (alla fine della pagina).

# **Ruoli o task mancanti nella vista Configura**

Se i ruoli e i task seguenti non sono presenti nella vista Configura, è necessa[rio verificare di](#page-57-0)  [disporre del](#page-57-0)le autorizzazioni necessarie. Per ulteriori informazioni, vedere il "Utenti autorizzati" a pagina 58.

# **Possibili ruoli o task mancanti**

- Task Configura iManager
- Ruolo Elenco di creazione degli oggetti
- Ruolo Installazione plug-in
- Notifica e-mail
- Ruolo Vista

# **Possibili motivi della mancanza delle autorizzazioni necessarie**

È stato rinominato l'albero.

Modificare il file configiman.properties e il nome dell'albero per ogni utente.

 Le informazioni immesse durante l'installazione di iManager per l'utente autorizzato sono errate.

Modificare il file configiman.properties e aggiungere il nome utente corretto, senza tralasciare il nome dell'albero.

Il file configiman.properties si è danneggiato per un motivo sconosciuto.

Cancellare il file configiman.properties e ricreare il file con le informazioni corrette opppure eseguire il login a iManager e fare clic su Configura > Server iManager > Configura iManger. Nella pagina Sicurezza, aggiungere gli utenti autorizzati per il sistema accedendo all'albero oppure, se si conosce con certezza il percorso completo degli utenti, è possibile immetterli manualmente.

 I permessi per il file configiman.properties sono stati modificati per impedire la lettura del file in iManager.

Modificare i permessi per il file affinché corrispondano ai file inclusi nella stessa directory.

Non si è stati aggiunti come utente autorizzato dall'amministratore.

Richiedere all'amminis[tratore di essere aggiunti all'elen](#page-57-0)co Utenti autorizzati. Per ulteriori informazioni, vedere il "Utenti autorizzati" a pagina 58.

# **Errore "Impossibile determinare lo stato di Universal Password"**

Se un server eDirectory per UNIX è configurato per l'utilizzo di SSL per le comunicazioni LDAP, quando si seleziona l'opzione per l'impostazione di una parola d'ordine semplice in iManager, è possibile che venga restituito il seguente errore:

Impossibile determinare lo stato di Universal Password

Per risolvere questo problema, è necessario eseguire l'utility nmasinst sul server eDirectory per UNIX, che consente di installare metodi di login in eDirectory da un computer UNIX ed è necessaria per l'esecuzione della funzione Universal Password. L'utility è memorizzata nella directory \usr\bin\nmasinst.

Per ulteriori informazioni, consultare la *Universal Password Deployment Guide* (http://www.novell.com/documentation/lg/nw65/universal\_password/data/front.html) (in lingua inglese).

# 9 **Procedure consigliate e domande comuni**

In questo capitolo sono inclusi consigli forniti da alcuni esperti sugli argomenti ind[icati di seguito.](http://www.novell.com/coolsolutions/) Qualora si disponga di consigli o soluzioni efficaci, è possibile condividerli nel sito Cool Solutions (htt[p://www.novell.com/coolsolutions/\) \(in ling](#page-76-0)ua inglese).

- [Opzioni di backup e ripristino \(pagina 77\)](#page-76-1)
- [Coesistenza con iMa](#page-77-0)nager 2.0.2, 2.5 e servizi basati su ruoli (pagina 77)
- [Raccolte \(pagina 78\)](#page-77-1)
- [Installazioni non riuscite \(pagina 78\)](#page-79-0)
- [Alta disponibilità: esecuzione di iManager in u](#page-80-0)n ambiente suddiviso in cluster (pagina 80)
- [Applicazione di patch in iManager \(pagina 8](#page-80-1)1)
- [Ottimizzazione delle prestazioni \(pagina 81\)](#page-80-2)
- Esecuzione di iManager 2.6 su SLES 64-bit (pagina 81)

# <span id="page-76-0"></span>**Opzioni di backup e ripristino**

In iManager non è disponibile alcuna funzione automatica di backup e ripristino. iManager  $\dot{\text{e}}$  costituito da due componenti: i file locali sul server e gli oggetti RBS in eDirectory<sup>TM</sup>.

Per eseguire un backup completo di iManager, assicurarsi di disporre di una copia di backup valida della raccolta RBS e di tutti gli oggetti subordinati nell'albero tramite ridondanza della replica o con una soluzione di backup di eDirectory.

Tutti i file locali di iManager sul file system vengono memorizzati nella directory di Tomcat. Se si dispone di una copia di backup della directory di Tomcat, tutto il contenuto di iManager viene conservato. Se la directory di Tomcat si rivela poco sicura sul server, l'arresto di Tomcat e una nuova copia della directory consentono di ripristinare iManager. Se non si utilizzano i servizi basati su ruoli, il backup della directory di Tomcat rappresenta l'unica operazione necessaria.

# <span id="page-76-1"></span>**Coesistenza con iManager 2.0.2, 2.5 e servizi basati su ruoli**

È consigliabile aggiornare la raccolta RBS alla versione 2.6. In caso contrario, se si utilizza iManager per accedere a un albero in cui è presente una raccolta RBS di iManager 2.0.2, non sarà possibile visualizzare tutti i ruoli e i task.

- 1 In Configura fare clic su Servizi basati su ruoli > Configurazione RBS.
- 2 Fare clic sul collegamento nella colonna Obsoleto per un modulo da aggiornare.
- 3 Nella schermata Moduli obsoleti selezionare un modulo, quindi fare clic su Aggiorna.

Verrà visualizzato in messaggio in cui viene confermata la corretta esecuzione dell'aggiornamento.

I plug-in aggiornati sono visibili in iManager 2.0.2, 2.5 e 2.6.

# <span id="page-77-0"></span>**Raccolte**

È importante tenere presente che una stessa configurazione potrebbe non essere adatta per tutte le società. Si consigliano più raccolte in un albero solo se si dispone di una struttura gerarchica e si utilizzano organizzazioni geografiche o funzionali con diversi amministratori in ogni ubicazione. Di seguito vengono descritte le situazioni più comuni, accompagnate dai suggerimenti per la gestione delle rispettive raccolte:

Un albero gerarchico organizzato per riflettere un'organizzazione geografica.

Creare una raccolta in ogni ubicazione geografica e predisporre uno o più server iManager per ubicazione. Il login risulta più rapido e la navigazione nell'albero viene semplificata. Ogni amministratore geografico gestisce la raccolta di un'ubicazione specifica.

Un albero gerarchico che riflette la struttura organizzativa della società.

Creare una raccolta allo stesso livello dell'organizzazione e predisporre uno o più server iManager in base a quanto richiesto dalle dimensioni della società. Viene gestita una sola raccolta.

Un albero semplice in cui tutti gli oggetti sono inclusi in un unico container

Creare una raccolta come elemento affine all'unico container e predisporre uno o più server iManager in base a quanto richiesto dalle dimensioni della società. Viene gestita una sola raccolta.

# <span id="page-77-1"></span>**Installazioni non riuscite**

Per evitare installazioni non riuscite, verificare che il sistema operativo sia aggiornato alla versione più recente e che vengano rispettati tutti i requisiti di sistema. Consultare la sezione "Prerequisiti" della *Guida all'installazione di Novell iManager 2.6*.

Per risolvere un problema provocato da un'installazione non riuscita, esaminare il messaggio di errore generato durante l'installazione.

# **Windows**

- 1 Se l'errore interessa uno dei seguenti componenti, esaminare gli errori nei file di log specificati:
	- NICI wcniciu0.log, memorizzato nella directory temporanea di installazione.
	- Apache: apache\_install.log, memorizzato nella radice della directory di installazione di iManager, ad esempio C:\Programmi\Novell <*unità.sistema*>\Programmi\Novell.
	- Tomcat: Apache\_Tomcat\_InstallLog.log, memorizzato nella radice della directory di installazione di Tomcat, ad esempio Programmi\Novell\Tomcat.
- 2 Verificare l'eventuale presenza di errori nel file log di installazione di iManager (iManager\_Install\_2.6\_InstallLog.log).

Il file è memorizzato nella directory *radice servlet*/WEB\_INF/log.

3 Se nel file di log non sono disponibili informazioni sufficienti per identificare il problema, eseguire nuovamente l'installazione in modalità debug.

Per visualizzare o catturare l'output del debug di un programma di installazione, aprire e copiare l'output della console in un file di testo per esaminarlo successivamente.

- 3a Immediatamente dopo avere avviato il programma di installazione, tenere premuto il tasto Ctrl fino a visualizzare la finestra della console.
- 3b Al termine dell'installazione, fare clic sull'icona nell'angolo superiore sinistro della finestra della console, quindi su Proprietà > Layout.
- 3c Modificare le dimensioni del buffer in 3000, quindi fare clic su OK.
- 3d Nella finestra Layout fare clic su Modifica > Seleziona tutto > Modifica > Copia.
- 3e Aprire un editor di testo e incollarvi l'output del debug.
- 4 Identificare e correggere gli eventuali errori o tracce dello stack, quindi eseguire nuovamente l'installazione.

#### **HP UX e Solaris**

1 Verificare l'eventuale presenza di errori nel file log di installazione di iManager (iManager\_Install\_2.6\_InstallLog.log).

Il file è memorizzato nella directory *radice servlet*/WEB\_INF/log.

2 Se nel file di log non sono disponibili informazioni sufficienti per identificare il problema, eseguire nuovamente l'installazione in modalità debug.

Dalla riga di comando immettere il seguente comando:

#### **export LAX\_DEBUG=true**

3 Identificare e correggere gli eventuali errori o tracce dello stack, quindi eseguire nuovamente l'installazione.

#### **Linux**

- 1 Verificare l'eventuale presenza di errori nel file di log di installazione di iManager, /var/log/ Novell/iManager\_Install\_2.6\_InstallLog.log.
- 2 Se nel file di log non sono disponibili informazioni sufficienti per identificare il problema, eseguire nuovamente l'installazione in modalità debug.

Dalla riga di comando digitare il seguente comando:

**export LAX\_DEBUG=true**

3 Identificare e correggere gli eventuali errori o tracce dello stack, quindi eseguire nuovamente l'installazione.

# <span id="page-79-0"></span>**Alta disponibilità: esecuzione di iManager in un ambiente suddiviso in cluster**

Benché iManager sia uno strumento basato sulla sessione in cui non è disponibile alc[una funzione](http://www.novell.com/documentation/oes/index.html?page=/documentation/oes/cluster_admin_lx/data/h4r4bw6c.html)  [per il failover, può essere esegu](http://www.novell.com/documentation/oes/index.html?page=/documentation/oes/cluster_admin_lx/data/h4r4bw6c.html)ito in un ambiente suddiviso in cluster. Consultare la Clustered Services Administration Guide (http://www.novell.com/documentation/oes/index.html?page=/ documentation/oes/cluster\_admin\_lx/data/h4r4bw6c.html) (in lingua inglese).

1 Installare e configurare iManager sui nodi nel cluster in cui viene spostato l'indirizzo IP virtuale, ovvero un cluster Attivo/Attivo.

Se si verifica un errore nel nodo su cui è in esecuzione iManager, tramite Novell Cluster Services (NCS) viene rilevato l'errore e l'indirizzo IP virtuale viene spostato (ricaricato) su un altro nodo del cluster.

**2** Utilizzando il modello Generic IP Service incluso in Novell Cluster Services, creare una nuova risorsa denominata iManager.

Questa risorsa cluster utilizza un indirizzo IP virtuale che viene spostato tra nodi nel cluster. Durante la creazione di una nuova risorsa cluster, la procedura guidata fornisce istruzioni dettagliate per creare uno script di caricamento e uno script di scaricamento.

3 Verificare gli script di caricamento e scaricamento.

Lo script di caricamento dovrebbe contenere solo le seguenti righe (eventuali altre righe saranno contrassegnate come commenti):

```
. /opt/novell/ncs/lib/ncsfuncs
```

```
exit on error add secondary ipaddress xxx.xxx.xxx.xxx
exit 0
```
Lo script di scaricamento dovrebbe contenere solo le seguenti righe (eventuali altre righe saranno contrassegnate come commenti):

```
. /opt/novell/ncs/lib/ncsfuncs
exit on error add secondary ipaddress xxx.xxx.xxx.xxx
exit 0
```
4 Accedere tramite il browser Web all'indirizzo http://*server\_web*/nps/iManager.html, dove *server\_web* è l'indirizzo IP utilizzato nella risorsa cluster iManager.

I servizi di iManager risulteranno ora ad alta disponibilità. Non viene tuttavia eseguito il failover di alcuna sessione dal vivo. In caso di errori di un servizio durante l'utilizzo da parte degli utenti, gli utenti dovranno eseguire nuovamente l'autenticazione e riavviare qualsiasi operazione interrotta.

Poiché iManager/Tomcat/Apache sono già in esecuzione (Attivo/Attivo) sugli altri nodi, non vi è alcun periodo di caricamento per tali applicazioni qualora tramite NCS sia necessario migrare (spostare) l'IP virtuale a un altro nodo.

L'utilizzo di un cluster Attivo/Passivo comporta vantaggi ridotti, in quanto richiede operazioni di configurazione più complesse e l'attesa dell'intero periodo di caricamento per ogni failover. Se si desidera comunque configurare iManager come risorsa suddivisa in cluster Attivo/Passivo, è necessario creare una risorsa cluster che carichi e scarichi iManager e le relative dipendenze, ad esempio Apache e Tomcat. Questa stessa configurazione di iManager deve quindi essere applicata a tutti i nodi in cui si desidera disporre di iManager ad alta disponibilità.

# <span id="page-80-0"></span>**Applicazione di patch in iManager**

L'applicazione di patch a un server rappresenta un'operazione semplice quanto l'installazione di un modulo. Tutti gli aggiornamenti di iManager sono inclusi in un file pacchetto di plug-in (NPM). Tale file viene installato analogamente a qualsiasi altro plug-in.

- 1 In Configura, fare clic su Installazione plug-in.
- 2 Selezionare Moduli NPM (Novell Plug-in Module) disponibili.
- 3 Fare clic su Nuovo.
- 4 Passare all'ubicazione del file della patch, quindi fare clic su OK.
- 5 Selezionare la patch nell'elenco, quindi fare clic su Installa.

Il server verrà corretto con il codice più aggiornato.

# <span id="page-80-1"></span>**Ottimizzazione delle prestazioni**

Di seguito vengono forniti alcuni suggerimenti per migliorare la velocità e l'efficienza.

#### **Utilizzo di gruppi dinamici con servizi basati su ruoli**

Disabilitare il supporto per la funzione Gruppi dinamici per i servizi basati su ruoli se non si utilizza questa funzione. Per impostazione di default, il supporto per la funzione Gruppi dinamici è abilitato e, se utilizzato, richiede una quantità significativa di risorse a causa delle ricerche approfondite che comporta.

- 1 In Configura fare clic su Server iManager > Configura iManager.
- 2 Fare clic su RBS, quindi deselezionare Abilita gruppi dinamici.

#### **Assegnazioni del ruolo**

Se sono stati assegnati più di cinque utenti a un ruolo all'interno dello stesso ambito, valutare l'opportunità di utilizzare oggetti Group per ridurre il numero di assegnazioni del ruolo e assicurare un'amministrazione più efficiente dei servizi basati su ruoli. In questo modo, vi sarà un numero minore di oggetti da aggiornare e sarà possibile gestire l'oggetto Group aggiungendo o rimuovendo membri.

Valutare inoltre l'opportunità di utilizzare oggetti Dynamic Group. È possibile impostare oggetti Utente che corrispondano ai criteri di ricerca per un oggetto Dynamic Group.

# <span id="page-80-2"></span>**Esecuzione di iManager 2.6 su SLES 64-bit**

Benché iManager 2.6 non sia ufficialmente sup[portato su SLES](http://www.novell.com/coolsolutions/tip/15487.html) 64-bit, è possibile effettuarne il testing seguendo la procedura descritta nel sito Cool Solutions (http://www.novell.com/ coolsolutions/tip/15487.html) (in lingua inglese).

# **A Moduli NPM (Novell Plug-in Module)**

Poiché iManager 2.6 viene fornito solo con i componenti del modulo base.npm indicati di seguito, è necessario scaricare altri moduli NPM separatamente.

- Amministrazione della directory
- Partizioni e repliche
- Assistenza
- Schema
- Diritti
- Utenti
- Gruppi

Per ulteriori informazioni, consultare la sezione "Installazione, utilizzo e disinstallazione dei moduli NPM (No[vell Plug-In Mod](http://support.novell.com/cgi-bin/search/searchtid.cgi?/10095332.htm)ule)" della *Guida all'installazione di Novell Manager 2.6* e vedere la pagina TID#10095332 (http://support.novell.com/cgi-bin/search/searchtid.cgi?/ 10095332.htm) (in lingua inglese).

NOTA: Per impostazione di default, i moduli NPM non vengono replicati tra i server iManager. Si consiglia quindi di installare i moduli NPM desiderati su ciascun server.

# **Documentazione di supporto per i plug-in iManager**

L'elenco seguente contiene i moduli plug-in disponibili e i collegamenti alla documentazione correlata. Alcuni plug-in sono specifici per la versione di iManager e la piattaforma e, pertanto, non universalmente disponibili.

I titoli dei plug-in vengono riportati esattamente come appaiono in iManager, in Ruoli e task. I collegamenti alla documentazione includono i nomi dei plug-in come riportati nella documentazione.

#### **Backup e ripristino di SMS**

SMS (Storage Management Services™) è un insieme di moduli e API che offrono una strategia indipendente dalla piattaforma per la gestione e la migrazione dei dati tra reti. SMS consente agli sviluppatori di creare motori di backup utilizzati per eseguire il backup e il ripristino dei dati non [solo su piattaforme NetWare, ma anche Microsoft®, Macin](http://www.novell.com/documentation/nw65/index.html?page=/documentation/nw65/nss_enu/data/agqw2v2.html)tosh®, OS/2 e Unix.

Documentazione su SMS (Storage Management Services) (http://www.novell.com/ documentation/nw65/index.html?page=/documentation/nw65/nss\_enu/data/agqw2v2.html) (in lingua inglese).

### **Backup e ripristino eDirectory**

Plug-in che offre tolleranza agli errori per l'albero tramite la replica, in modo che se un server non [è disponibile, altri server possono fornire l'accesso.](http://www.novell.com/documentation/edir873/index.html) 

Documentazione del plug-in Backup e ripristino eDirectory (http://www.novell.com/ documentation/edir873/index.html) (in lingua inglese).

#### **BorderManager**

Quando si connette una rete privata alla rete Internet pubblica, la sicurezza ai confini e le prestazioni di rete assumono un'importanza centrale, come la protezione dei dati in una rete intranet. BorderManager consente di gestire e proteggere in modo efficace i confini tra reti. Benché il confine cui si fa riferimento più di frequente è quello tra la rete intranet aziendale e Internet, anche i confini tra segmenti della rete intranet di una società devono essere gestiti [e protetti in modo appropriato.](http://www.novell.com/documentation/nbm38/index.html) 

Documentazione di BorderManager (http://www.novell.com/documentation/nbm38/index.html) (in lingua inglese).

## **Certificate Server**

Plug-in che offre servizi di crittografia della chiave pubblica integrati in modo nativo in Novell eDirectory<sup>®</sup> che consentono di creare, emettere e gestire certificati utente e server. Tali servizi consentono di proteggere le trasmissioni di dati riservati tramite canali di [comunicazione pubblici, ad esempio I](http://www.novell.com/documentation/crt27/index.html)nternet.

Documentazione di Certificate Server (http://www.novell.com/documentation/crt27/index.html) (in lingua inglese).

## **Cluster**

Sistema di cluster server che garantisce alta disponibilità e gestibilità delle risorse di rete critiche, [inclusi dati \(volumi\), applicazioni e servizi.](http://www.novell.com/documentation/nw65/index.html?page=/documentation/nw65/orionenu/data/h4r4bw6c.html) 

Documentazione di Novell Cluster Services (http://www.novell.com/documentation/nw65/ index.html?page=/documentation/nw65/orionenu/data/h4r4bw6c.html).

#### **Configurazione delle notifiche e-mail**

Plug-in che consente di specificare il server di e-mail e di personalizzare i modelli forniti da [Identity Manager per le notifiche e-mail.](http://www.novell.com/documentation/dirxml20/index.html?page=/documentation/dirxml20/admin/data/bnpdcy4.html)

Documentazione del plug-in di configurazione delle notifiche e-mail (http://www.novell.com/ documentation/dirxml20/index.html?page=/documentation/dirxml20/admin/data/bnpdcy4.html) (in lingua inglese).

#### **Contenuto di eGuide**

Soluzione basata su browser che consente agli utenti di effettuare ricerche di persone e luoghi [indipendentemente dall'ubic](http://www.novell.com/documentation/eguide212/index.html)azione dell'origine dei dati LDAP.

Documentazione di eGuide (http://www.novell.com/documentation/eguide212/index.html)

## **DHCP**

Plug-in che fornisce il protocollo DHCP (Dynamic Host Configuration Protocol) per consentire [a singoli computer sulla ret](http://www.novell.com/documentation/oes/index.html?page=/documentation/oes/dhcp_enu/data/bcgbgfhi.html#bcgbgfhi)e IP l'estrazione delle relative configurazioni dal server DHCP.

Documentazione di DHCP (http://www.novell.com/documentation/oes/index.html?page=/ documentation/oes/dhcp\_enu/data/bcgbgfhi.html#bcgbgfhi) (in lingua inglese).

#### **eMBox**

Novell<sup>®</sup> eDirectory<sup>™</sup> Management Toolbox (eMBox) consente di accedere a tutte le utility backend di eDirectory sia in remoto che sul server. eMBox funziona con Novell iManager per fornire accesso basato su Web alle utility di eDirectory come DSRepair e DSMerge, Backup [e ripristino e Manager dei se](http://www.novell.com/documentation/edir873/edir873/data/agabn4a.html)rvizi.

Documentazione di eMBox (http://www.novell.com/documentation/edir873/edir873/data/ agabn4a.html) (in lingua inglese).

## **File di log eDirectory**

Plug-in che consente di visualizzare le estensioni dello schema applicate quando un server di [eDirectory viene installato su un albero esistente, in](http://www.novell.com/documentation/edir873/index.html?page=/documentation/edir873/edir873/data/a2iiiov.html)sieme alle variabili di ambiente impostate.

Documentazione del plug-in File di log eDirectory (http://www.novell.com/documentation/ edir873/index.html?page=/documentation/edir873/edir873/data/a2iiiov.html)

#### **FTP Server per NetWare**

Il software NetWare® FTP Server fornisce un servizio FTP per il trasferimento sicuro di file a e da [volumi NetWare. Utilizzare iManager per con](http://www.novell.com/documentation/beta/oes/index.html?page=/documentation/beta/oes/ftp_enu/data/front.html#bktitle)figurare NetWare FTP Server.

Documentazione di FTP Server per NetWare (http://www.novell.com/documentation/beta/oes/ index.html?page=/documentation/beta/oes/ftp\_enu/data/front.html#bktitle) (in lingua inglese).

#### **Fusione eDirectory**

[Plug-in che consente di eseguire la fusione della](http://www.novell.com/documentation/edir873/index.html?page=/documentation/edir873/edir873/data/a5qs137.html) radice di due alberi eDirectory distinti.

Documentazione del plug-in Fusione eDirectory (http://www.novell.com/documentation/edir873/ index.html?page=/documentation/edir873/edir873/data/a5qs137.html) (in lingua inglese).

#### **Gestione delle versioni degli archivi**

Archive and Version Services per NetWare, insieme ad ArkManager, viene utilizzato per catturare versioni basate sulla durata dei file utente e salvarle in un database di archiviazione in cui gli utenti [possono recuperarle e ripristinarle indipendenteme](http://www.novell.com/documentation/oes/index.html?page=/documentation/oes/arc_admin/data/front.html#bktitle)nte dall'amministratore di rete.

Documentazione di Archive and Version Services (http://www.novell.com/documentation/oes/ index.html?page=/documentation/oes/arc\_admin/data/front.html#bktitle) (in lingua inglese).

## **Gestione partizioni e repliche eDirectory**

Le partizioni sono divisioni logiche del database Novell<sup>®</sup> eDirectoryTM che formano un'unità distinta di dati nell'albero eDirectory per consentire agli amministratori di memorizzare e replicare [le informazioni su eDirectory.](http://www.novell.com/documentation/edir873/index.html?page=/documentation/edir873/edir873/data/a6i0f1p.html)

Documentazione sulle partizioni di eDirectory (http://www.novell.com/documentation/edir873/ [index.html?page=/documentation/edir873/edir873/](http://www.novell.com/documentation/edir873/index.html?page=/documentation/edir873/edir873/data/a6i0f1p.html)data/a6i0f1p.html) (in lingua inglese).

Documentazione sulla fusione di alberi eDirectory (http://www.novell.com/documentation/ edir873/index.html?page=/documentation/edir873/edir873/data/a6i0f1p.html) (in lingua inglese).

#### **Gestione QuickFinder Server**

QuickFinder<sup>™</sup>, in precedenza denominato NetWare<sup>®</sup> Web Search, è un plug-in che consente agli utenti di trovare le informazioni necessarie, su qualsiasi sito Web pubblico e privato, sui siti dei partner, su qualsiasi file system o server collegato e su qualunque altro sito Web in Internet, tramite [un unico modulo di ricerca sulla](http://www.novell.com/documentation/qfserver40/index.html) pagina Web.

Documentazione di QuickFinder (http://www.novell.com/documentation/qfserver40/index.html) (in lingua inglese).

## **Gestione Samba**

Samba è una suite di strumenti che consente di utilizzare il protocollo di rete Microsoft SMB/CIFS [con computer Linux e altre piattaforme.](http://www.novell.com/documentation/oes/index.html?page=/documentation/oes/implgde/data/borhcd3.html)

Documentazione della suite di strumenti Samba (http://www.novell.com/documentation/oes/ index.html?page=/documentation/oes/implgde/data/borhcd3.html) (in lingua inglese).

## **Gestione utenti Linux**

Plug-in che consente agli utenti di eDirectory di operare anche come utenti POSIX su [server Linux.](http://www.novell.com/documentation/oes/index.html?page=/documentation/oes/implgde/data/bny47fh.html)

Documentazione di Gestione utenti Linux (LUM, Linux User Management) (http://www.novell.com/documentation/oes/index.html?page=/documentation/oes/implgde/data/ bny47fh.html) (in lingua inglese).

#### **Health Monitoring Services**

Plug-in che offre un'interfaccia in iManager per il controllo dei dati sullo stato per il sistema operativo, i processi della memoria, la CPU e le informazioni di rete generate da provider specifici [OpenWBEM CIMOM e Novell](http://www.novell.com/documentation/oes/server_health/data/bsbywh8.html)®.

Documentazione di Health Monitoring Services (http://www.novell.com/documentation/oes/ server\_health/data/bsbywh8.html) (in lingua inglese).

# **iFolder**

Soluzione software Novell Net Services che consente ai professionisti di accedere ai propri file locali da qualsiasi ubicazione, in linea, non in linea e in qualunque momento, tra più workstation [e la rete.](http://www.novell.com/documentation/ifolder3/index.html) 

Documentazione di iFolder (http://www.novell.com/documentation/ifolder3/index.html) (in lingua inglese).

## **iMonitor**

Plug-in che consente di monitorare i server da qualsiasi ubicazione di rete in cui è disponibile un [browser Web.](http://www.novell.com/documentation/edir873/edir873/data/a6l60f3.html)

Documentazione di iMonitor (http://www.novell.com/documentation/edir873/edir873/data/ a6l60f3.html) (in lingua inglese).

#### **Importazione, conversione ed esportazione guidate**

Plug-in che gestisce una raccolta di gestori che eseguono la lettura o la scrittura dei dati in un'ampia gamma di formati. Se, ad esempio, si desidera importare dati LDIF in una directory LDAP, il motore Importazione/Conversione/Esportazione Novell utilizza un gestore di origine LDIF per leggere un [file LDIF e un gestore di destinazione LDAP per inviare i dati al server di directory LDAP.](http://www.novell.com/documentation/edir873/index.html?page=/documentation/edir873/edir873/data/a5hgmnu.html)

Documentazione del plug-in Importazione, conversione ed esportazione guidate (http://www.novell.com/documentation/edir873/index.html?page=/documentation/edir873/ edir873/data/a5hgmnu.html) (in lingua inglese).

### **Indici**

Plug-in che consente di gestire gli indici dei database. Tali indici vengono utilizzati da eDirectory [per migliorare in misura significativa le prest](http://www.novell.com/documentation/edir873/index.html?page=/documentation/edir873/edir873/data/a5hgmnu.html)azioni di esecuzione delle query.

Documentazione del plug-in Manager indice (http://www.novell.com/documentation/edir873/ index.html?page=/documentation/edir873/edir873/data/a5hgmnu.html)

# **iPrint**

Il plug-in iPrint consente di gestire il sistema di stampa iPrint e di eseguirne la manutenzione su piattaforme NetWare e Linux. Gli utenti possono stampare con qualsiasi stampante che sono autorizzati a utilizzare, indipendentemente dall'ubicazione della stampante o dal fatto che si trovi [dentro o fuori il firewall.](http://www.novell.com/documentation/oes/index.html?page=/documentation/oes/iprint_nw/data/front.html)

Documentazione di iPrint (http://www.novell.com/documentation/oes/index.html?page=/ documentation/oes/iprint\_nw/data/front.html) (in lingua inglese).

#### **iPrint Health Monitor per Linux**

[Plug-in che consente di controllare e gestire il sistem](http://www.novell.com/documentation/oes/index.html?page=/documentation/oes/iprinthealth/data/akvg04h.html)a di stampa.

Documentazione di iPrint Manager Health Monitor (http://www.novell.com/documentation/oes/ index.html?page=/documentation/oes/iprinthealth/data/akvg04h.html) (in lingua inglese).

# **LDAP**

Lightweight Directory Access Protocol (LDAP) è un protocollo di comunicazione Internet che [consente alle applicazioni client di acce](http://www.novell.com/documentation/edir873/index.html?page=/documentation/edir873/edir873/data/a5hgmnu.html)dere alle informazioni sulle directory.

Documentazione sul protocollo LDAP (http://www.novell.com/documentation/edir873/ index.html?page=/documentation/edir873/edir873/data/a5hgmnu.html) (in lingua inglese).

## **Licenze**

Quando si installa un server NetWare® OES, tramite il programma di installazione vengono automaticamente installati i servizi di licenze Novell® (NLS, Novell Licensing Services) sul [server. Utilizzare iManager per gestire tali servizi di](http://www.novell.com/documentation/oes/index.html?page=/documentation/oes/nlsadmin/data/hqcrag0y.html) licenze Novell.

Documentazione dei servizi tecnici di licenze Novell (http://www.novell.com/documentation/oes/ index.html?page=/documentation/oes/nlsadmin/data/hqcrag0y.html).

## **Manager dei servizi**

Plug-in che fornisce informazioni sui servizi di eDirectory disponibili e il relativo stato. [È inoltre possibile utilizzare Manager de](http://www.novell.com/documentation/edir873/index.html?page=/documentation/edir873/edir873/data/agaxi1p.html)i servizi per avviare e interrompere tali servizi.

Documentazione di Manager dei servizi (http://www.novell.com/documentation/edir873/ index.html?page=/documentation/edir873/edir873/data/agaxi1p.html) (in lingua inglese).

## **Memorizzazione**

Plug-in per piattaforme NetWare® che consente di creare un'ampia gamma di soluzioni di memorizzazione sicure, flessibili, scalabili e ad alta disponibilità. Questo strumento semplifica una vasta gamma di architetture di memorizzazione, dal semplice file server di un ufficio di piccole [dimensioni a un complesso centro dati ad](http://www.novell.com/documentation/nw65/pdfdoc/stor_ovw/stor_ovw.pdf) alta disponibilità e con tolleranza degli errori.

StDocumentazione sulla memorizzazione (http://www.novell.com/documentation/nw65/pdfdoc/ stor\_ovw/stor\_ovw.pdf) (in lingua inglese).

## **Migrazione**

[Plug-in che esegue la migrazione di server da TimeSync a Ne](http://www.novell.com/documentation/oes/index.html?page=/documentation/oes/ntp/data/bsfa7qz.html)twork Time Protocol (NTP3).

Documentazione sulla migrazione di server TimeSync a NTP (http://www.novell.com/ documentation/oes/index.html?page=/documentation/oes/ntp/data/bsfa7qz.html) (in lingua inglese).

# **NetStorage**

Plug-in che offre un'interfaccia basata sul Web per accedere a directory e file nei volumi NSS su [NetWare.](http://www.novell.com/documentation/nw65/index.html?page=/documentation/nw65/nss_enu/data/bu5fihh.html) 

Documentazione di NetStorage (http://www.novell.com/documentation/nw65/index.html?page=/ documentation/nw65/nss\_enu/data/bu5fihh.html) (in lingua inglese).

### **NMAS**

Novell® Modular Authentication Services è un plug-in che protegge le informazioni sulla rete integrando modalità aggiuntive di autenticazione a Novell eDirectory, per garantire che l'identità [degli utenti che accedono al](http://www.novell.com/documentation/nmas23/index.html)le risorse di rete sia effettivamente quella dichiarata.

Documentazione di NMAS (http://www.novell.com/documentation/nmas23/index.html) (in lingua inglese).

## **Novell Certificate Server**

Plug-in che offre servizi di crittografia della chiave pubblica per la creazione, l'emissione e la gestione di certificati utente e server che consentono di proteggere trasmissioni di dati riservati [attraverso canali di comunicazione pubblici, a](http://www.novell.com/documentation/crt27/index.html)d esempio Internet.

Documentazione di Novell Certificate Server (http://www.novell.com/documentation/crt27/ index.html) (in lingua inglese).

#### **Nsure Audit**

Servizio di revisione centralizzato e multipiattaforma che raccoglie dati sugli eventi da più [applicazioni in più piattaforme e](http://www.novell.com/documentation/nsureaudit/index.html) li scrive in un singolo archivio dati non eliminabile.

Documentazione di Nsure Audit (http://www.novell.com/documentation/nsureaudit/index.html) (in lingua inglese).

# **Parole d'ordine**

I plug-in Gestione parola d'ordine consentono gestione e applicazione centralizzate e in tempo reale di norme per le parole d'ordine per gli utenti di Novell Directory Services (NDS) [e eDirectory.](http://www.novell.com/documentation/password_management/index.html)

Documentazione sulle norme relative alle parole d'ordine (http://www.novell.com/documentation/ password\_management/index.html) (in lingua inglese).

#### **Revisione e registrazione**

Novell Nsure (Identity and Access Management) Audit è un servizio di revisione centralizzato e multipiattaforma che raccoglie dati sugli eventi da più applicazioni in più piattaforme e li scrive [in un singolo archivio dati non el](http://www.novell.com/documentation/nsureaudit/index.html)iminabile.

Documentazione di Nsure Audit (http://www.novell.com/documentation/nsureaudit/index.html) (in lingua inglese).

#### **Riparazione eDirectory**

[Plug-in che consente di mantenere e riparare il datab](http://www.novell.com/documentation/edir873/index.html?page=/documentation/edir873/edir873/data/a5qs137.html)ase di un albero Novell® eDirectory<sup>™</sup>.

Documentazione del plug-in Riparazione eDirectory (http://www.novell.com/documentation/ edir873/index.html?page=/documentation/edir873/edir873/data/a5qs137.html) (in lingua inglese).

## **Sincronizzazione orario**

Il protocollo NTP (Network Time Protocol) consente di sincronizzare i server conformi a NTPv3. [I server compatibili sono quelli con s](http://www.novell.com/documentation/oes/index.html?page=/documentation/oes/ntp/data/bsiynz6.html)istema operativo NetWare®, Linux\* e Solaris\*.

Documentazione sul protocollo NTP (http://www.novell.com/documentation/oes/ index.html?page=/documentation/oes/ntp/data/bsiynz6.html) (in lingua inglese).

# **SNMP**

Simple Network Management Protocol è il protocollo standard per operazioni e manutenzione in Internet per lo scambio di informazioni di gestione tra le applicazioni della console di gestione [e i dispositivi gestiti.](http://www.novell.com/documentation/edir873/index.html?page=/documentation/edir873/edir873/data/a5qs137.html)

Documentazione sul protocollo SMTP (http://www.novell.com/documentation/edir873/ index.html?page=/documentation/edir873/edir873/data/a5qs137.html) (in lingua inglese).

## **WAN Traffic Manager**

WAN Traffic Manager consente di gestire il traffico di replica nei collegamenti WAN, riducendo [i costi di rete.](http://www.novell.com/documentation/edir873/index.html?page=/documentation/edir873/edir873/data/a5hykfm.html) 

Documentazione su WAN Traffic Manager (http://www.novell.com/documentation/edir873/ index.html?page=/documentation/edir873/edir873/data/a5hykfm.html) (in lingua inglese).